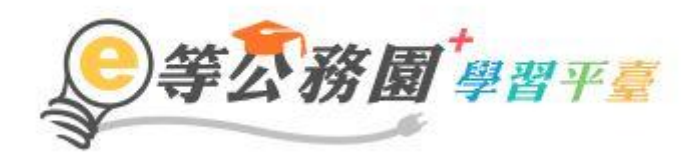

# e 等公務園<sup>+</sup>學習平台 常見 FAQ 手冊

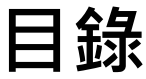

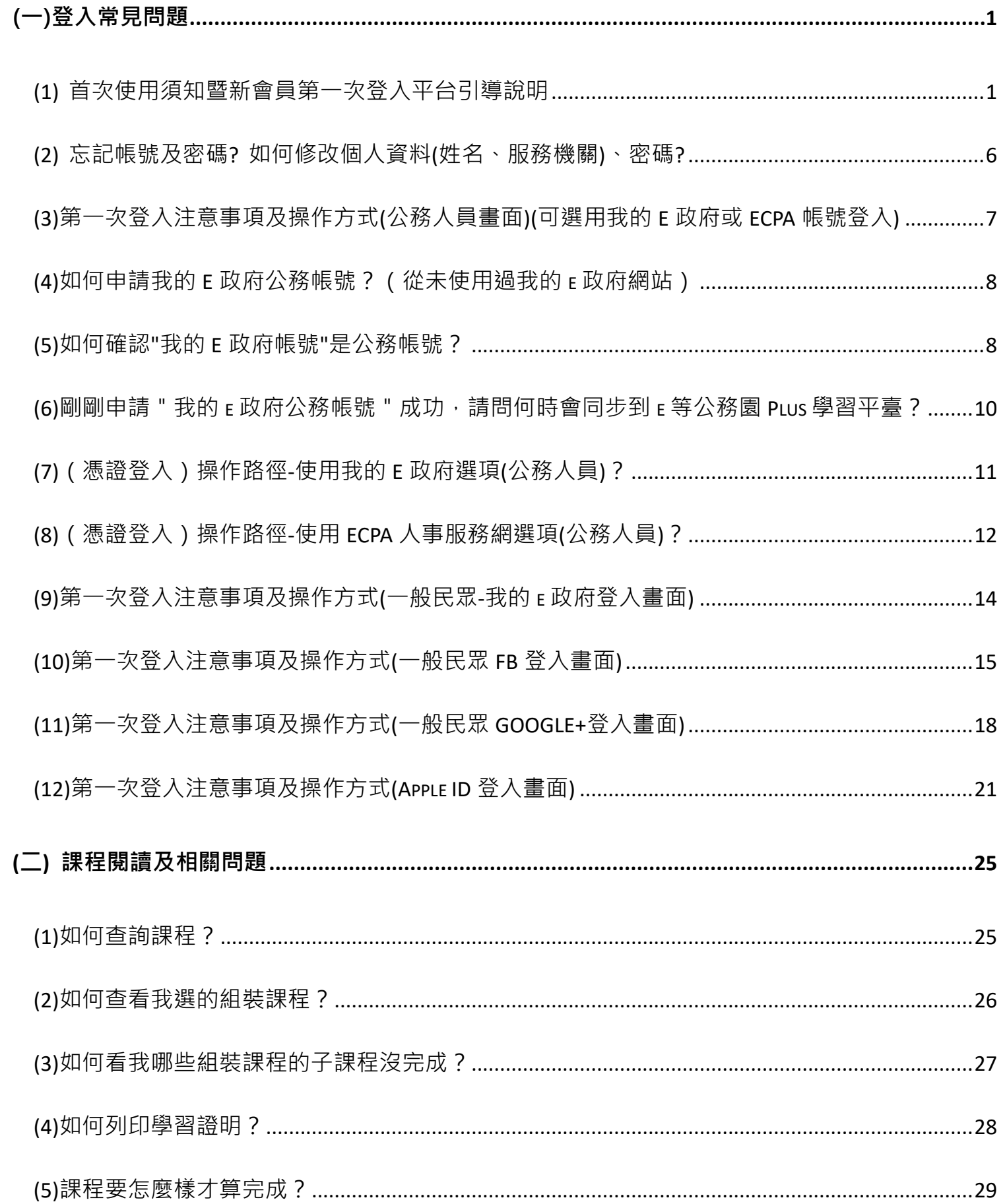

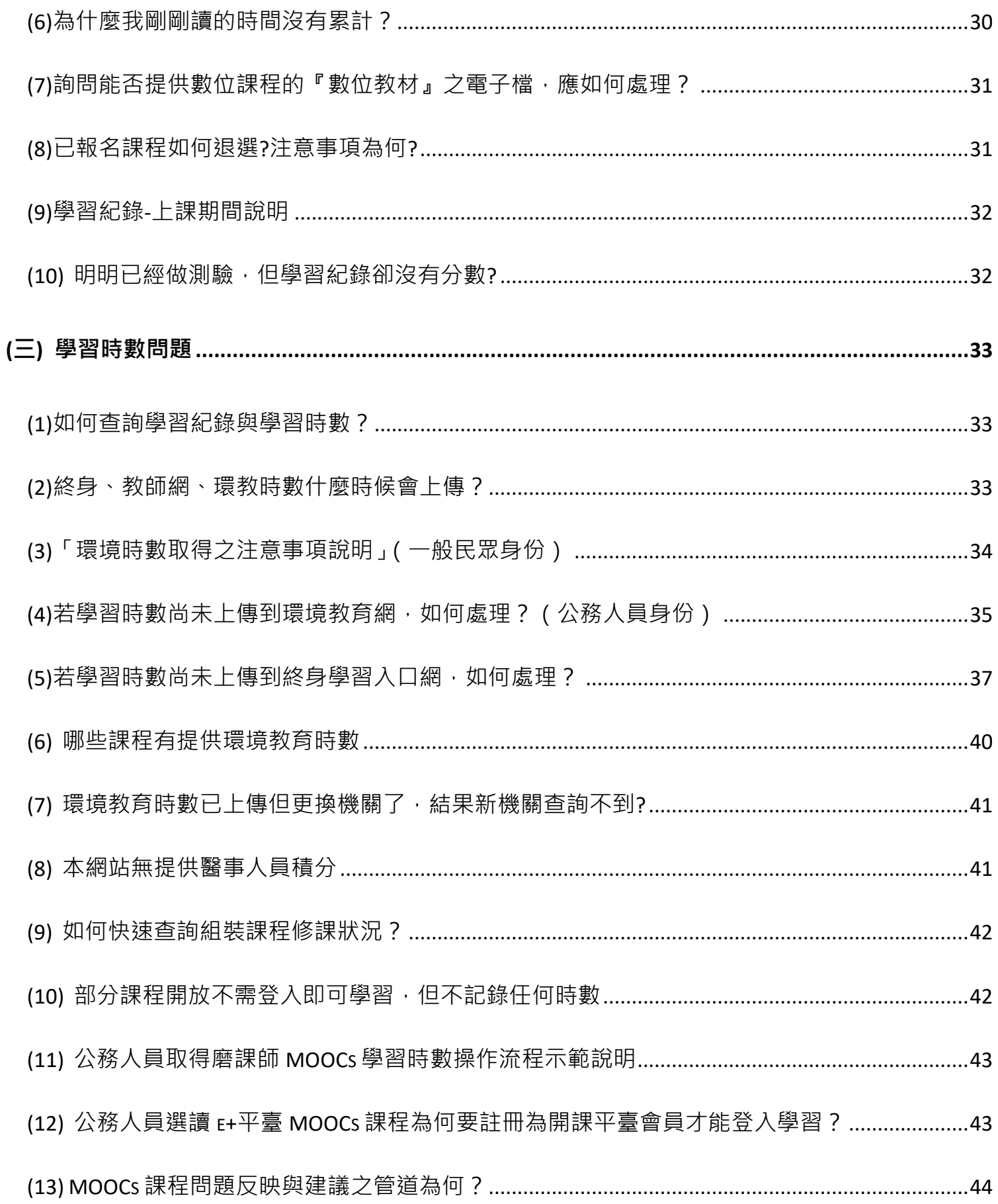

# <span id="page-3-0"></span>(一)登入常見問題

## <span id="page-3-1"></span>(1) 首次使用須知暨新會員第一次登入平台引導說明

[首次使用須知:由於終身學習時數有學習時數及教師研習時數認證等均以身分證字號為認證基礎, 若您需要相關學習時數認證,請詳讀說明再進行登入作業,避免影響您的自身權益]

#### 首次登入請點選【新會員第一次登入請看此】

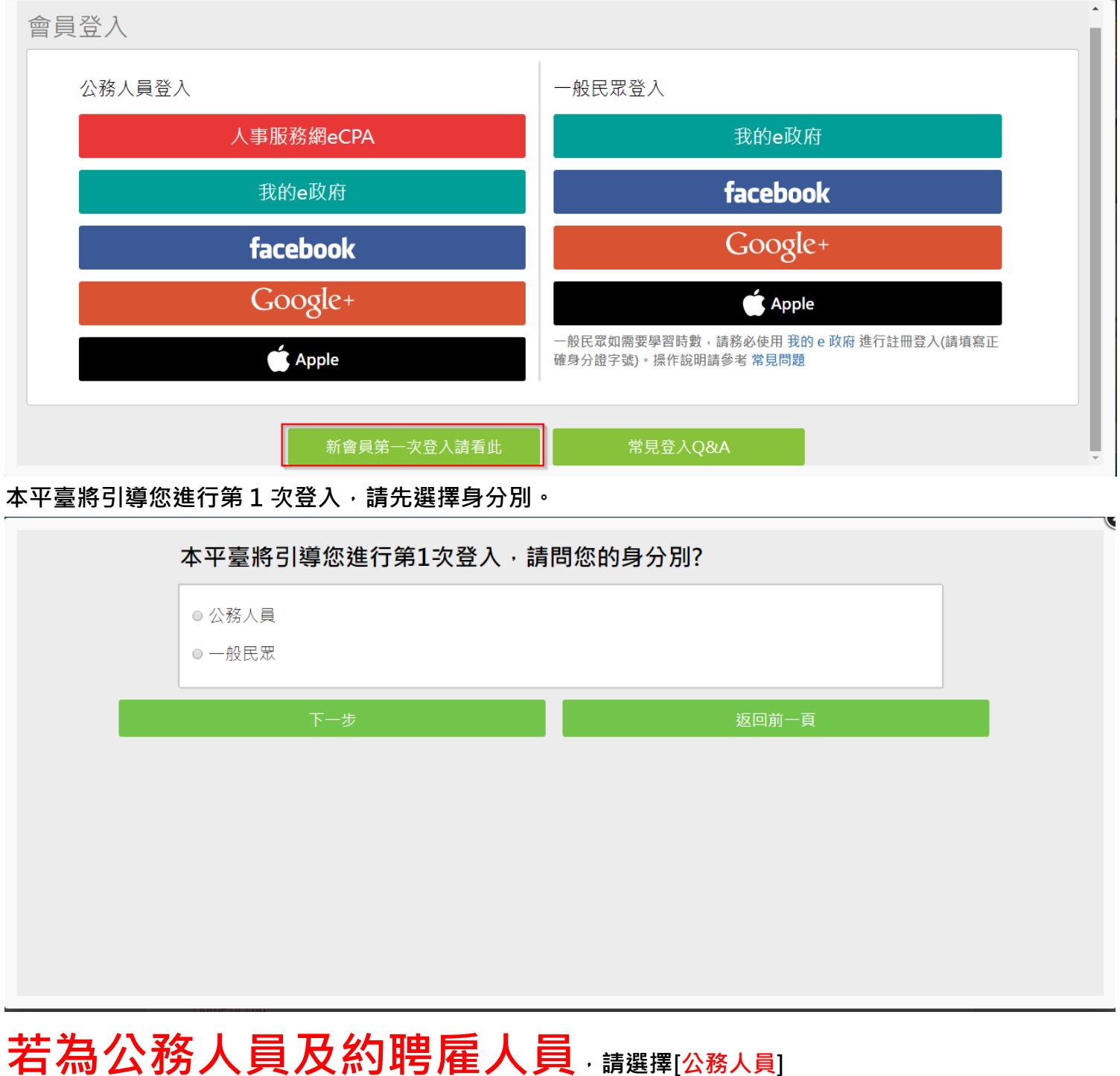

並請自由選擇【人事服務網 eCPA】或【我的 e 政府】帳號登入

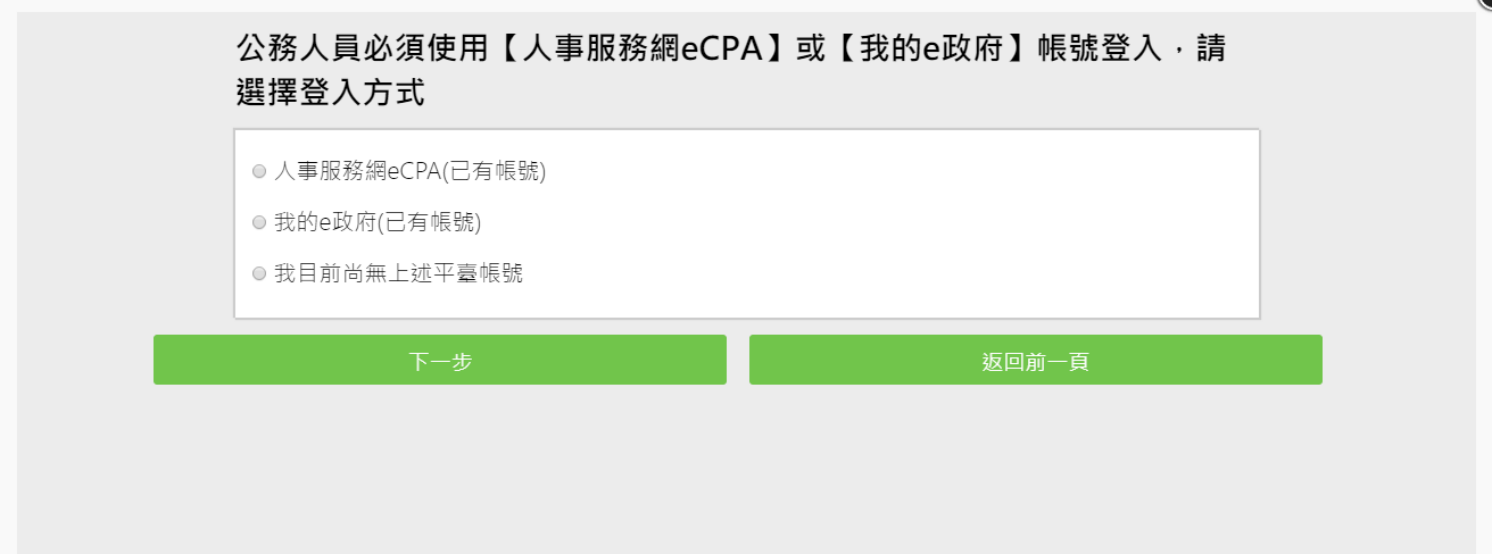

若都無上述平台帳號,因您是公務人員,且未有【人事服務網 eCPA】或是【我的 e 政府】帳號,我們建議 您使用人事服務網 eCPA 登入。

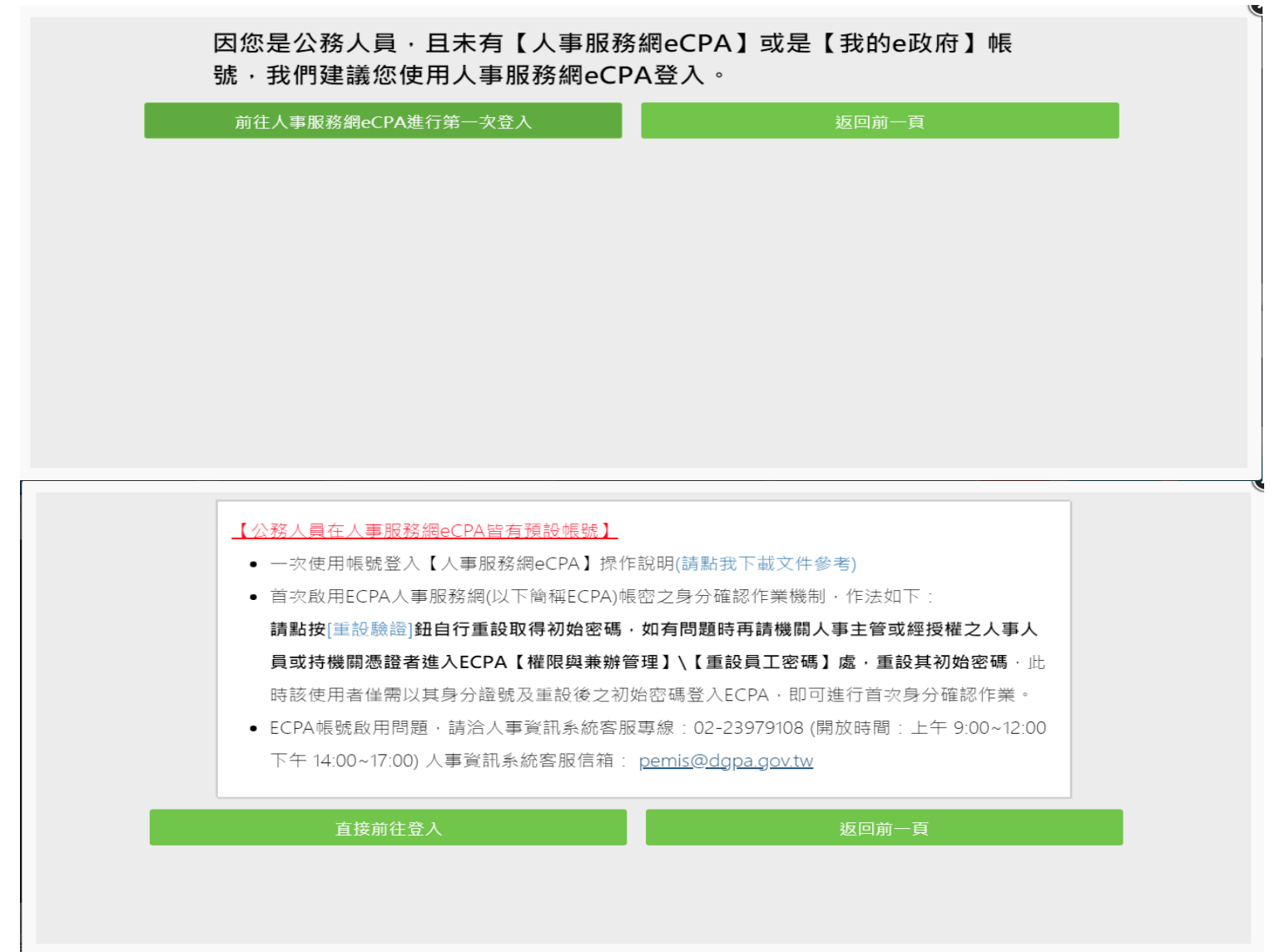

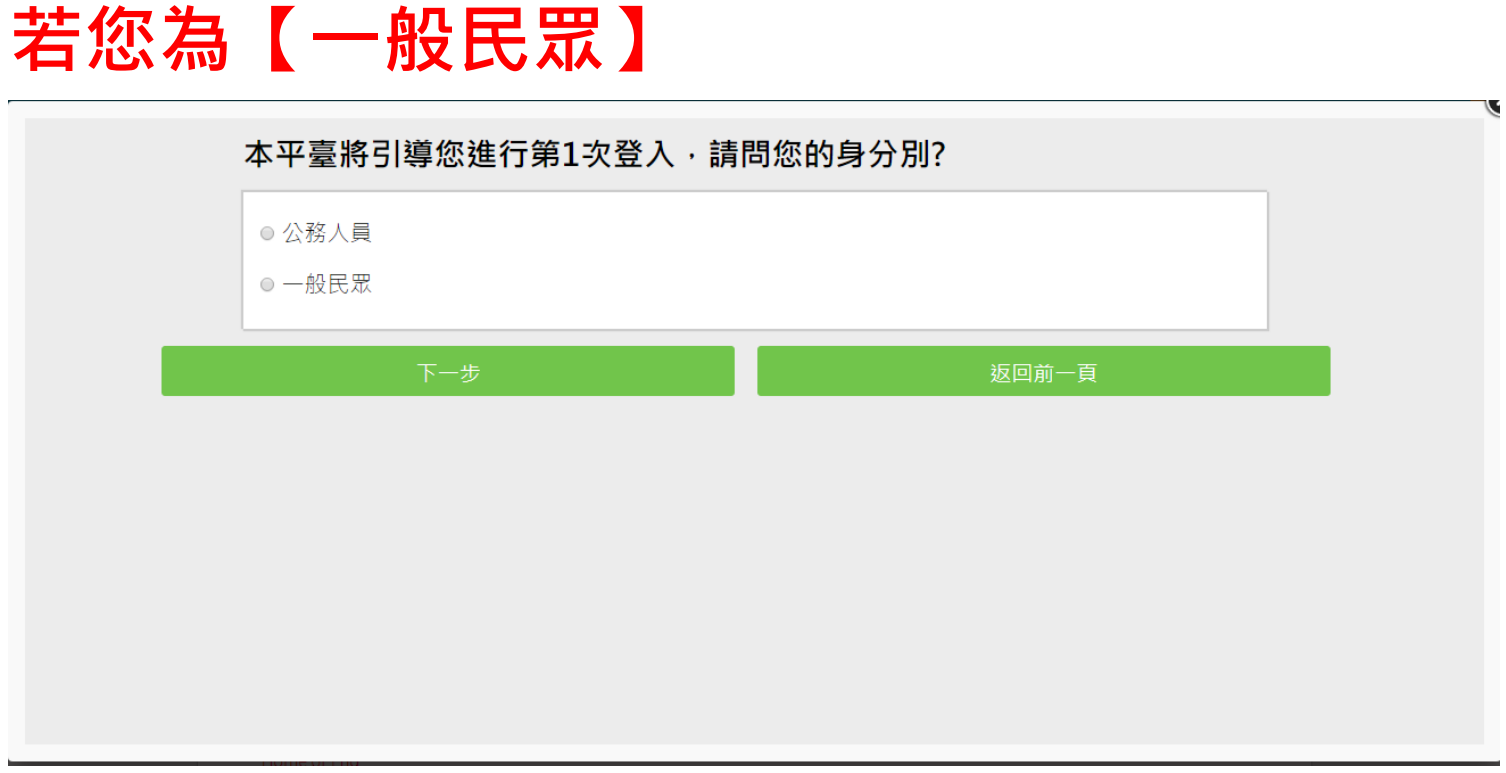

請先確認您是否需要線上學習時數證明(如教師研習時數、環境教育網)或自行列印學習證明?

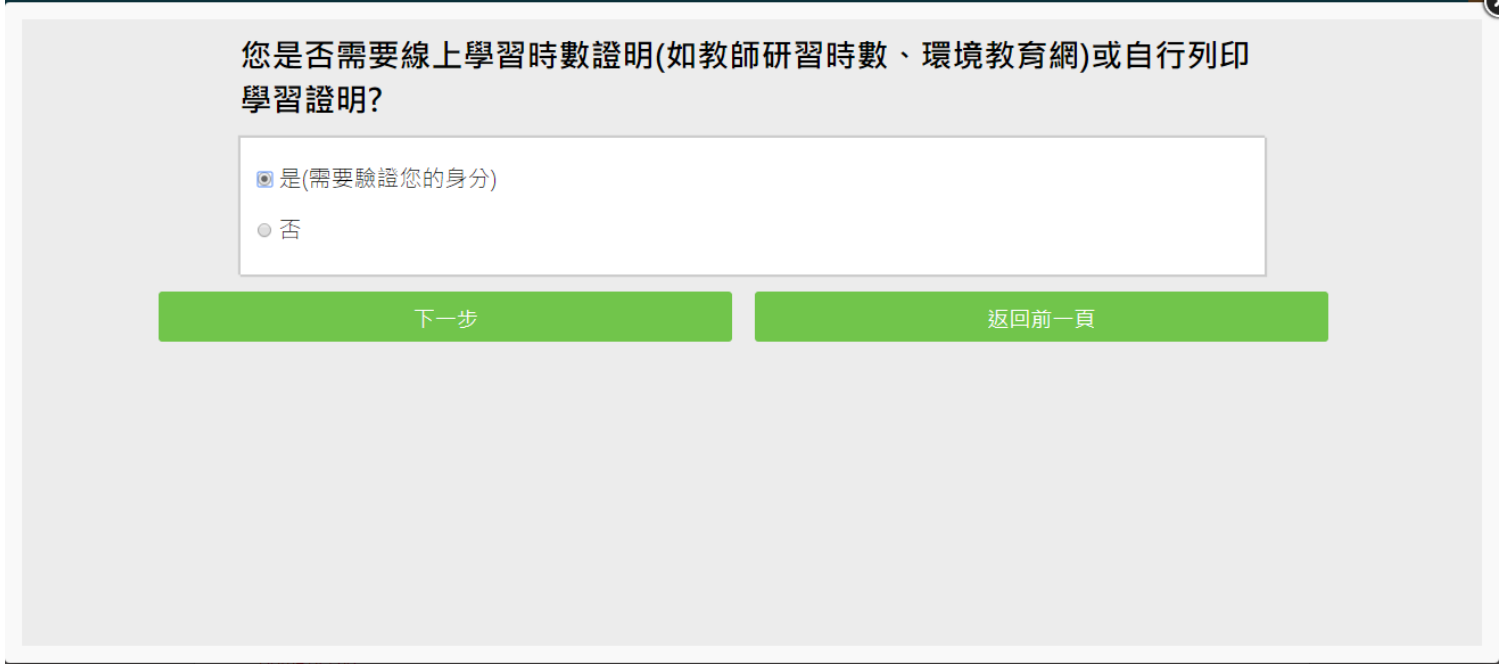

若需要時數證明,必須驗證您的身分,僅可使用【我的 e 政府】帳號登入,請問您是否有【我的 e 政府】帳 號?

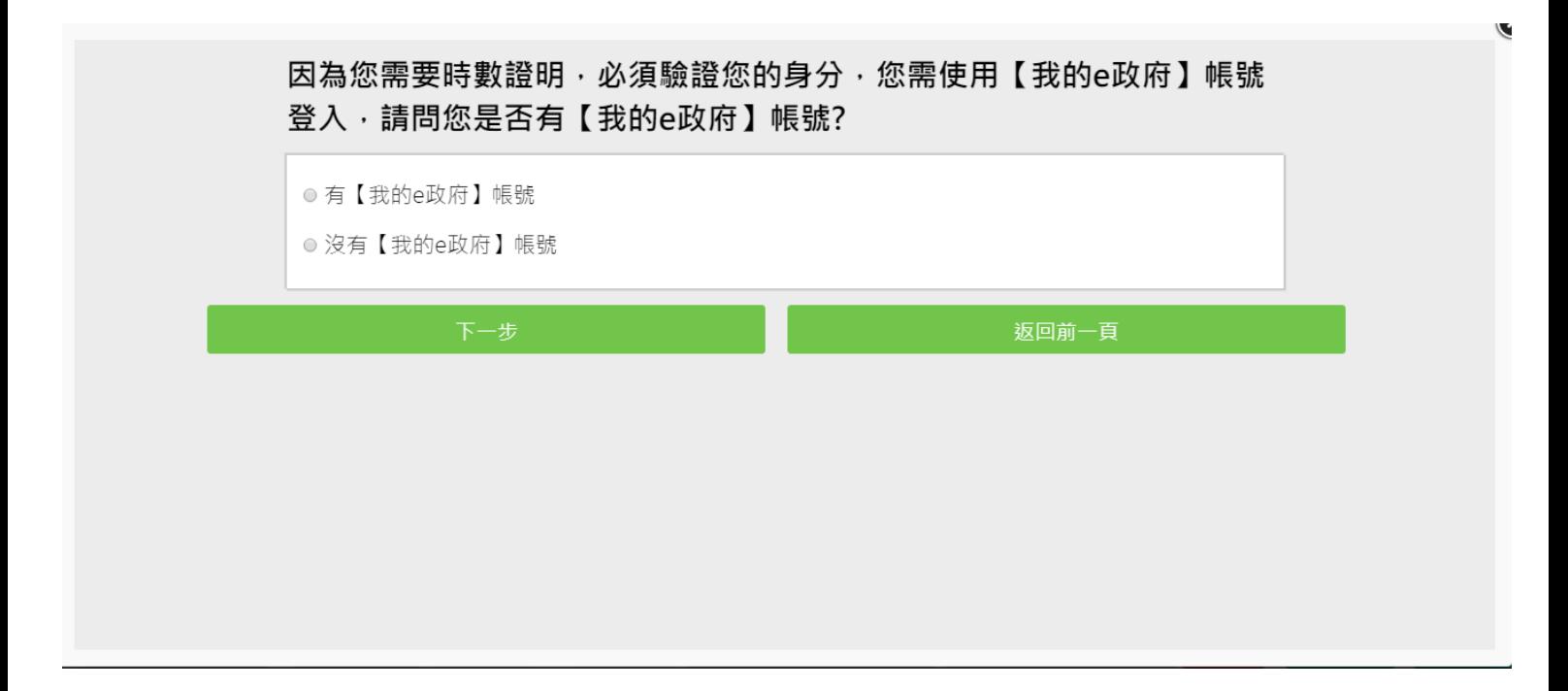

#### 若有帳號直接登入即可。

- 1. 提醒您,帳號註冊完畢後,如需學習時數證明,須完成以下 2 項仟一項。如下:
	- o (1)於我的 E 政府上傳自然人憑證。
	- (2)於我的 E 政府註冊會員時, 務必填寫完整姓名跟身分證字號。
- 2. 如不需學習時數證明,可使用一般會員帳號登入。
- 3. 於本平臺以 Google 或 Facebook 帳號登入, 因無法識別身分,證書不會有身分證字號, 時數亦 不會上傳,且學習紀錄無法與我的 e 政府帳號進行合併。

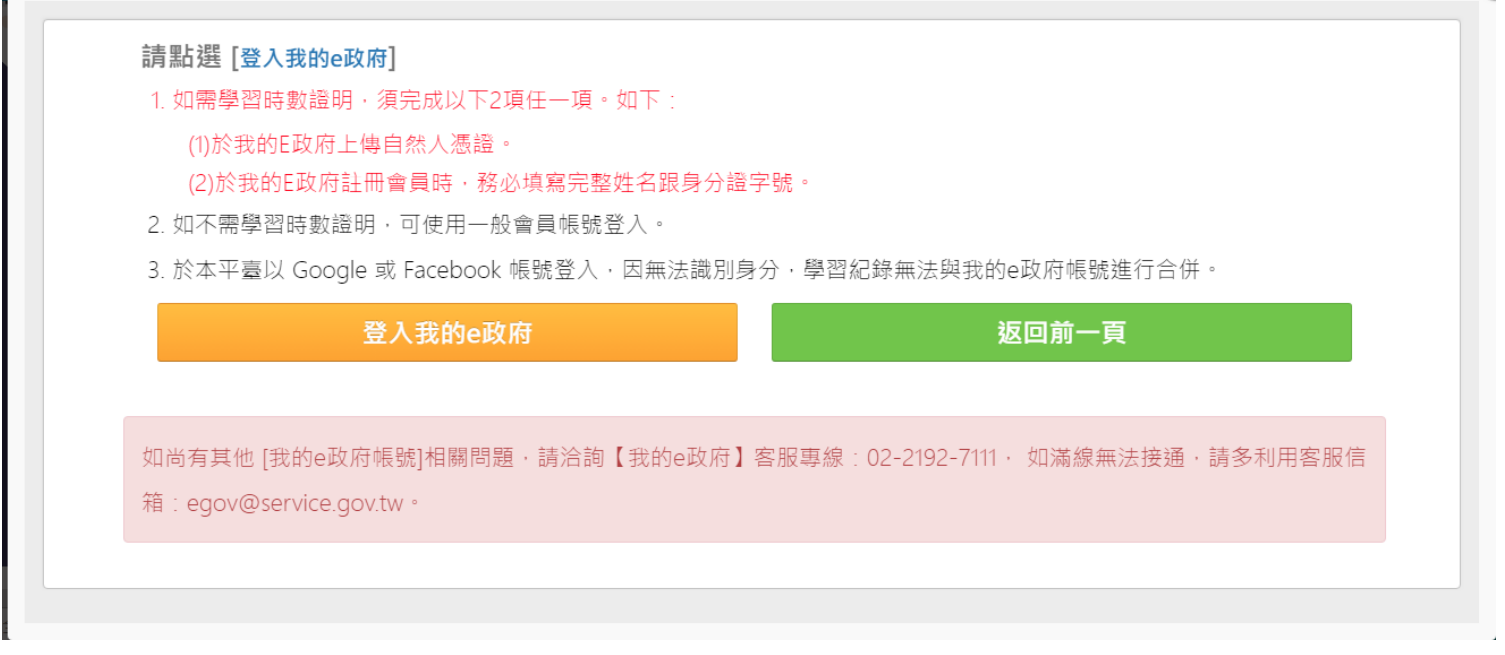

若沒有【我的 e 政府】帳號將引導您至【我的 e 政府】加入會員,並選擇「一般會員」進行註冊 ([詳細說明請見我的](https://www.gsp.gov.tw/egov/faq/FAQ01.html) e 政府)

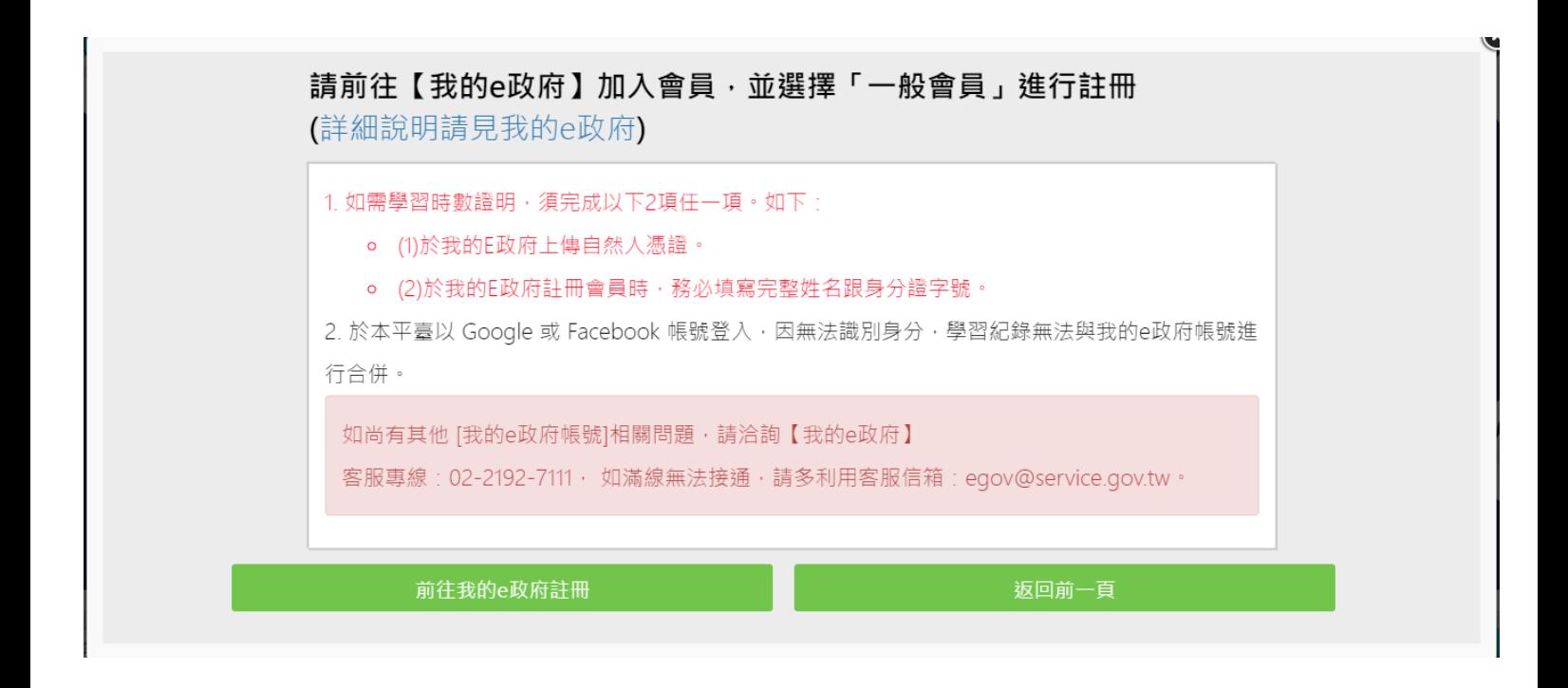

註冊完畢亦請完成下述任一項資料

(1)於我的 E 政府上傳自然人憑證。

(2)於我的 E 政府註冊會員時,務必填寫完整姓名跟身分證字號。

[公務人員-注意事項]

(1) 公務人員,請使用公務帳號登入。(自行選用 " 我的 e 政府之公務帳號 " 或"ECPA 人事服務網帳號")

\*若無"e 政府公務帳號 ",請點選{如何申請公務帳號說明}(點此按另開視窗 ),瞭解申請流程後進行申請。

\* 若原先申請的帳號為{一般民眾身份帳號}<sup>,</sup>請點選{轉換公務帳號說明}(點此按另開視窗 ) ,瞭解轉換流程 後登入 e 政府平臺進行帳號轉換。

\* 申請或轉換帳號成功約需 2~5 分鐘進行帳號同步,請稍等待再登入本學習平臺,造成不便,敬請見諒。 (2) 如欲採用自然人憑證登入,需於以下其中一組帳號綁定自然人憑證:

a.需於"我的 E 政府"綁定自然人憑證

b.需於"ECPA 人事服務網"將自然人憑證上傳。

[一般民眾-注意事項]

- (1) 如需取得環教網時數,請使用[我的 e 政府]帳號登入學習。
- (2) 若您以 Google 或 Facebook 帳號登入,學習時數無法上傳認證網站,學習紀錄亦無法合併。

如尚有其他 [我的 e 政府帳號]相關問題,請洽詢【我的 e 政府】

客服專線: 02-2192-7111, 如滿線無法接通,請多利用客服信箱: egov@service.gov.tw。

<span id="page-8-0"></span>(2) 忘記帳號及密碼? 如何修改個人資料(姓名、服務機關)、密碼? 若忘記帳號及密碼,煩請於各平臺查詢,e 等公務園 PLUS 本身無法協助您查詢帳密。 如需修改個人資料(姓名、服務機關)、密碼等也需回原註冊網站更改。 (請參見下方說明)

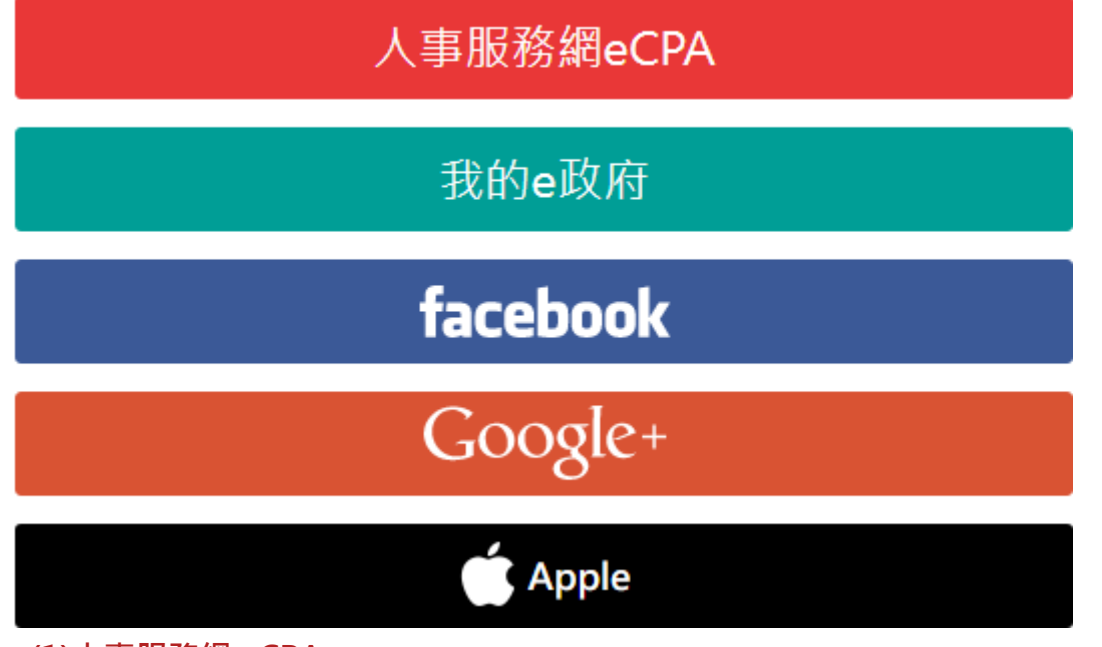

(1)人事服務網 eCPA

人事服務網eCPA

客服專線(Tel):(02)2397-9108(請轉分機 2-人事服務網客服)

服務時間:上午 9:00~12:00 下午 14:00~17:00

(每週一至週五,例假日除外,非上述時間請多利用 Email)

服務信箱:pemis@dpga.gov.tw

網頁連結:https://ecpa.dgpa.gov.tw

(2)我的 e 政府

#### 我的e政府

客服專線(Tel):02-2192-7111 服務時間:上午8點半至下午6點

(每週一至週五,例假日除外,非上述時間請多利用 Email)

服務信箱:egov@service.gov.tw

網頁連結:https://www.cp.gov.tw/portal/

(3)FB

facebook

請用 FB 的帳號登入

#### 網頁連結:https://www.facebook.com/

#### (4)Google+

Google+

#### 請用 Google+的帳號登入

網頁連結:<https://accounts.google.com/>

(5)Apple

Apple

請用 Apple D 的帳號登入 網頁連結:https://reurl.cc/pWjxQ4

<span id="page-9-0"></span>(3)第一次登入注意事項及操作方式(公務人員畫面)(可選用我的 E 政府或 ECPA 帳號登入)

(1)若您點選"我的 e 政府"登入,欲確認是否為公務帳[號\(點此參考連結](#page-10-1) FAQ 說明) 如需查詢帳號密碼問題 請洽:我的 e 政府客服專線詢問 Tel : 02-2192-7111 (如電話忙線,建議使用 mail 聯絡,謝謝)(E-MAIL:egov@service.gov.tw) (2)若您點選"ECPA 帳號"登入, 如需查詢帳號密碼問題 請洽:ECPA 客服專線詢問 Tel : (02)2397-9108(請轉分機 2-人事服務網客服) (如電話忙線,建議使用 mail 聯絡,謝謝)(E-MAIL:pemis@dgpa.gov.tw) (服務時間:每週一至週五,上午 9:00~12:00 下午 14:00~17:00,例假日除外)

-----------------------------------------------------------------------------------------------------

※登入操作方式如下:

1.首次登入,請點選右上角登入選擇使用多種身份之帳號登入 (圖一)

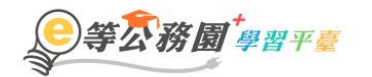

(圖一)

::: ▲ 回首頁 網站導覽 常見問題 下載專區 公共論壇 加盟機關 ▼ 簡易操作

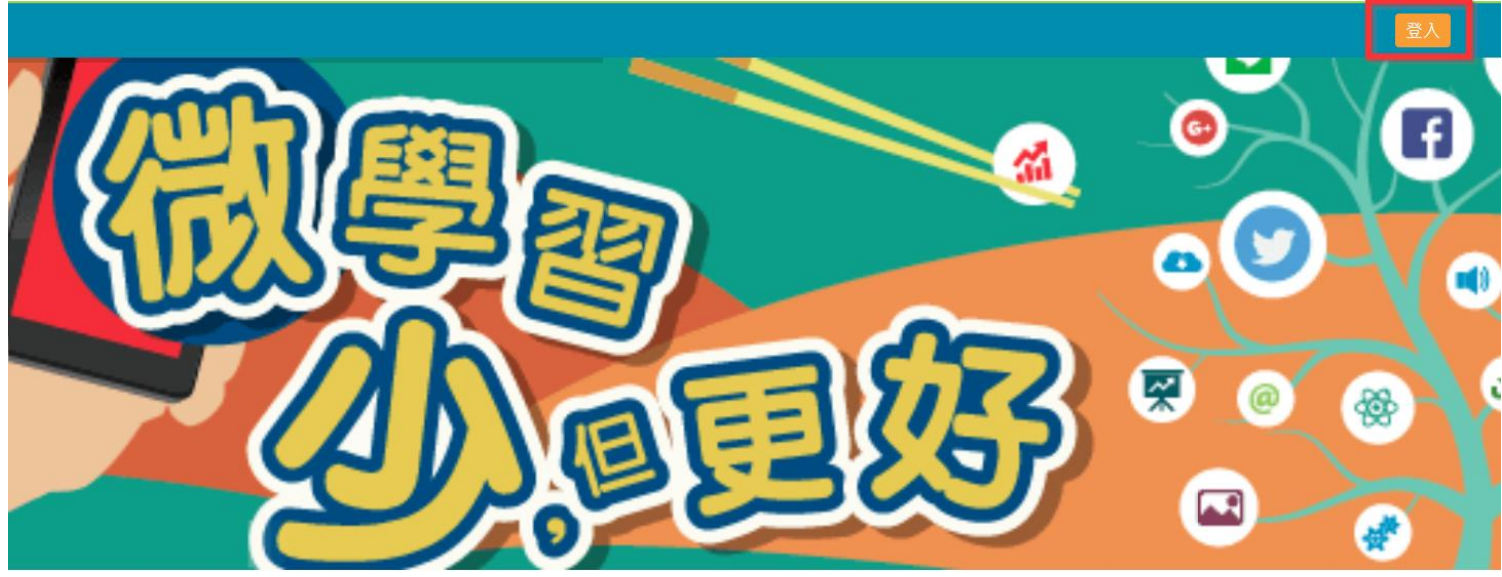

#### 2.若您為公務人員,請選擇左邊 " 公務人員登入 " 下方選項登入

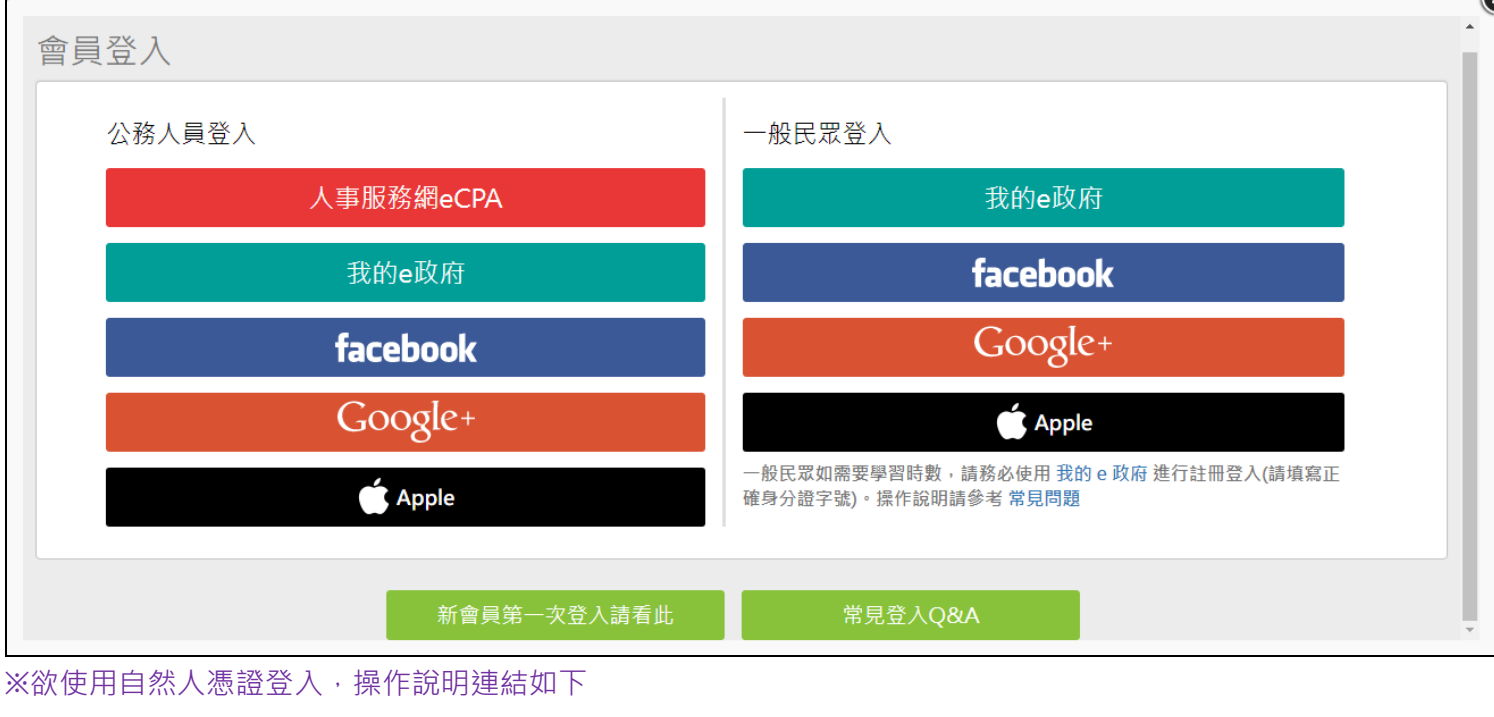

#### [我的](#page-13-0) e 政府

[人事服務網](#page-14-0) ECPA

#### <span id="page-10-0"></span>(4)如何申請我的 E 政府公務帳號?(從未使用過我的 e 政府網站)

如何申請我的 E 政府公務帳號?(從未使用過我的 e 政府網站) Ans: 若無"e 政府公務帳號 ",請點[選{如何申請公務帳號說明點此},](https://www.gsp.gov.tw/egov/faq/FAQ05.html)瞭解申請流程後進行申請。 #如還有問題,需協助查詢公務帳號申辦問題 請洽:我的 e 政府客服專線詢問 Tel : 02-2192-7111 (如電話忙線,建議使用 mail 聯絡,謝謝)(E-MAIL:egov@service.gov.tw)

## <span id="page-10-1"></span>(5)如何確認"我的 E 政府帳號"是公務帳號?

如何確認"我的 E 政府帳號"是公務帳號?

Ans:如要用公務帳號登入 E 等公務園 Plus,選用我的 E 政府方式登入時,請務必先確認"我的 E 政府"的 帳號是公務帳號。

1.請先登入"我的 E 政府"網站, 登入後在畫面中下方會有"個人資料"按鈕(如下圖紅框)

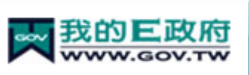

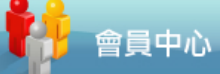

我的e政府

會員登入加入會員

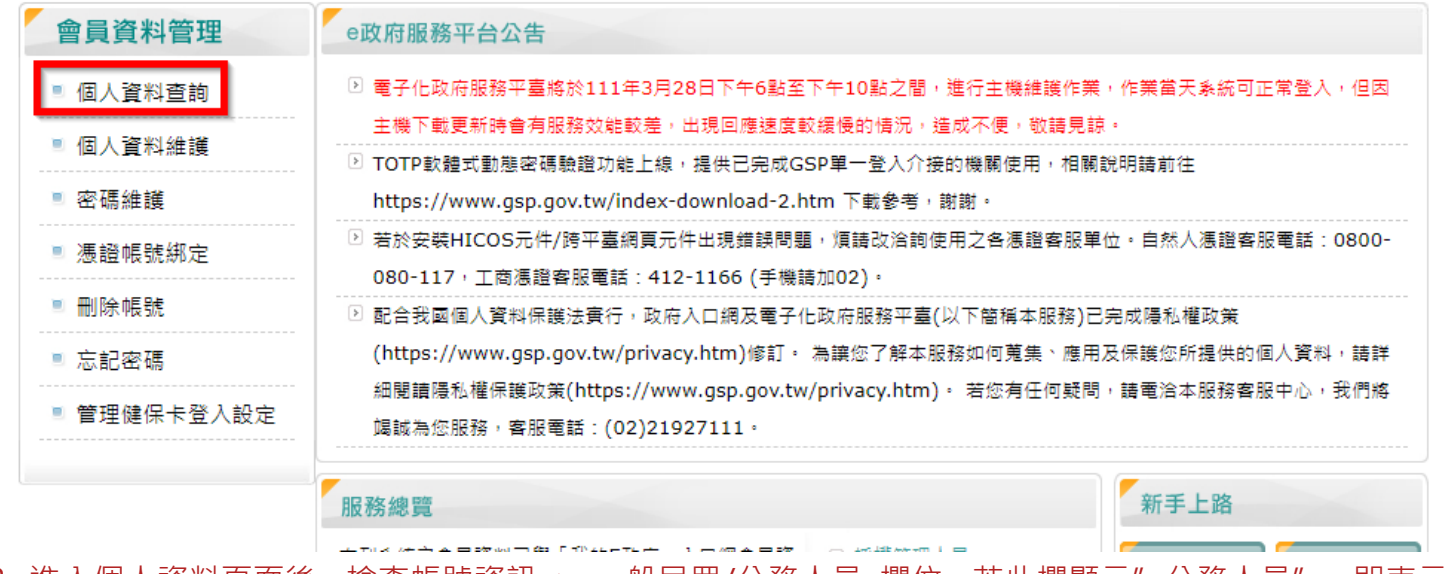

2. 進入個人資料頁面後,檢查帳號資訊 > 一般民眾/公務人員 欄位,若此欄顯示"公務人員",即表示為 公務帳號,若此欄顯示"自然人",則為一般民眾帳號

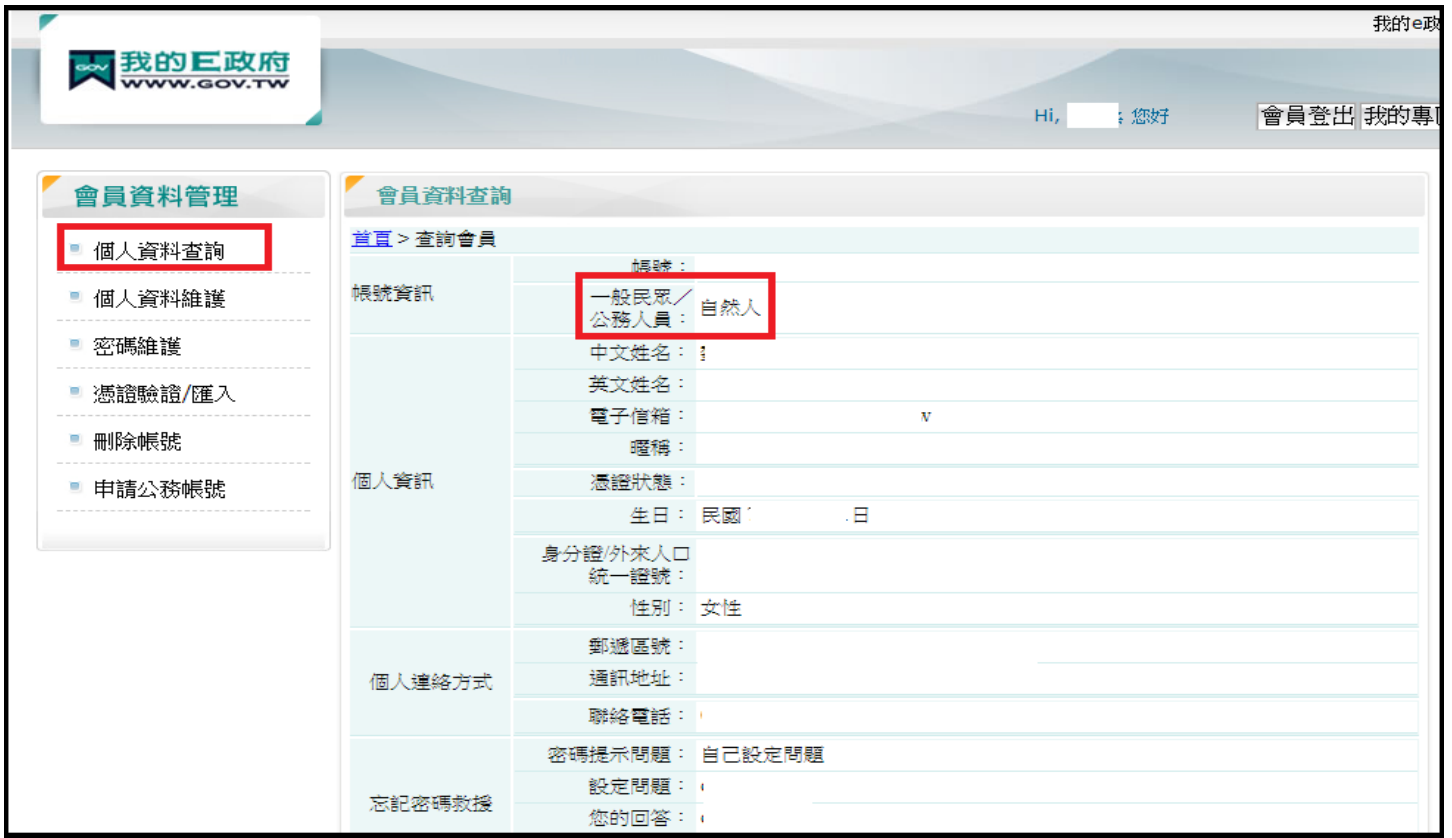

3. 若發現自己的帳號還是一般民眾身分,請點選左邊"申請公務帳號"按鈕,依照"我的 E 政府"的規範 來進行申請,待申請核准完成,身分已經顯示為"公務人員"後,再用我的 E 政府方式登入 E 等公務園 Plus 即可

[參考資訊]若無"e 政府公務帳號 ",請點[選{如何申請公務帳號說明},](https://www.gsp.gov.tw/egov/faq/FAQ05.html)瞭解申請流程後進行申請。

\*若原先申請的帳號為{一般民眾身份帳號},請點[選{轉換公務帳號說明},](https://www.gsp.gov.tw/egov/faq/FAQ05.html)瞭解轉換流程後登入 e 政府平臺 進行帳號轉換。

\*申請或轉換帳號成功約需 2~5 分鐘進行帳號同步,請稍等再登入本學習平臺,造成不便,敬請見諒

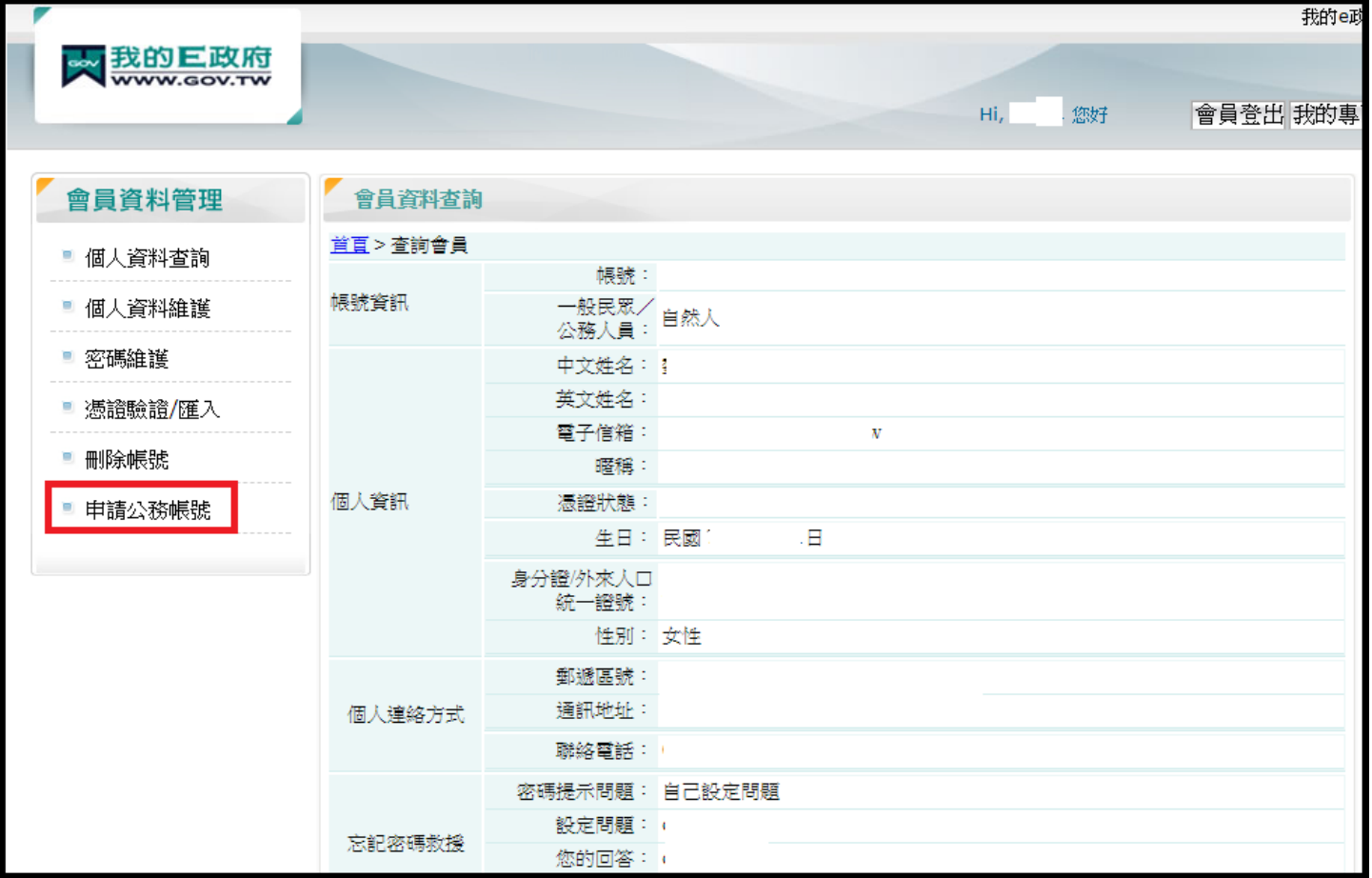

<span id="page-12-0"></span>(6)剛剛申請"我的 e 政府公務帳號"成功,請問何時會同步到 e 等公務園 Plus 學習平臺? 剛剛申請"我的 e 政府公務帳號"成功,請問何時會同步到 e 等公務園 Plus 學習平臺?

Ans:

(1) 於申請"我的 e 政府公務帳號"成功後,請您稍待 2~5 分鐘再登入本平臺;因需進行帳號同步作業,造成 不便, 敬請見諒。

(2) 同上情況,若您當下得知"轉換公務帳號成功 "亦需待 2~5 分鐘後再登入本平臺,謝謝。

[參考資訊] 若無"e 政府公務帳號 ",請點[選{如何申請公務帳號說明},](https://www.gsp.gov.tw/egov/faq/FAQ05.html)瞭解申請流程後進行申請。

\*若原先申請的帳號為{一般民眾身份帳號},請點[選{轉換公務帳號說明},](https://www.gsp.gov.tw/egov/faq/FAQ05.html)瞭解轉換流程後登入 e 政府平臺 進行帳號轉換。

## <span id="page-13-0"></span>(7)(憑證登入)操作路徑-使用我的 E 政府選項(公務人員)?

Q:( 憑證登入 )操作路徑-使用我的 E 政府選項?

Ans:欲使用我的 E 政府憑證登入操作如下:於首頁右上角點選登入>我的 e 政府

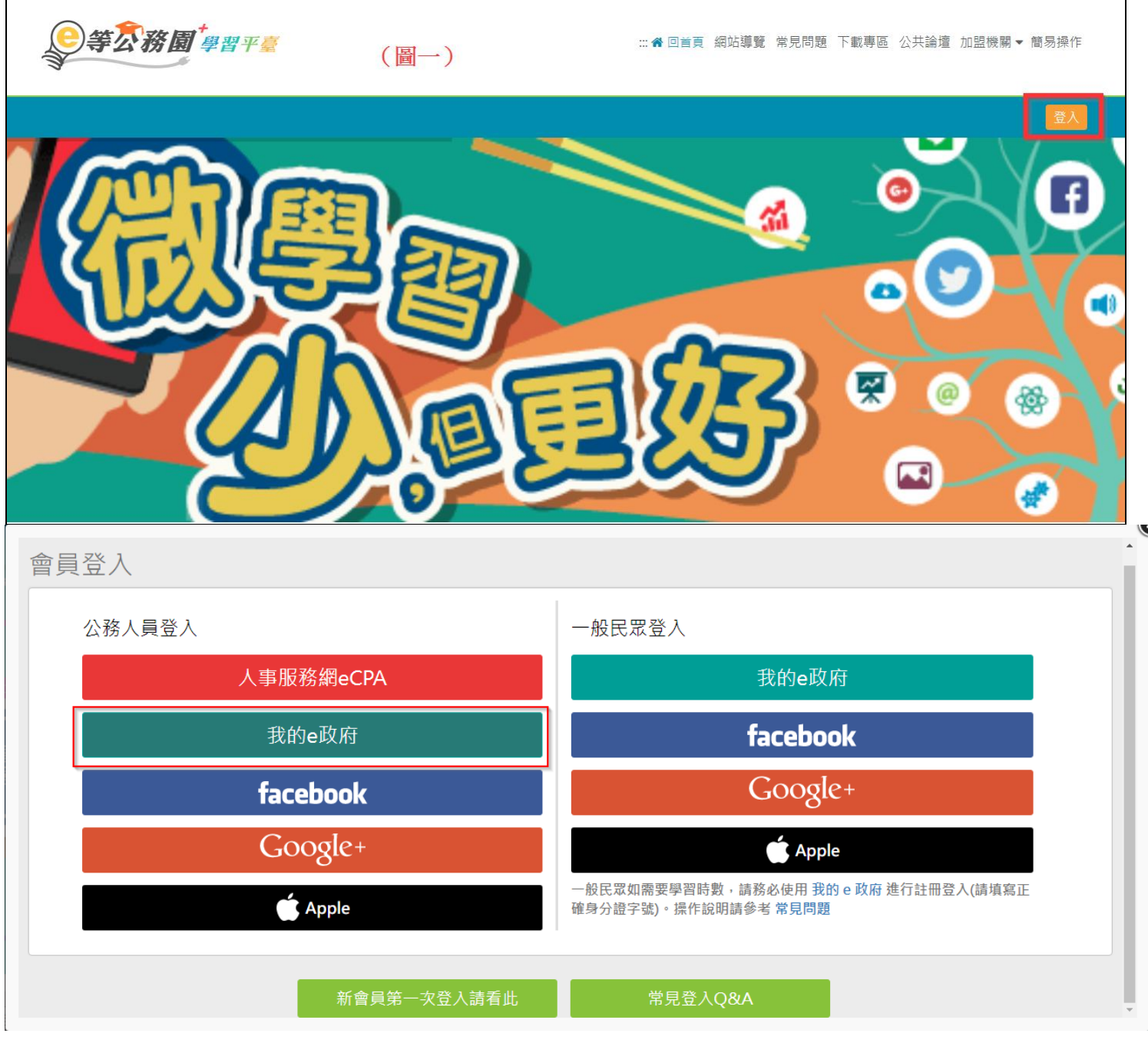

於下方欄位輸入您的自然人憑證 PinCode 碼, 登入即可。

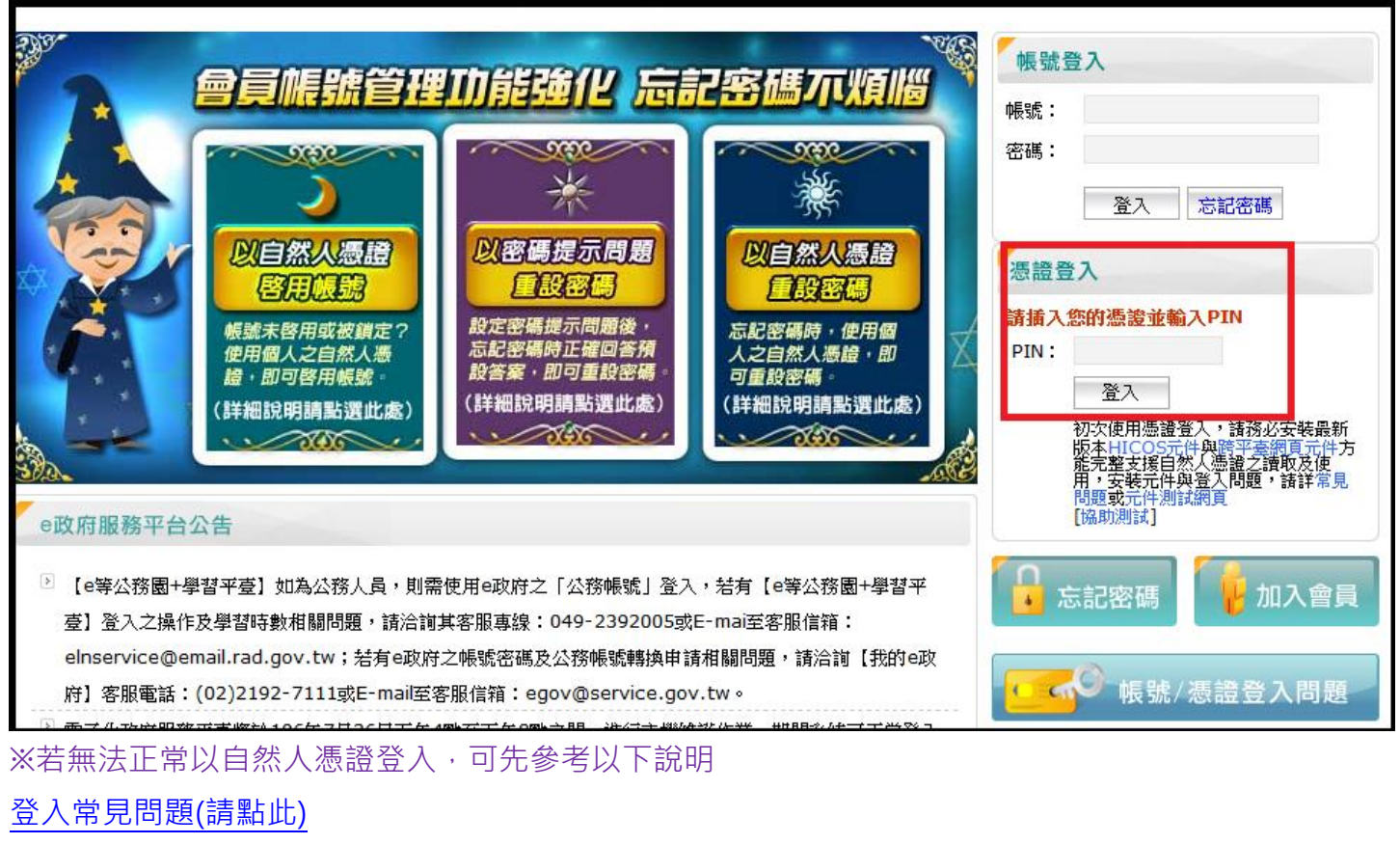

※亦可使用我的 E 政府帳密登入,若需查詢帳密參考如下 [忘記帳密說明\(請點此\)](https://www.gsp.gov.tw/egov/faq/FAQ04.html)

## <span id="page-14-0"></span>(8)(憑證登入)操作路徑-使用 ECPA 人事服務網選項(公務人員)?

Q:憑證登入操作路徑-ECPA 人事服務網?

Ans: 欲使用 ECPA 人事服務網憑證登入操作如下:於首頁右上角點選登入>點選人事服務網 eCPA

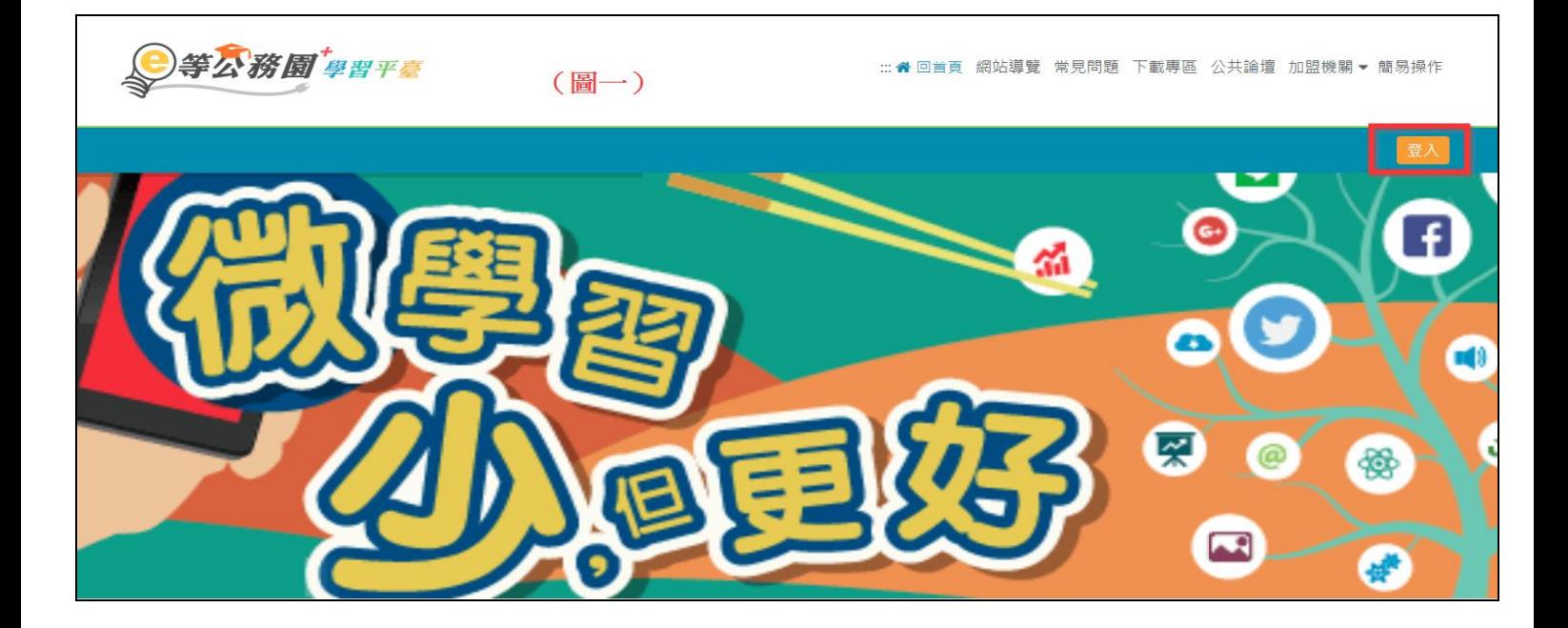

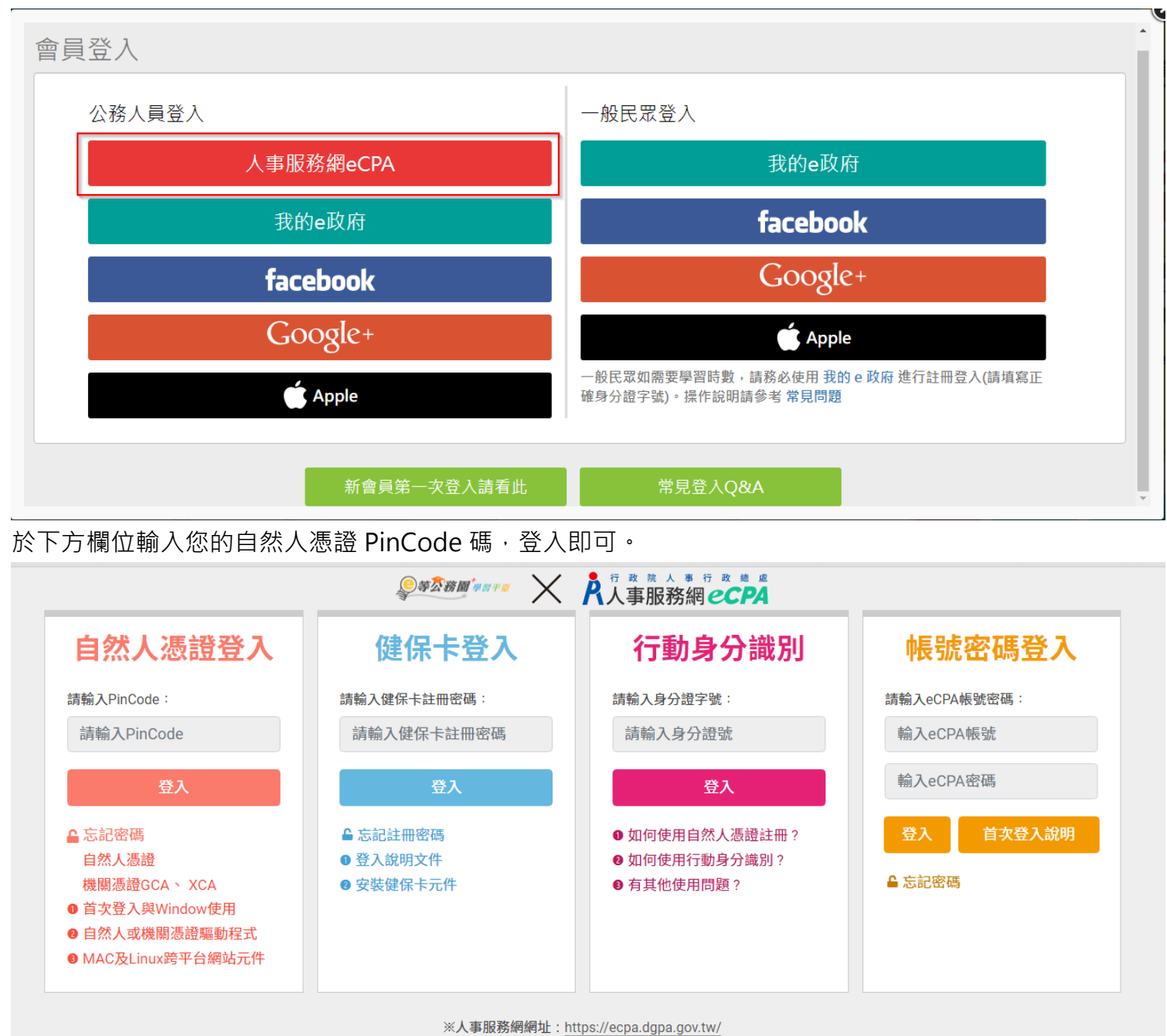

※資訊系統問題: 02-23979108 (9:00~12:00 / 14:00~17:00) ※人事業務問題:人事行政總處全球資訊網 Service by C-ECPAAP2

## <span id="page-16-0"></span>(9)第一次登入注意事項及操作方式(一般民眾-我的 e 政府登入畫面)

(1)點選"我的 e 政府"登入,欲確認是否為公務帳號 [\(點此參考連結](#page-10-1) FAQ 說明) 如需查詢帳號密碼或憑證登入異常問題 請洽:我的 e 政府客服專線詢問 Tel : 02-2192-7111(如電話忙線,建議使用 mail 聯絡,謝謝)(E-MAIL:egov@service.gov.tw) ※登入操作方式如下:

1.首次登入,請點選右上角登入,可自行選擇使用多種身份之帳號登入;

請選擇右邊"一般民眾登入"下方選項"我的 e 政府"登入

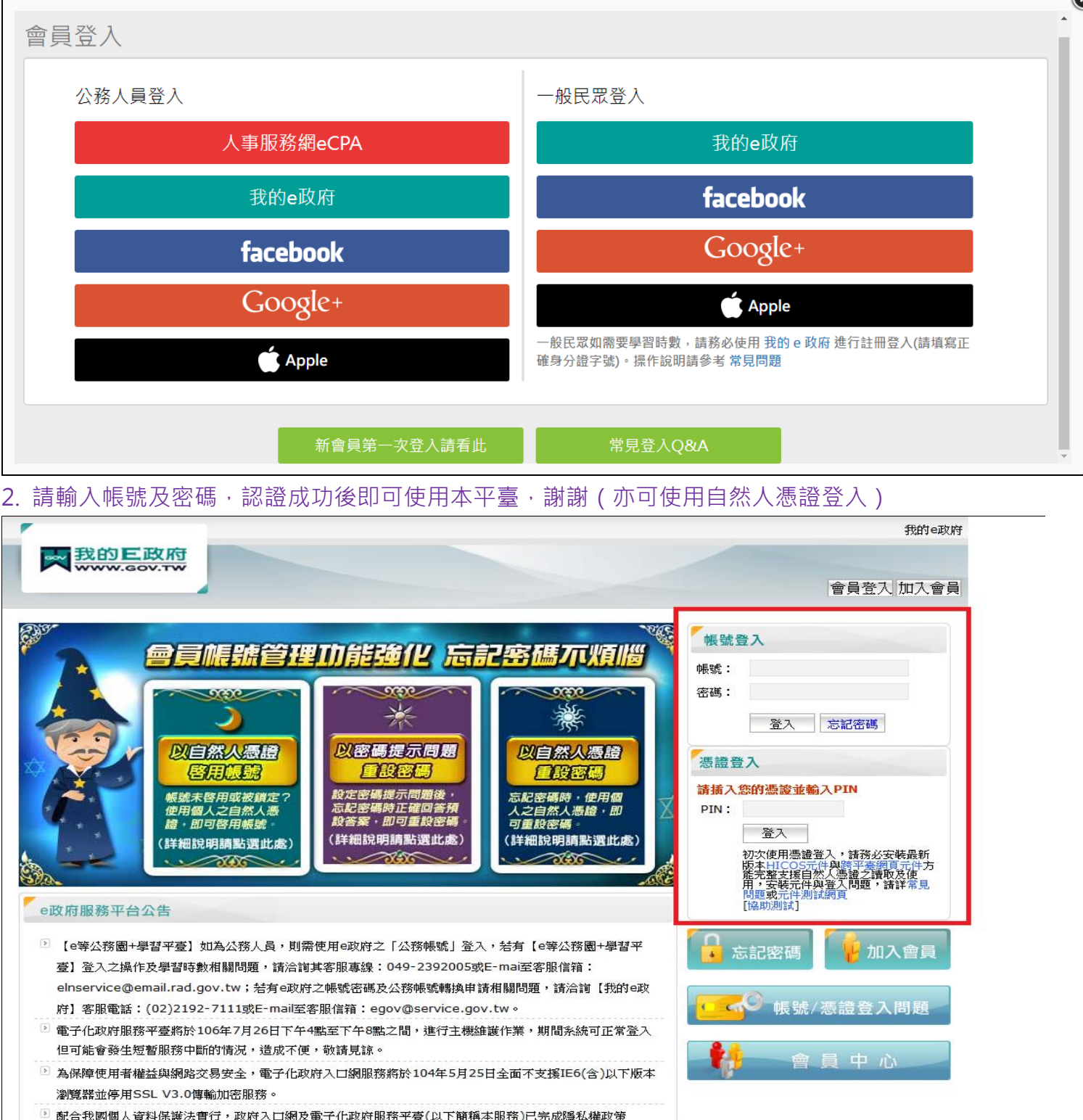

## <span id="page-17-0"></span>(10)第一次登入注意事項及操作方式(一般民眾 FB 登入畫面)

若您是使用 Facebook 登入,請參照以下方式

#### 步驟一:

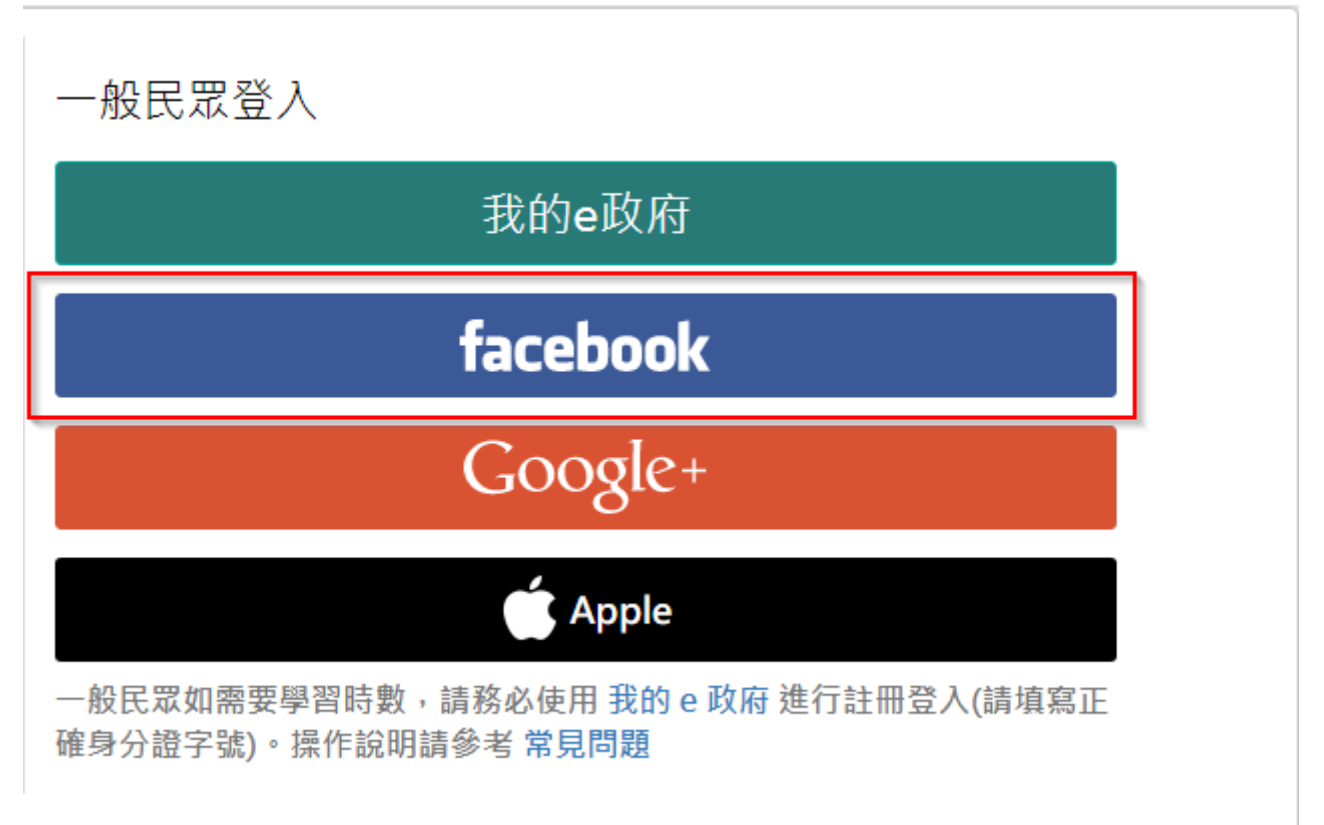

#### 步驟二:點選後會出現以下畫面,輸入您的 FB 帳號與密碼。

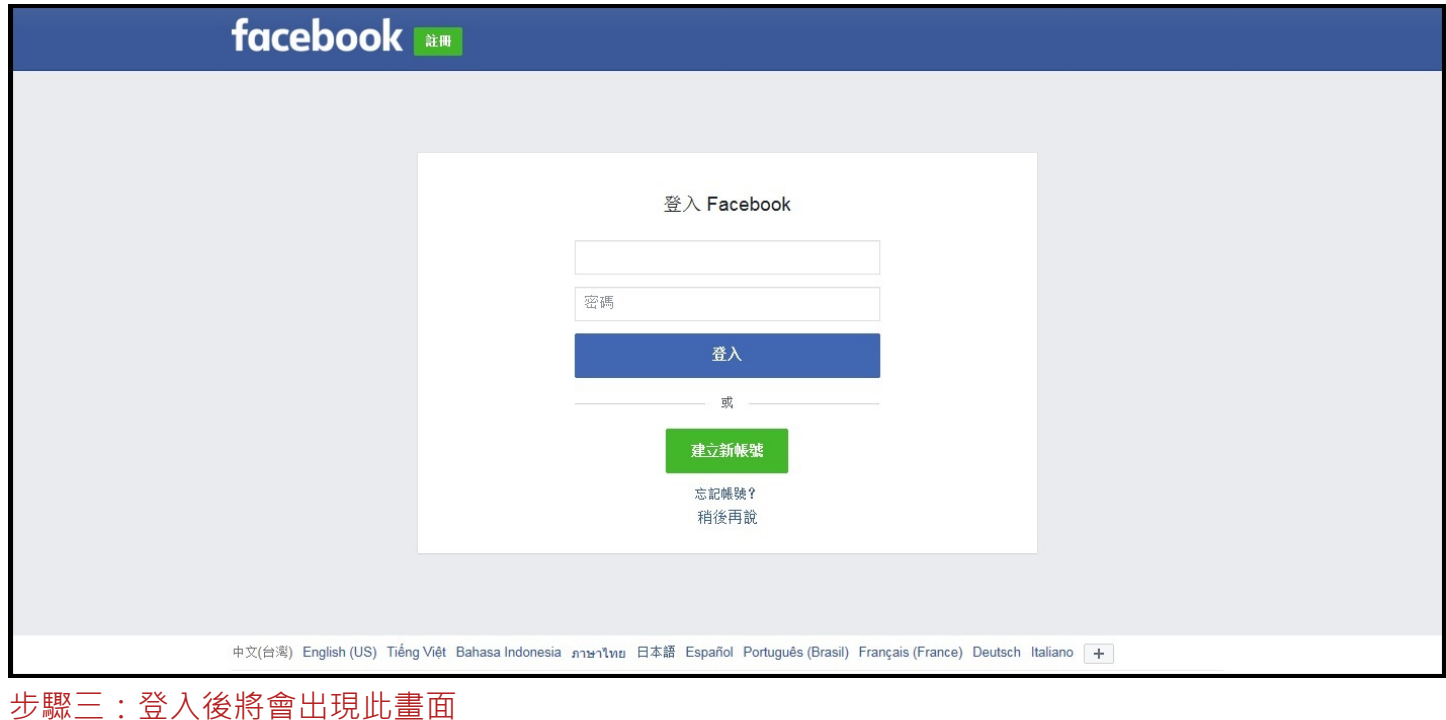

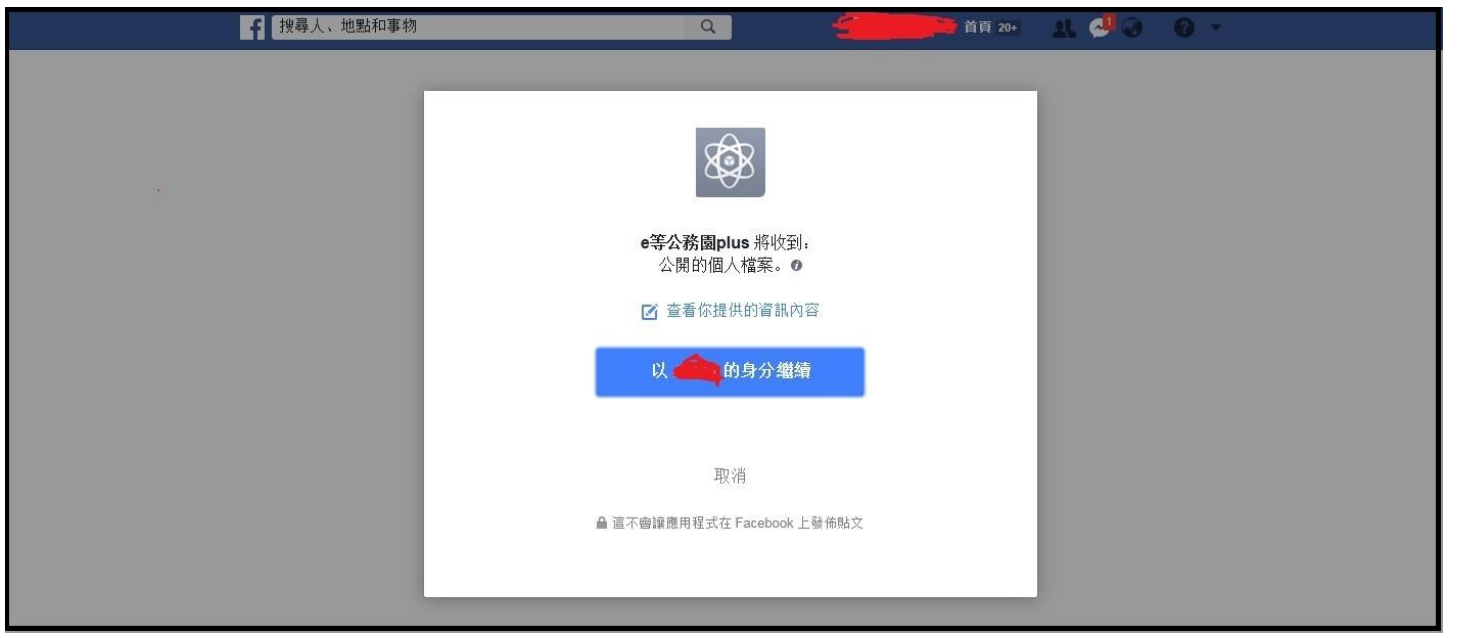

步驟四:點選繼續,會出現提醒視窗,提醒若是公務人員,務必使用公務帳號登入,以免上課學習時數無法 正常累計,若為ㄧ般民眾按確定即可。

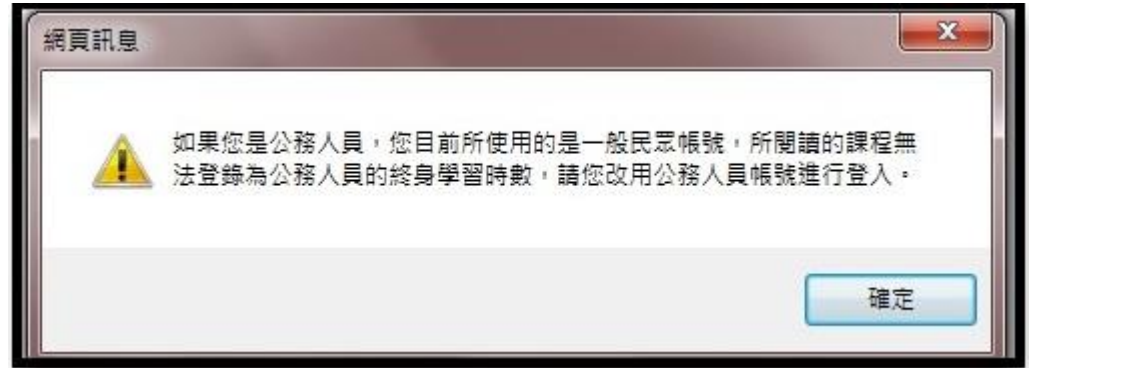

#### 步驟五:按確定後,即可進入以下畫面。

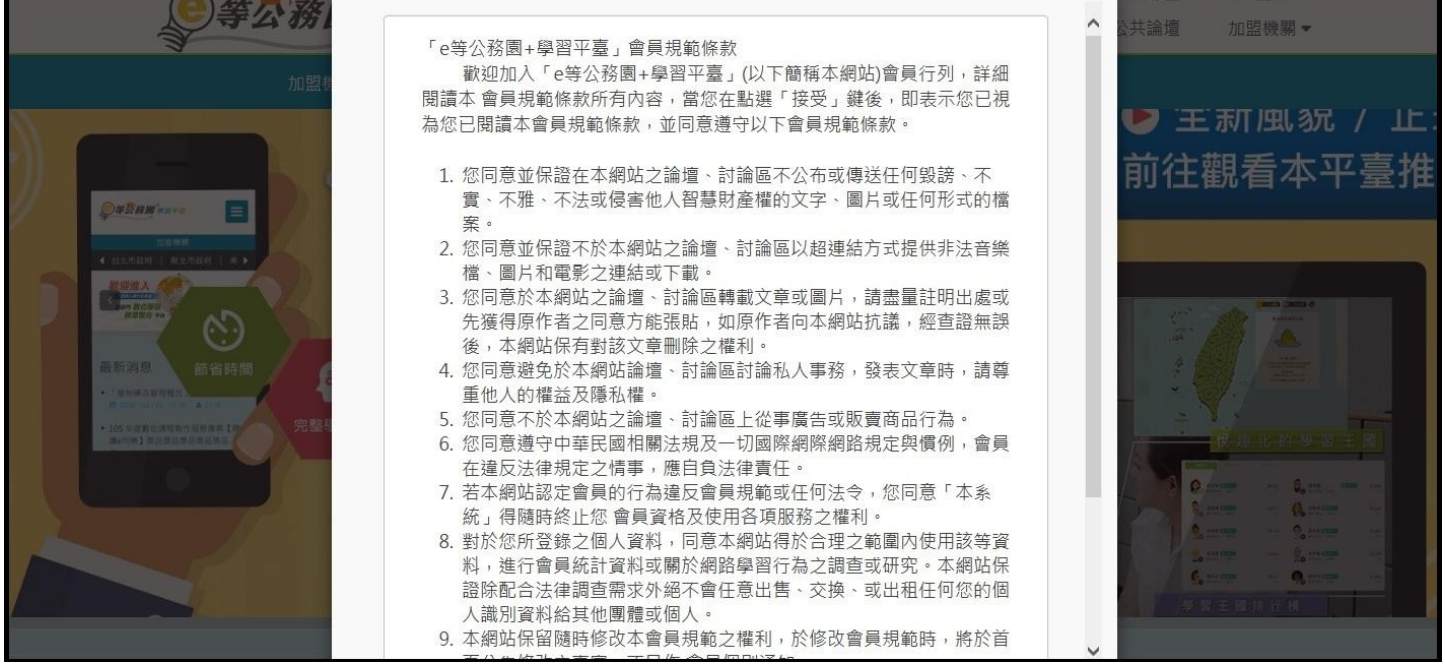

步驟六:確認完條款後,將畫面拉至最底下。

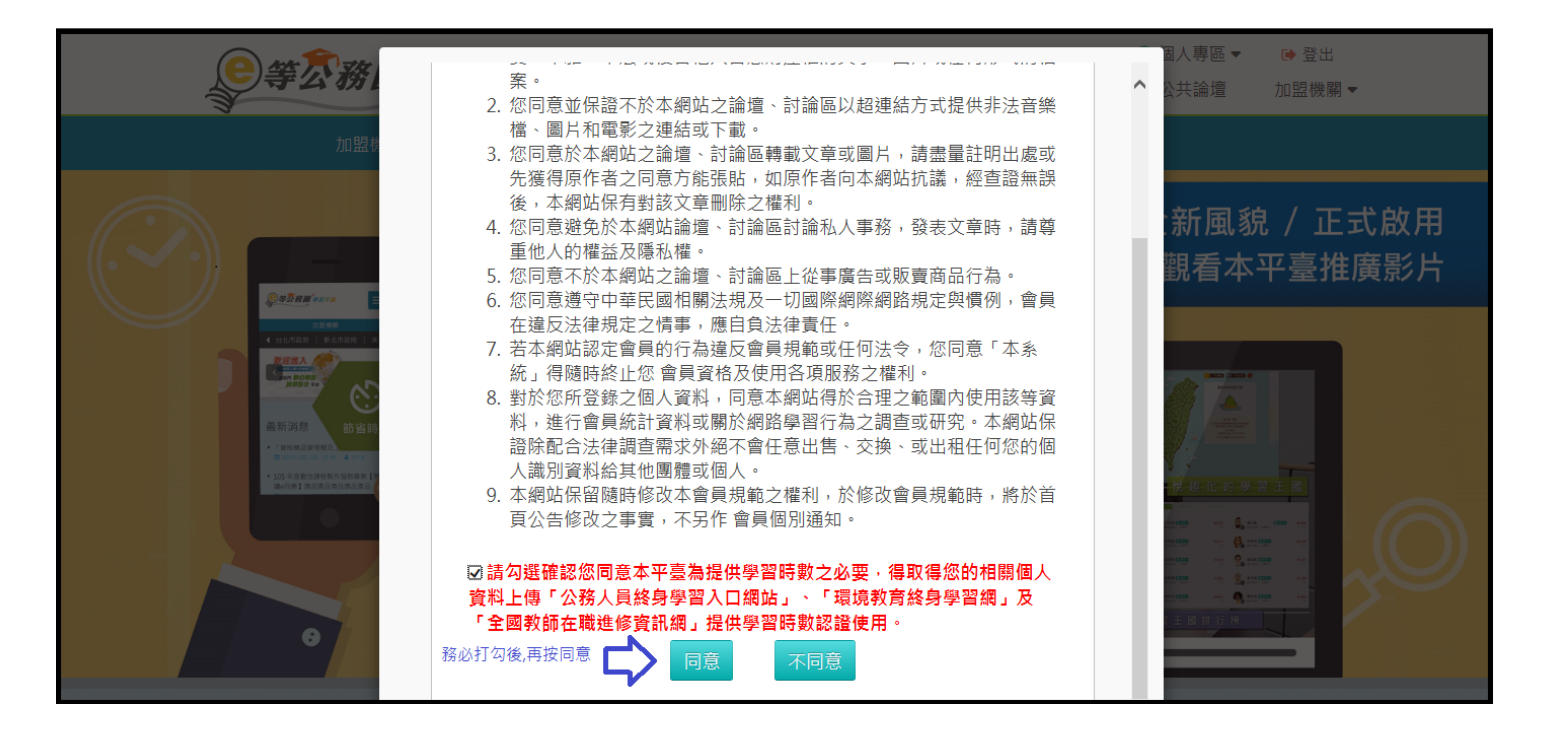

步驟七:按同意後,即進入以下畫面,設定您要在此平臺顯示的暱稱及聯絡信箱。

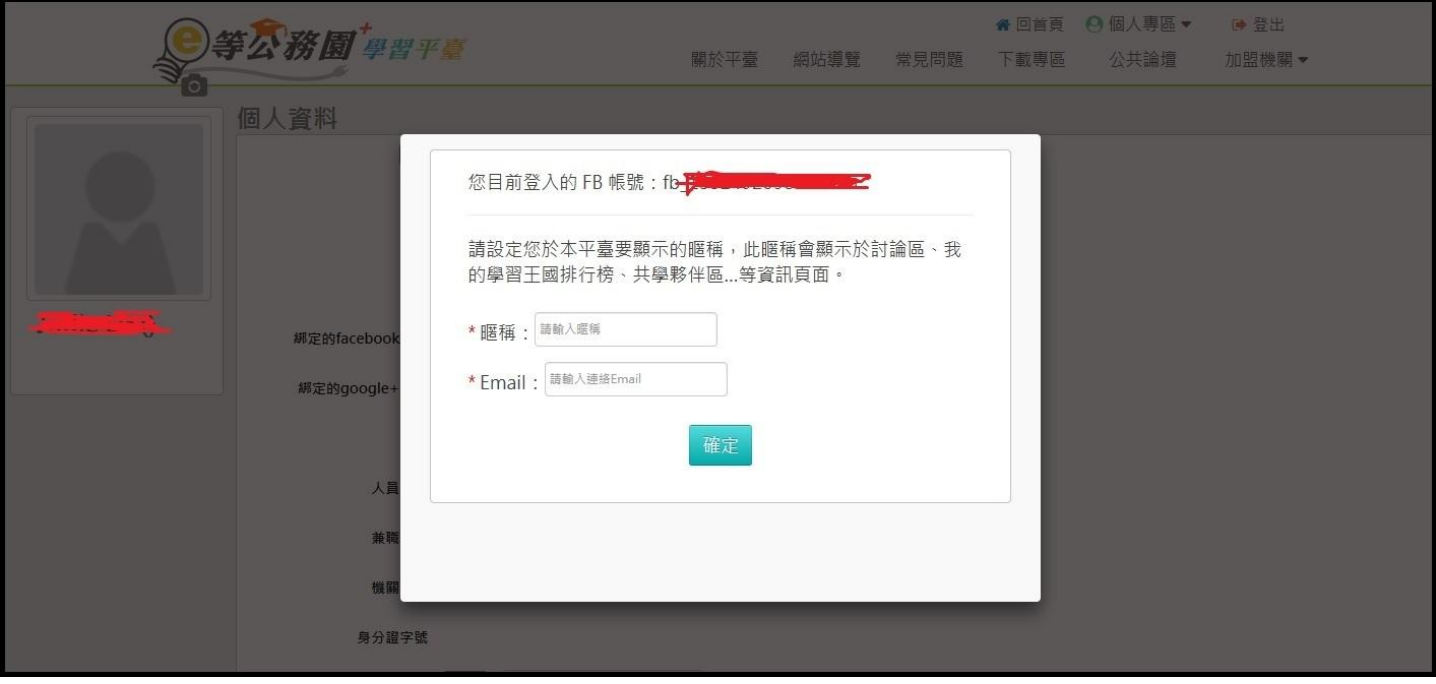

※暱稱不可與他人重複,若有重複按確定,是無法送出的。

步驟八:設定完成後,按下確定鍵,即會出現以下畫面,表示已登入成功。

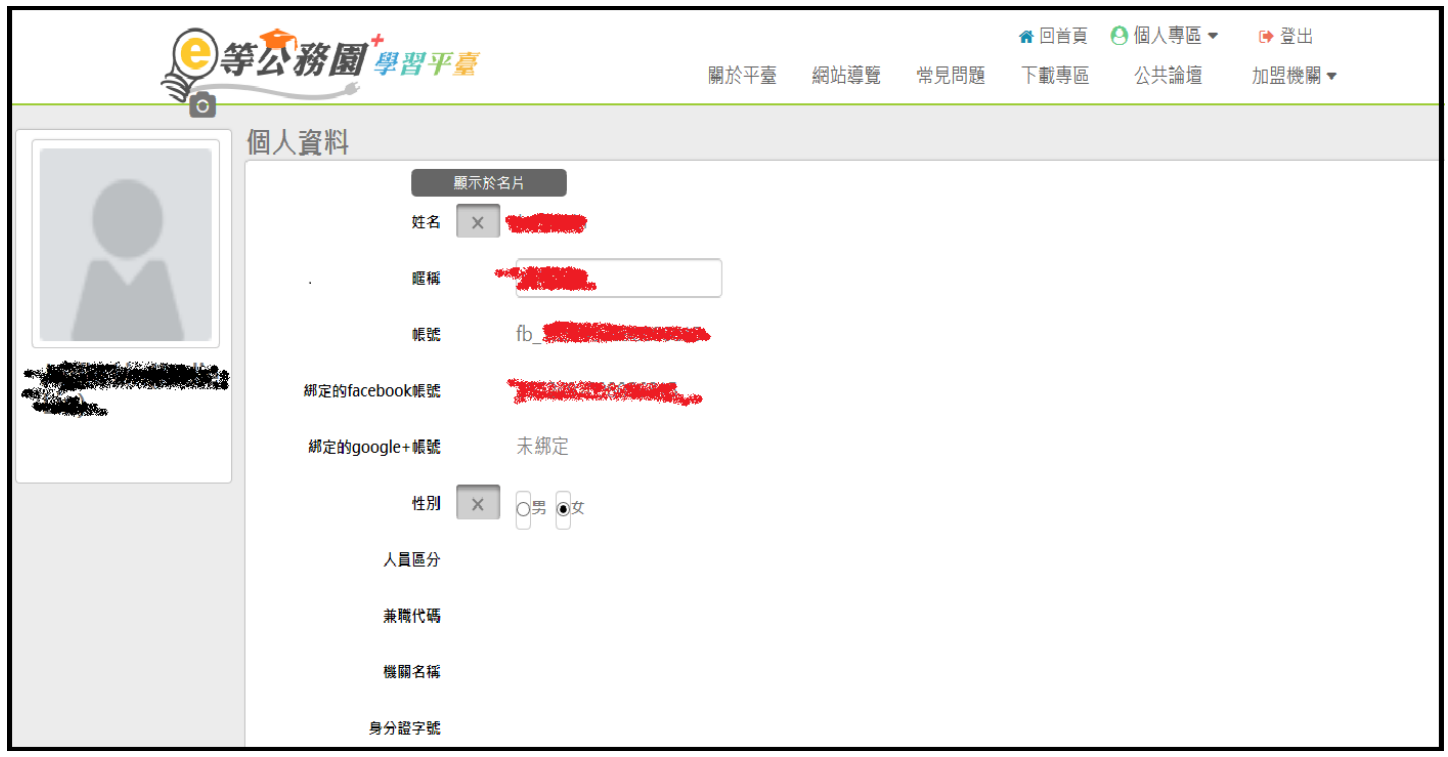

## <span id="page-20-0"></span>(11)第一次登入注意事項及操作方式(一般民眾 GOOGLE+登入畫面)

若您是使用 Google+登入,請參照以下方式 步驟一:

一般民眾登入

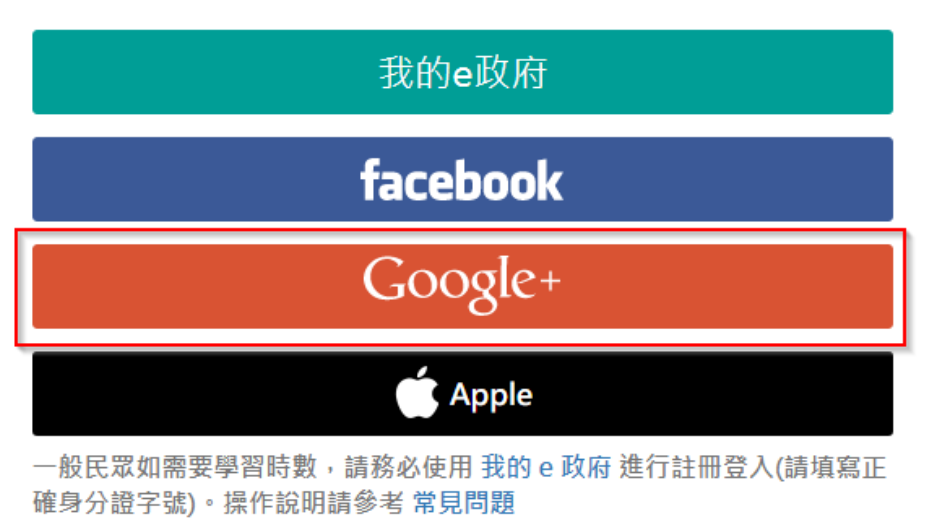

步驟二:點選後會出現以下畫面,選擇您的 Google+帳號

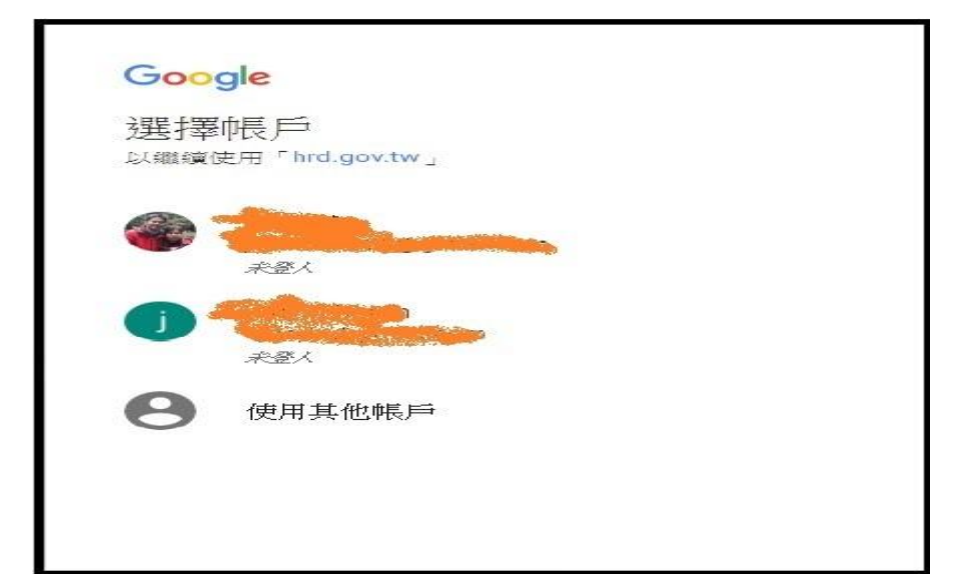

步驟三:選擇後,會出現以下畫面,輸入您的 Google+密碼,點繼續,若無設定兩階段密碼驗證,密碼無誤 則可成功登入

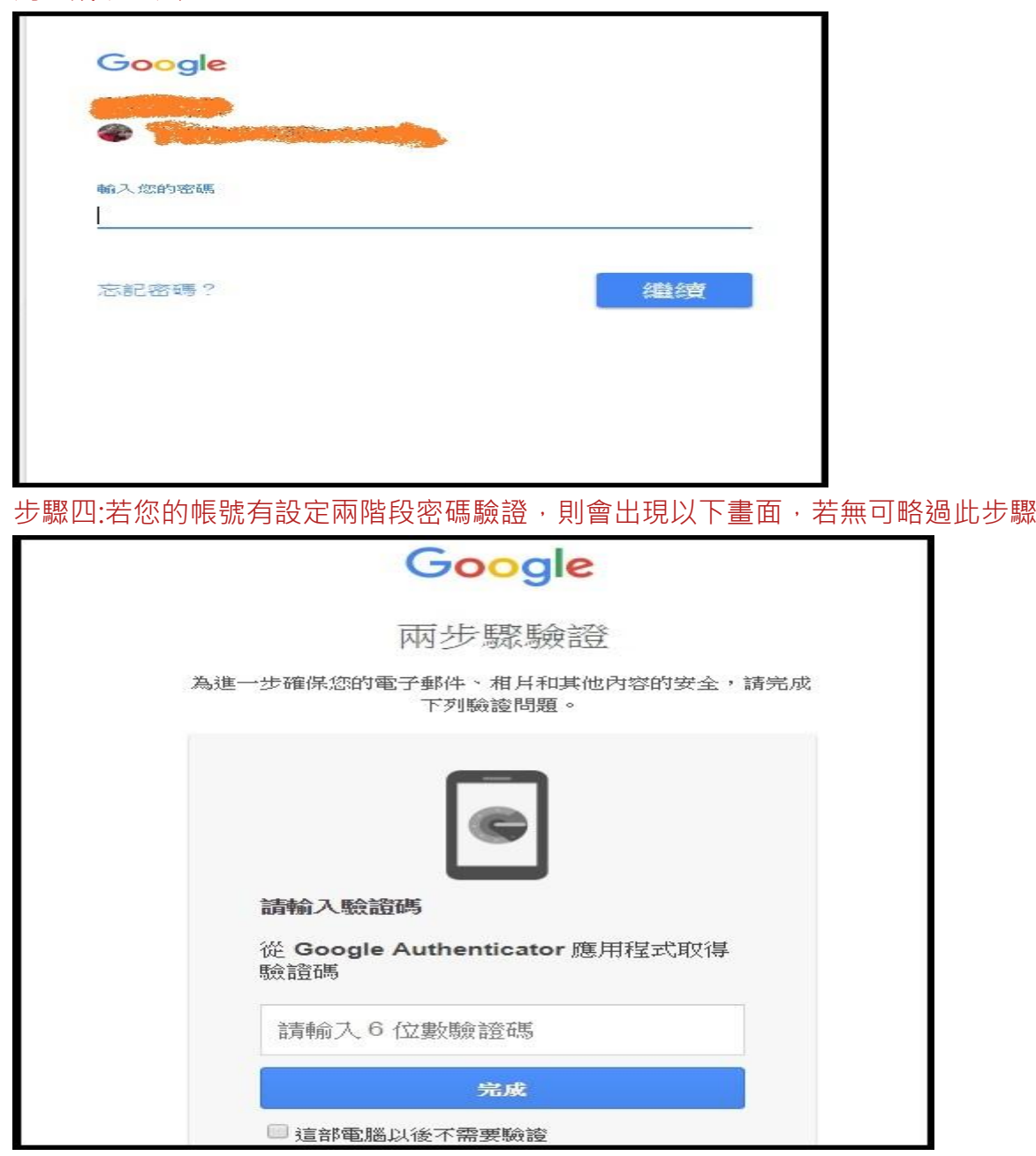

步驟五:驗證完成後會出現提醒視窗,提醒若是公務人員,務必使用公務帳號登入,以免上課學習時數無法

正常累計,若為ㄧ般民眾按確定即可。

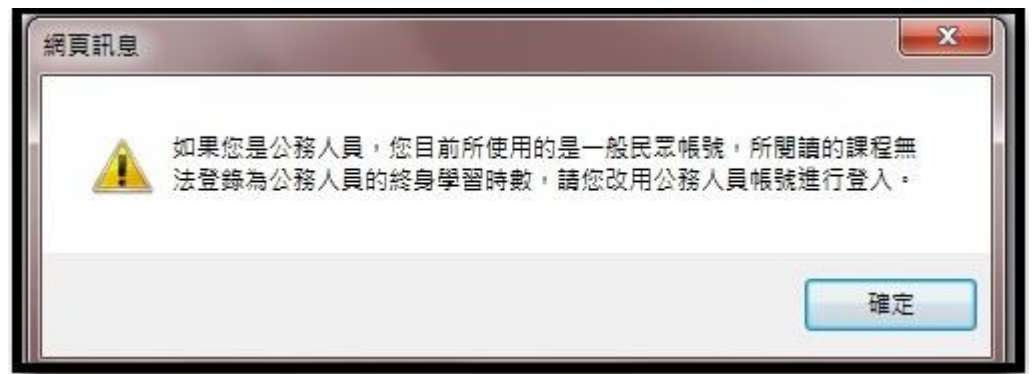

#### 步驟六:按確定後,即可進入以下畫面。

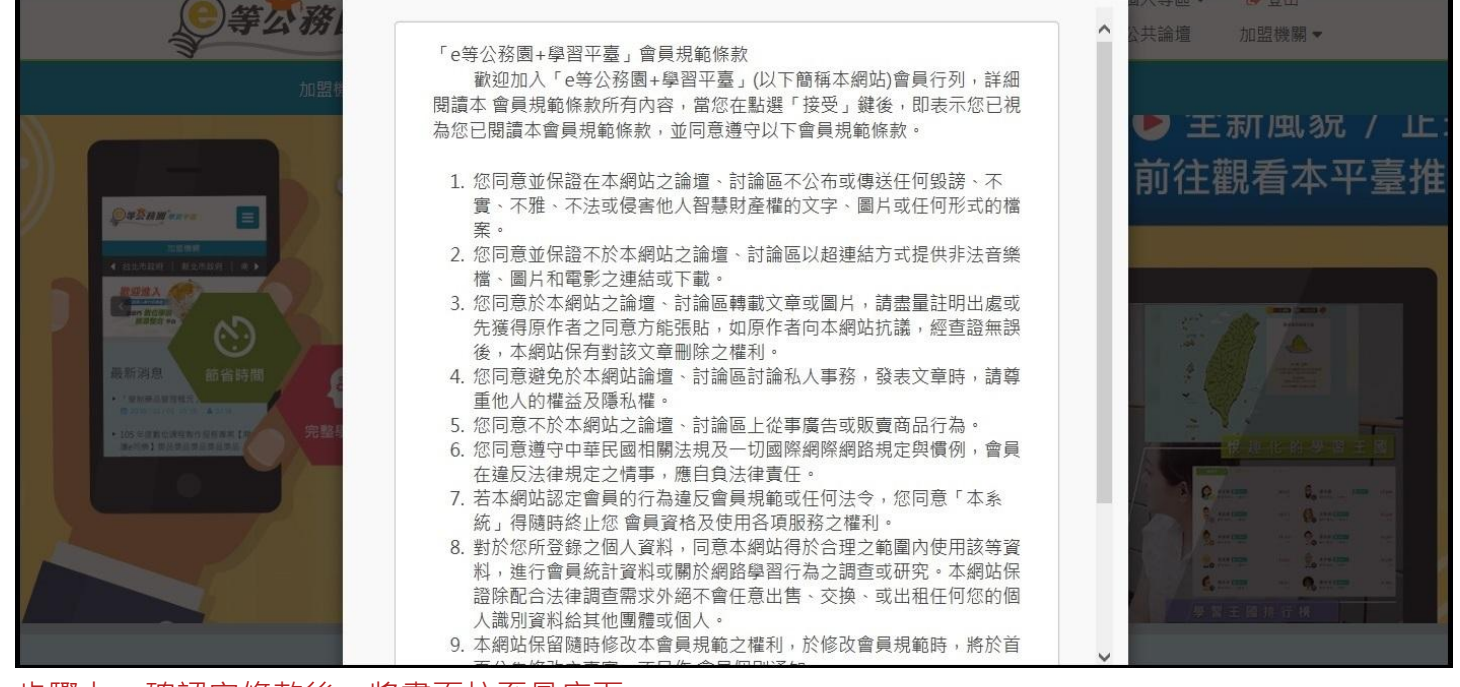

#### 步驟七:確認完條款後,將畫面拉至最底下。

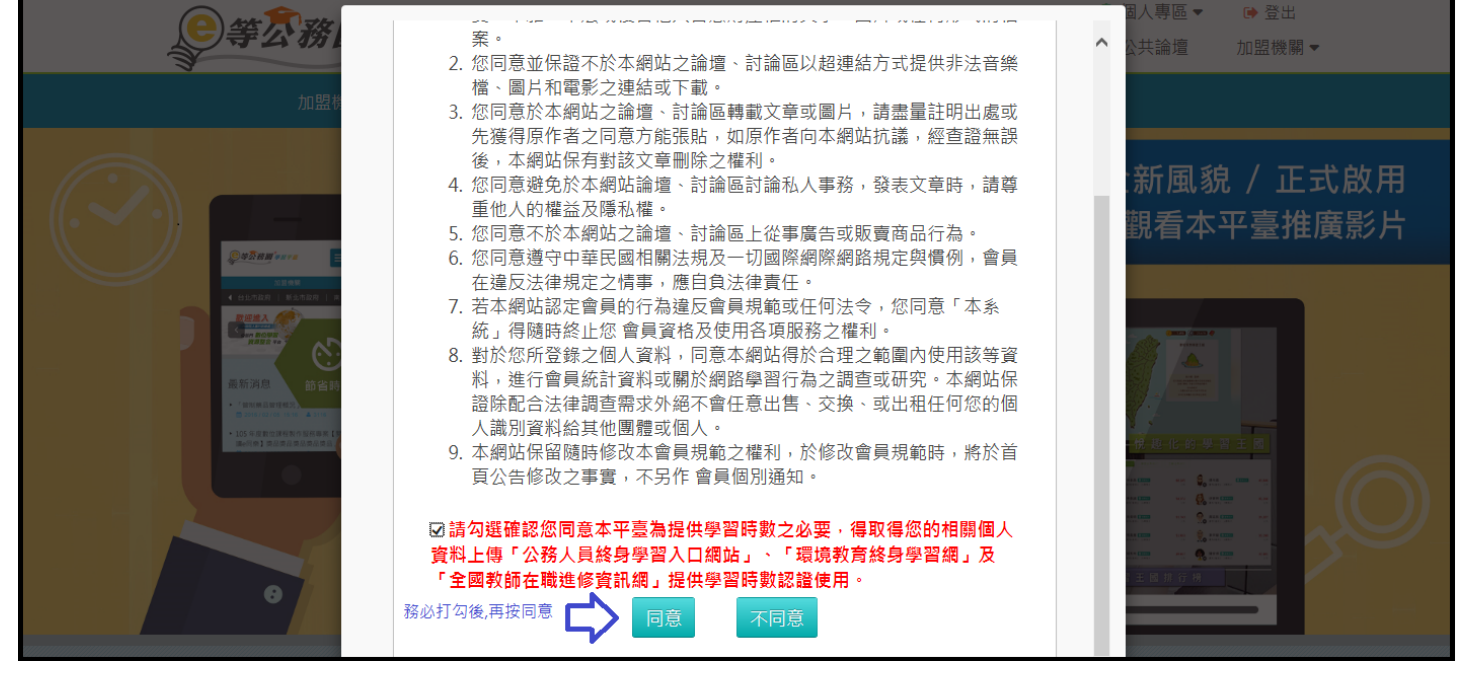

步驟八:按同意後,即進入以下畫面,設定您要在此平臺顯示的暱稱及聯絡信箱。

#### ※暱稱不可與他人重複,若有重複按確定,是無法送出的。

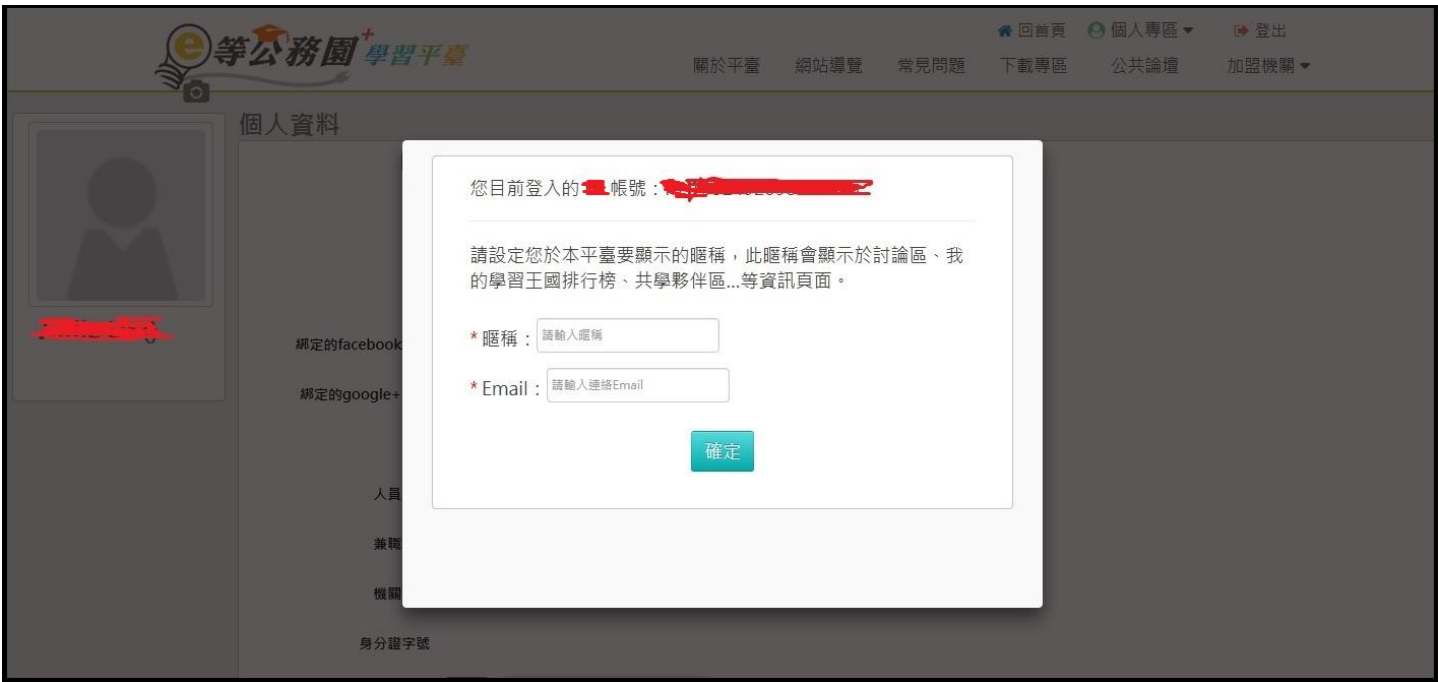

## 步驟九:設定完成後,按下確定鍵,即會出現以下畫面,表示已登入成功。

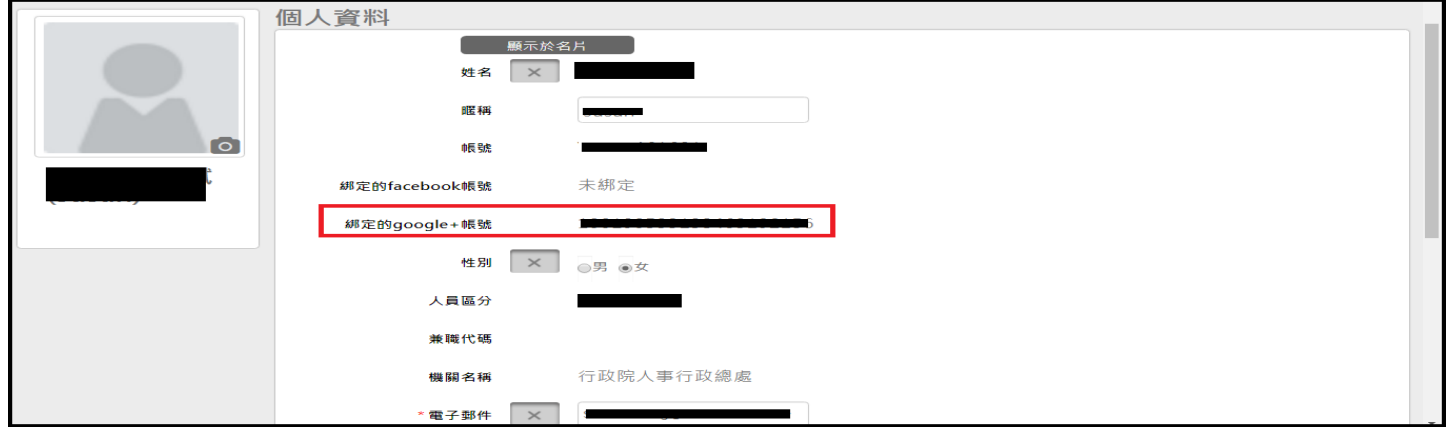

## <span id="page-23-0"></span>(12)第一次登入注意事項及操作方式(Apple ID 登入畫面)

#### 若您是使用 Apple ID 登入,請參照以下方式

步驟一:

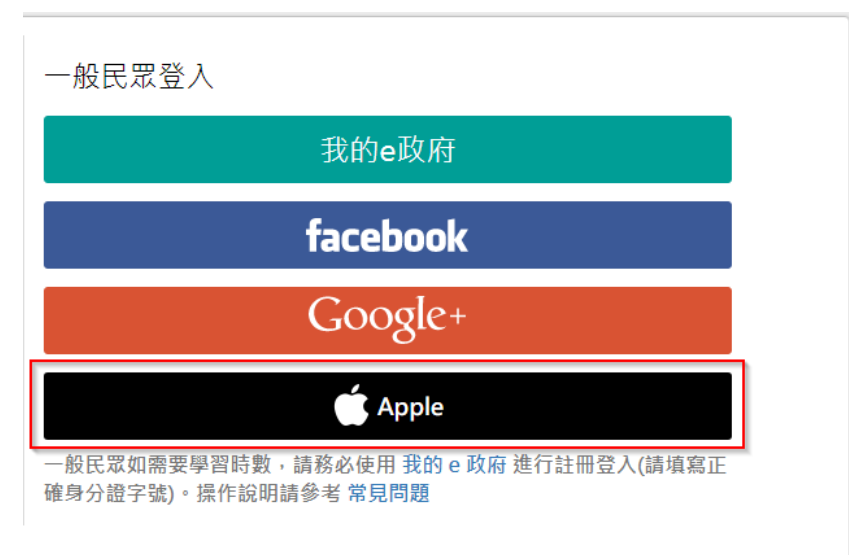

步驟二:點選後會出現以下畫面,輸入您的 AppleID 帳號與密碼。

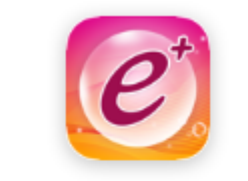

使用 Apple ID 登入「e等公務園」

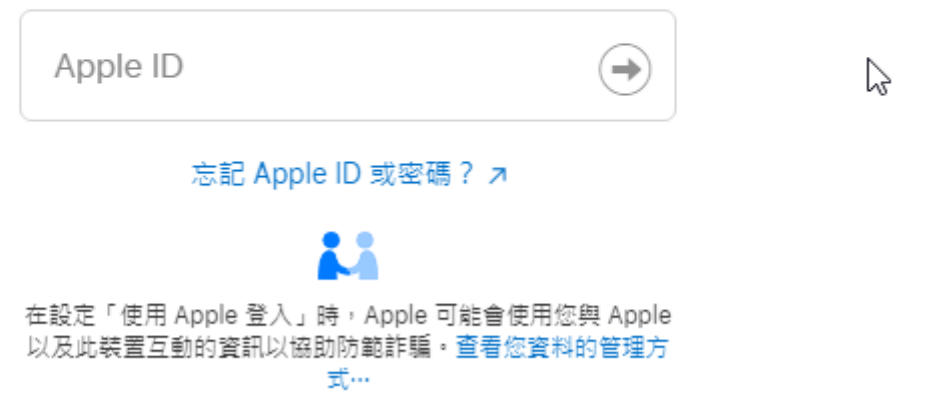

步驟三:點選繼續,會出現提醒視窗,提醒若是公務人員,務必使用公務帳號登入,以免上課學習時數無法 正常累計,若為ㄧ般民眾按確定即可。

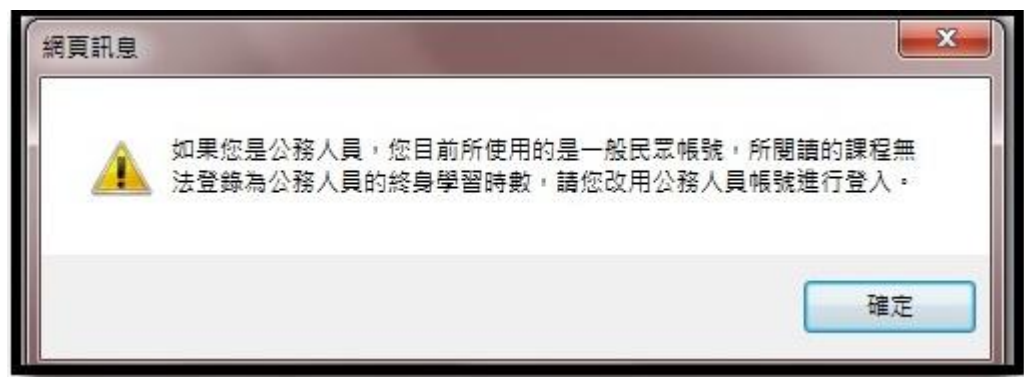

步驟四:按確定後,即可進入以下畫面。

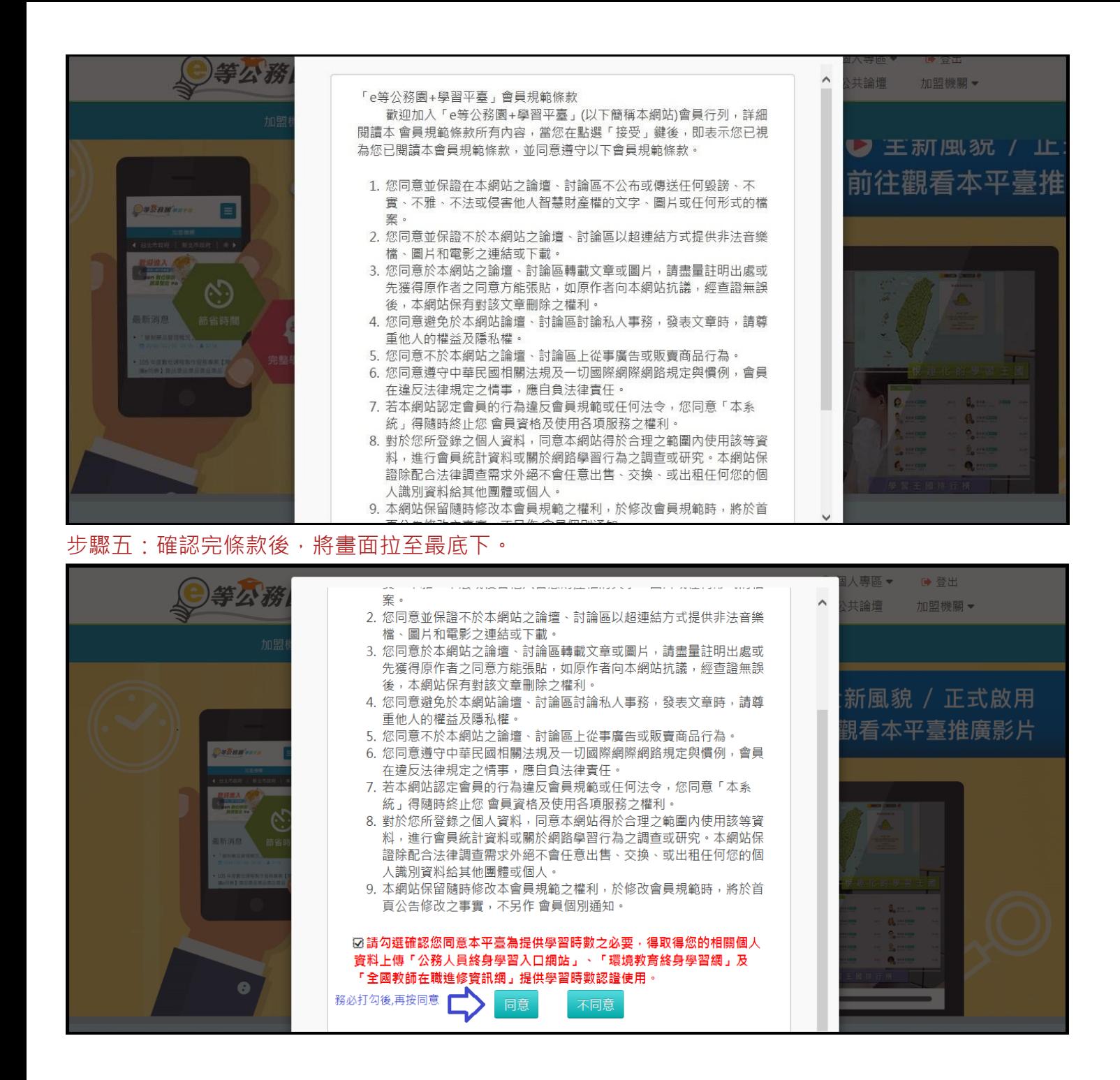

步驟六:按同意後,即進入以下畫面,設定您要在此平臺顯示的暱稱及聯絡信箱。 ※暱稱不可與他人重複,若有重複按確定,是無法送出的。

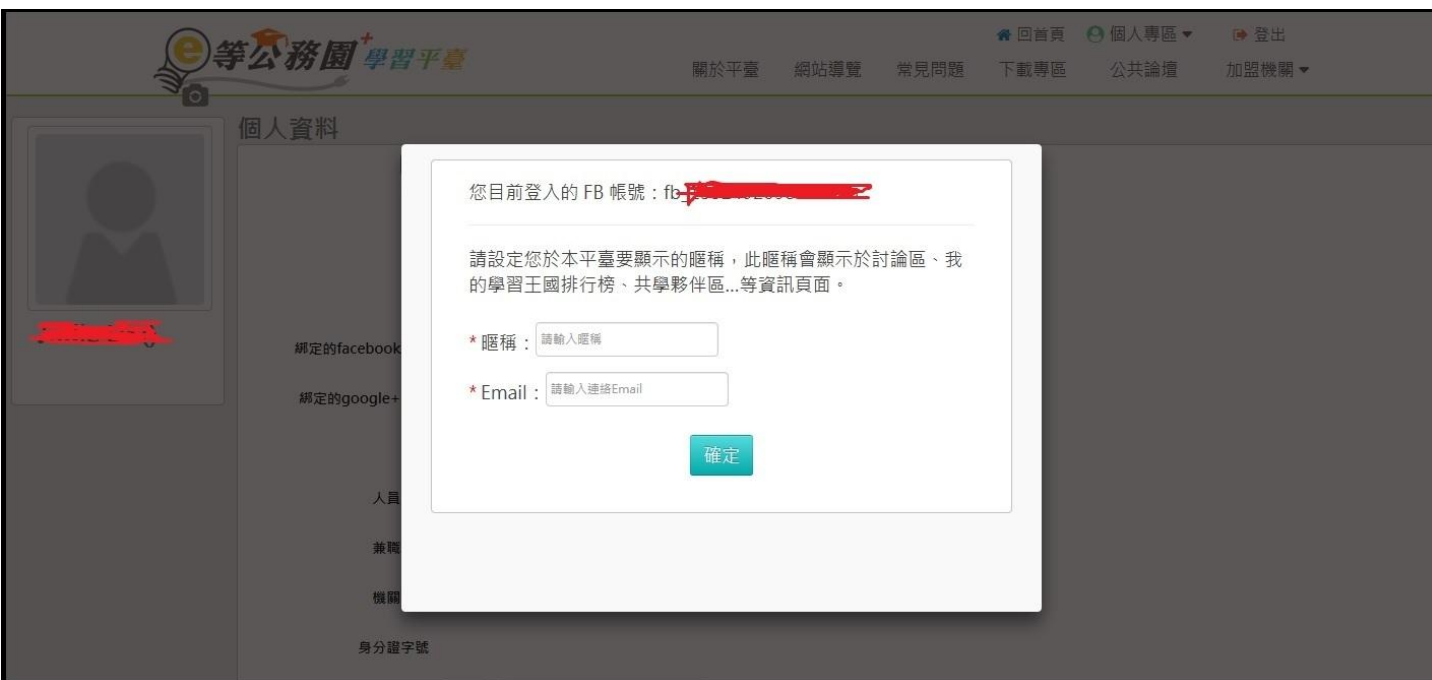

步驟七:設定完成後,按下確定鍵,即會出現以下畫面,表示已登入成功。

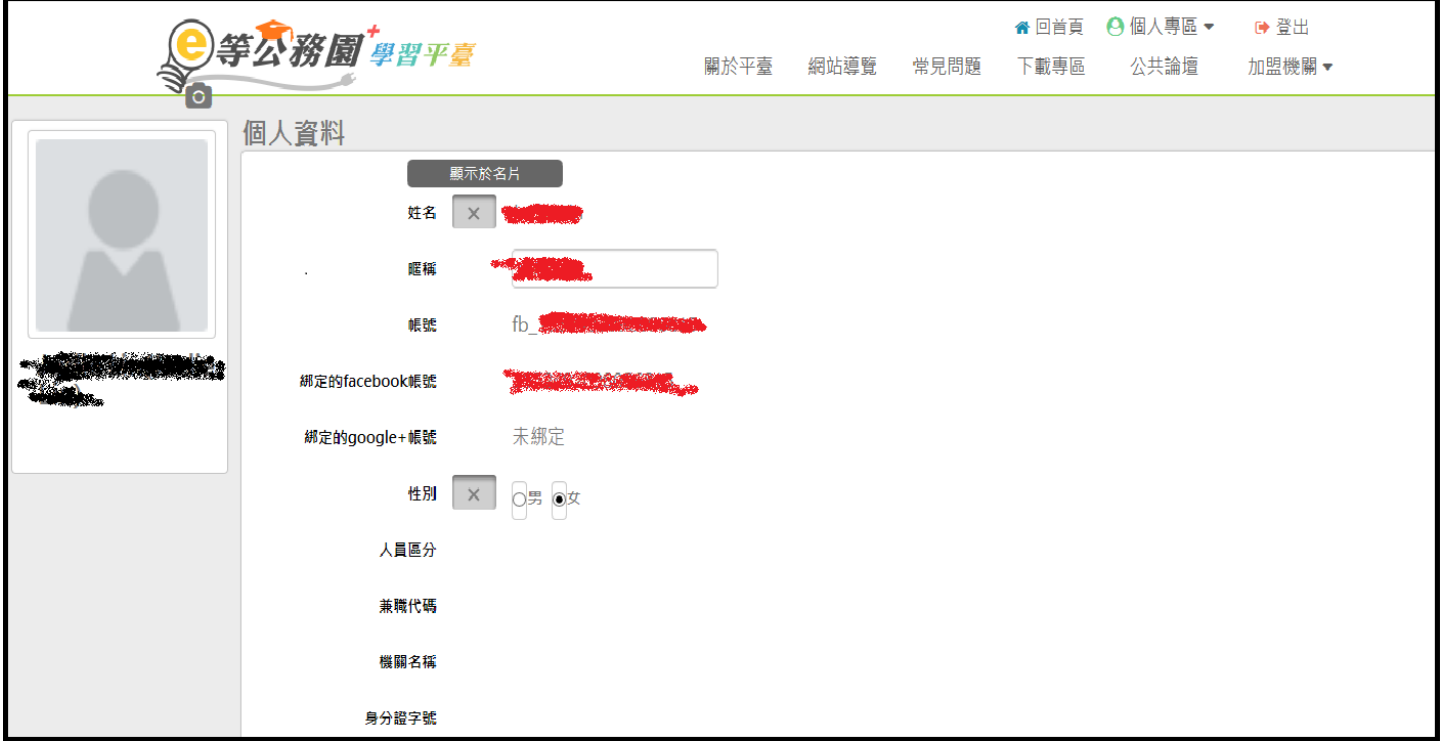

# <span id="page-27-0"></span>(二) 課程閱讀及相關問題

等公務園 學習平臺

## <span id="page-27-1"></span>(1)如何查詢課程?

如何查詢課程?

… " ● 回首頁 網站導覽 常見問題 下載專區 公共論壇 加盟機關 ▼ 簡易操作

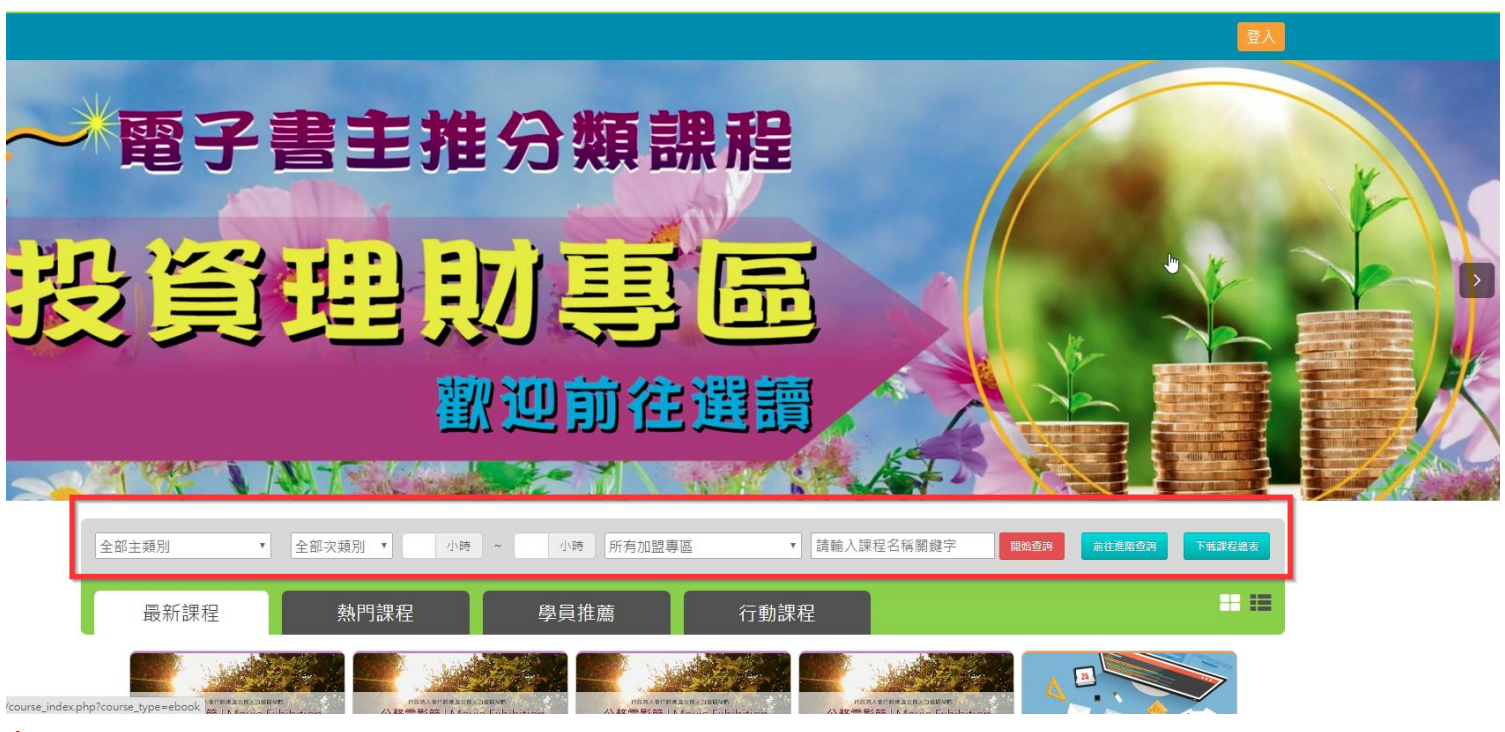

Ans:

於 e 等公務員 Plus 平臺首頁, 將網頁往下拉看到"主打課程"的下方有可以輸入課程名稱欄位(如上圖), 於 此欄位查詢關鍵字即可找到課程。

## <span id="page-28-0"></span>(2)如何查看我選的組裝課程?

如何查看我選的組裝課程?

Ans:

請由個人專區>我的課程,點選[組裝課程]即可,點選組裝課程名稱旁的[開啟課程清單],可確認子課程。 (如下圖)

等公務**团** 學習平臺 … " 回首頁 網站導覽 常見問題 下載專區 公共論壇 加盟機關▼簡易操作 個人專區 ■●登出 图 個人資料 我的課程 。<br>韓朝排序 血 我的課程 課程類別 ● 全部課程 ● 開放式課程 ● 組裝課程 ● 磨課師MOOCs 關鍵字 關鍵字 ◎ 微學習 ◎ 專班課程SPOC ◎ 電子書 ◎ 直播課程 課程名稱、課程簡介、學習目標、課程 鍵字等 血 選課中心 我的課程 我的課程搜尋與排序 課程類別 ◎ 全部課程 ◎ 開放式課程 ◎ 組裝課程 ◎ 磨課師MOOCs 關鍵字 關鍵字 ⊙ 微學習 ⊙ 專班課程SPOC ⊙ 電子書 ⊙ 直播課程 課程名稱、課程簡介、學習目標、課程適用對象、講座資訊、課程關鍵字等 教材提供機關名稱 教材提供機關(學校)名稱 認證時數 小時  $\sim$ 小時 如輸入「公務人力發展學院」或機關名稱部分字串「人力發展學院」 如:1~3小時  $\overline{\phantom{0}}$ 全部 全部  $\overline{\phantom{0}}$ 終身課程主類別 終身課程子類別  $\overline{\phantom{0}}$ ÷. 全部 選課狀態 全部 加盟專區 其他篩選條件 □ 行動課程 排序 ◉ 依報名時間(後報名排前面) □ 僅顯示不限制報名身分課程 ◎ 依課程上架時間(後上架排前面) ◎ 依選課狀態排序 瀏覽器 ● 全部 ● IE ● 非IE 開始搜尋 類別: 這個資料夾按鈕可以展開組裝課程,列出裡面所有小課程的清單 資訊應用系列組裝課程<mark></mark> 開閉課程清單 授課老師: 選課日期: 2017-06-20 ★推薦 共學夥伴: 5 查看黟伴 ←分享 公務人力發展學院 £ 加盟專區 課程名稱 最後上課日期  $\overline{1}$ 公務人力發展學院 公共圖書館應用 未上課  $\overline{2}$ 公務人力發展學院 認知行為療法 未上課  $\overline{3}$ 2017-06-19 15:29:59 公務人力發展學院 數位學習真有趣  $\overline{4}$ 公務人力發展學院 颠倒用-社會企業創業與管理 未上課  $\overline{5}$ 公務人力發展學院 智力障礙 未上課

## <span id="page-29-0"></span>(3)如何看我哪些組裝課程的子課程沒完成?

如何看我哪些組裝課程的子課程沒完成?

Ans:目前無法確認組裝課程中哪堂小課沒完成。僅能由個人專區>我的課程>組裝課程,點選欲查看之組 裝課程名稱旁的[開啟課程清單],確認子課程名單。(如下圖)

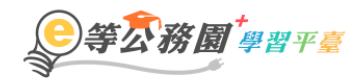

… " 回首頁 網站導覽 常見問題 下載專區 公共論壇 加盟機關▼ 簡易操作

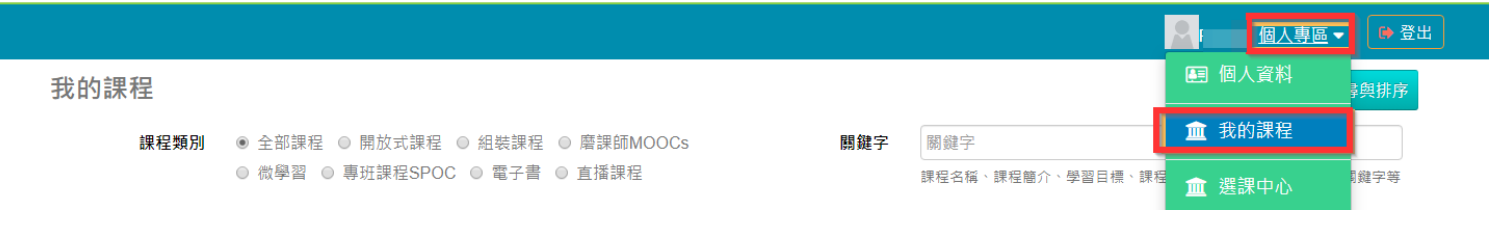

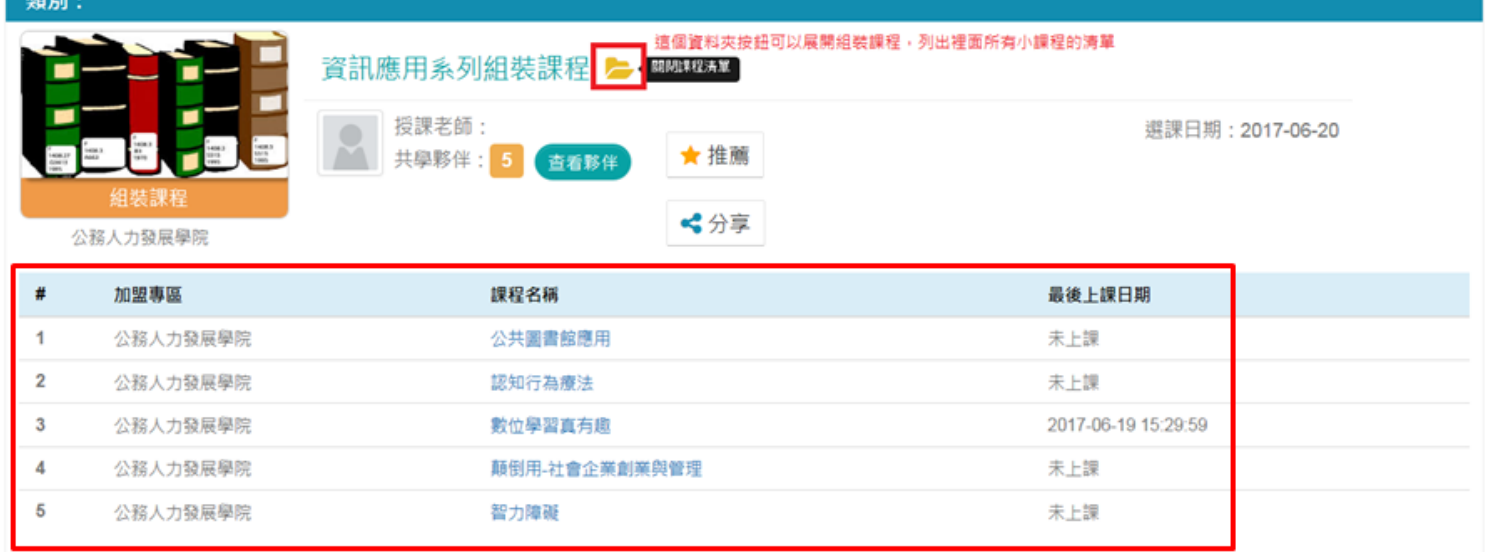

#### 再至個人專區>學習記錄,確認該課程是否於[未完成課程數]內。(如下圖)

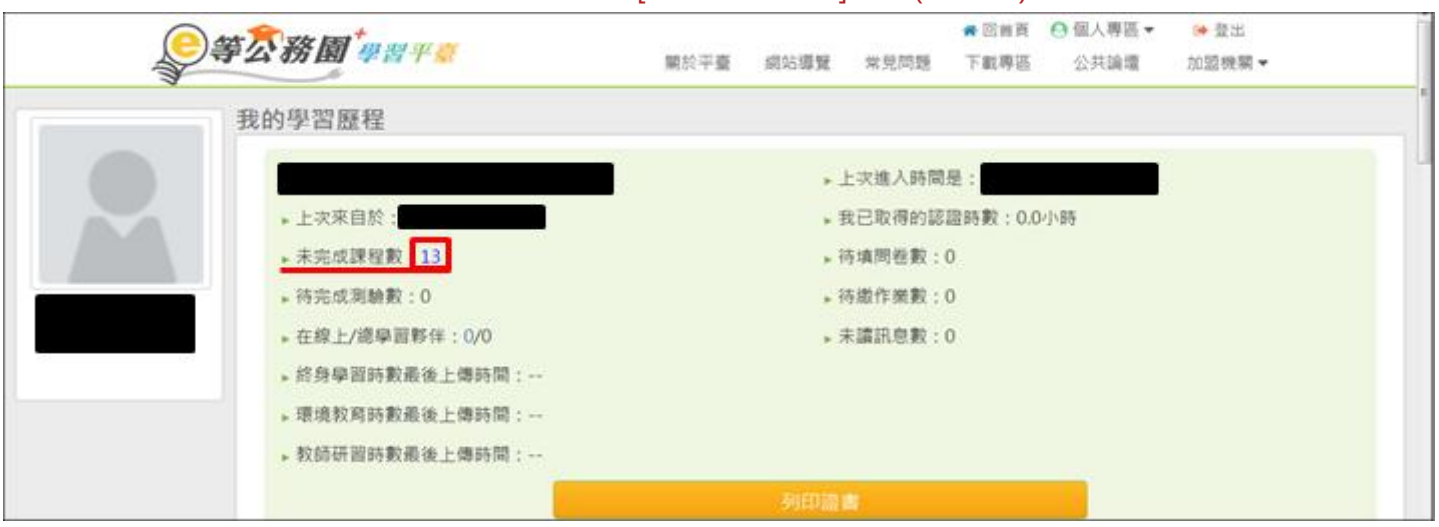

## <span id="page-30-0"></span>(4)如何列印學習證明?

如何列印學習證明?

#### Ans:

1.登入後>個人專區>學習記錄。(如下圖)

等公務圖 學習平臺

::: ▲ 回首頁 網站導覽 常見問題 下載專區 公共論壇 加盟機關▼簡易操作

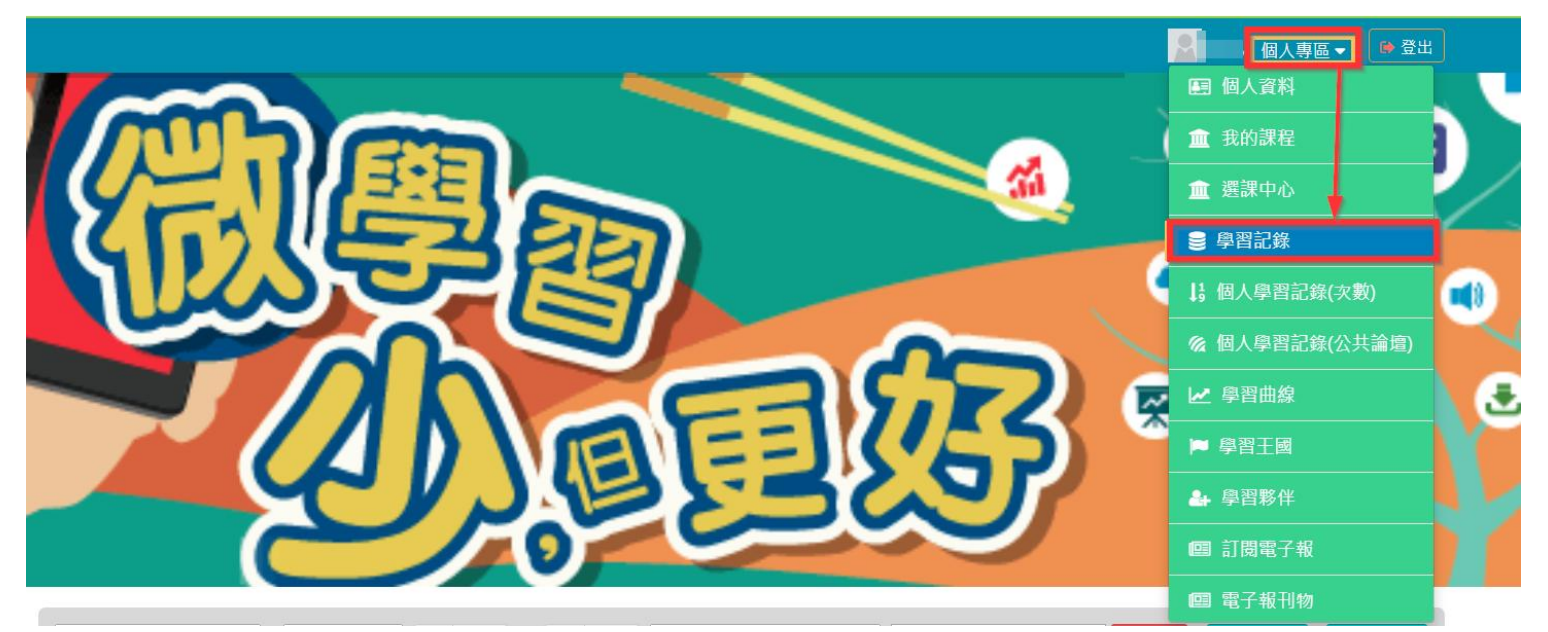

2.按[列印證書]。(如下圖)

輸入條件並按[搜尋] >勾選所需課程>按[產生證書]。(如下圖)

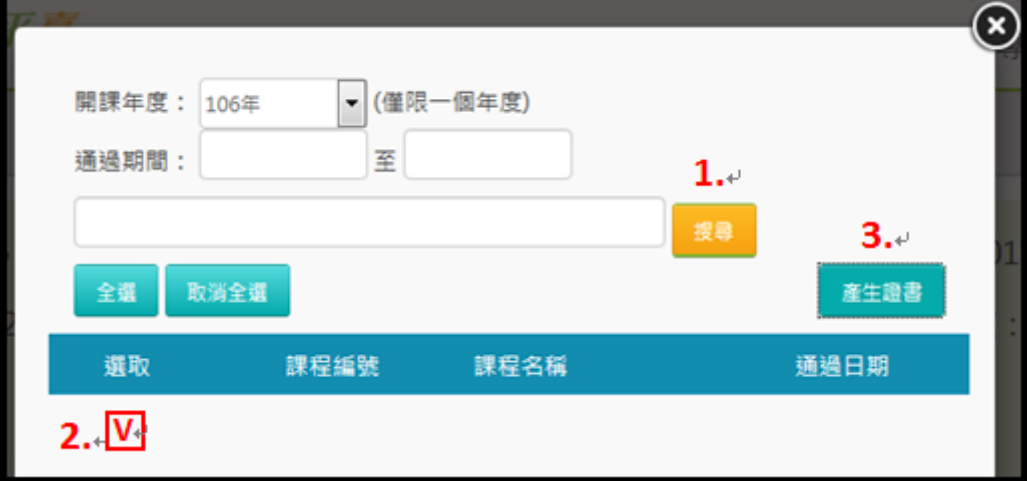

「提醒您,社群帳號無法填寫身分證字號,故時數證明書不會顯示身分證字號」

#### <span id="page-31-0"></span>(5)課程要怎麼樣才算完成?

課程要怎麼樣才算完成?

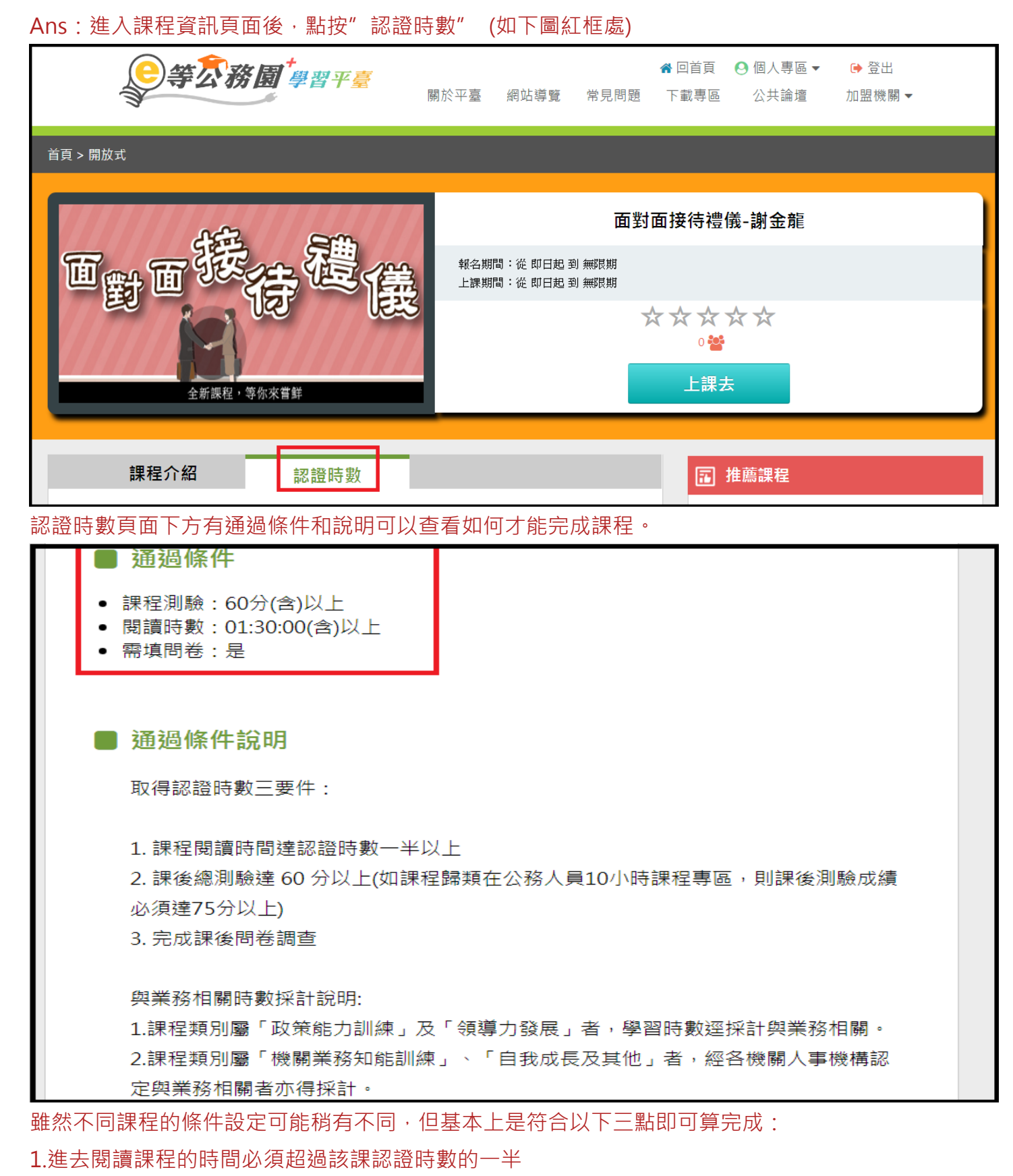

2.測驗需達及格分數(60 或 75)

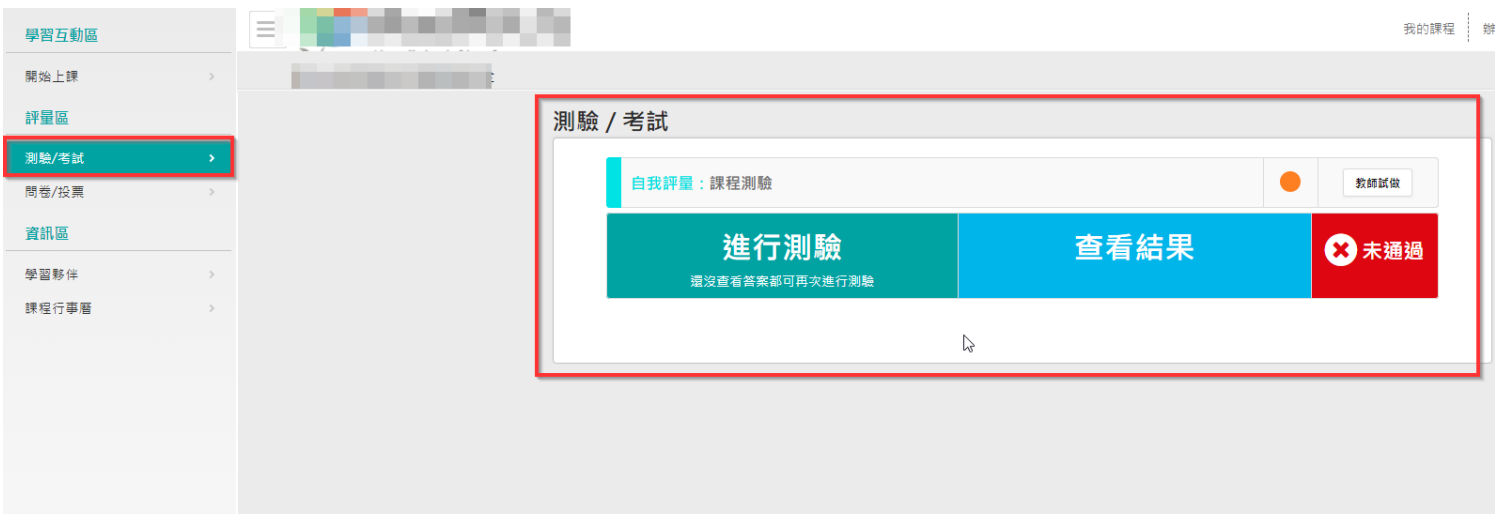

#### 3.問卷需填寫完畢

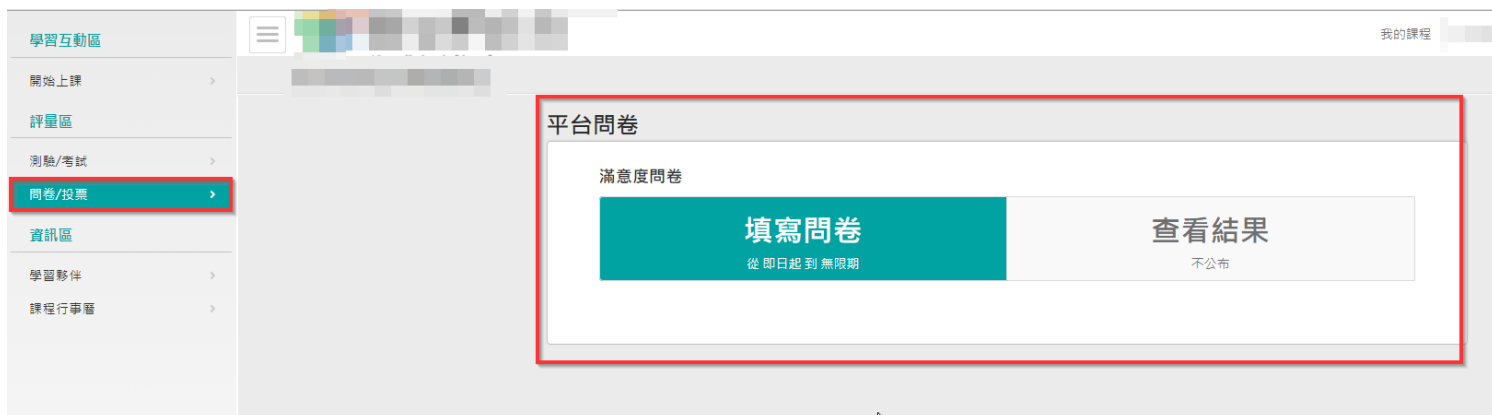

## <span id="page-32-0"></span>(6)為什麼我剛剛讀的時間沒有累計?

為什麼我剛剛讀的時間沒有累計?

Ans:

閱讀課程想要離開頁面的時候,請務必點選頁面上『離開課程』按鈕,系統才會將剛才閱讀的時間累計 !!注意!!

不可以點按右上角叉叉直接關閉視窗,會造成時間沒有累計,只能重新閱讀。

#### <span id="page-33-0"></span>(7)詢問能否提供數位課程的『數位教材』之電子檔,應如何處理?

詢問能否提供數位課程的『數位教材』之電子檔,應如何處理?

Ans:

(1)建議機關或學員盡量至 e 等公務園+學習平臺學習,以取得認證時數。

(2)本平臺課程為公部門機關做為教育訓練用途,不提供私部門機關、單位或個人使用。

(3)若您為公部門機關,可將此問題反應客服信箱

並提供:

-姓名

-課程完整名稱

-聯絡電話

-問題

客服信箱:e-learning@hrd.gov.tw

#### <span id="page-33-1"></span>(8)已報名課程如何退選?注意事項為何?

Ans: 如需進行課程退選,請進入「個人專區」-->「我的課程」, 針對想退選的課程點選該課程的【退選】

按鈕進行退選(因退選需處理資料較多,點選確認後請靜待 5~10 秒會出現退選成功訊息)。

請注意:

1.已通過的課程不能退選(無退選按鈕)。

2.退選後將自動清除所有學習紀錄,並倒扣選課時所贈送的學習金幣,退選前請確認不需保留學習紀錄(包含

已閱讀時間、測驗及問卷作答結果)。

3.如學習金幣不足扣除(選課後獲得的學習金幣皆已於學習王國購地),不能再退選課程,請勿選課購地後再 進行課程退選。

## <span id="page-34-0"></span>(9)學習紀錄-上課期間說明

本網站【上課期間】記錄說明 上課時間【起始時間】為第一次進入課程時間,

【結束時間】為課程全部完成的時間(包含測驗、問卷)。 如有特別需求要在非上班時間進行課程,上班時間請勿進入課程。

未完成課程可利用退選機制重新閱讀**(**時間會重新記錄,但學習時數需重新閱讀**)**, 已完成課程則無法更動。

<span id="page-34-1"></span>(10) 明明已經做測驗,但學習紀錄卻沒有分數?

#### Q:明明已經做測驗,但學習紀錄卻沒有分數?

A:本平台測驗需在左方【評量區】進行測驗, 如果是課程裡面的小測驗、牛刀小試...等, 此部分只是練習, 系統是不會紀錄任何分數的。

#### 請至網頁左方【評量區】進行測驗,才會記錄分數哦!

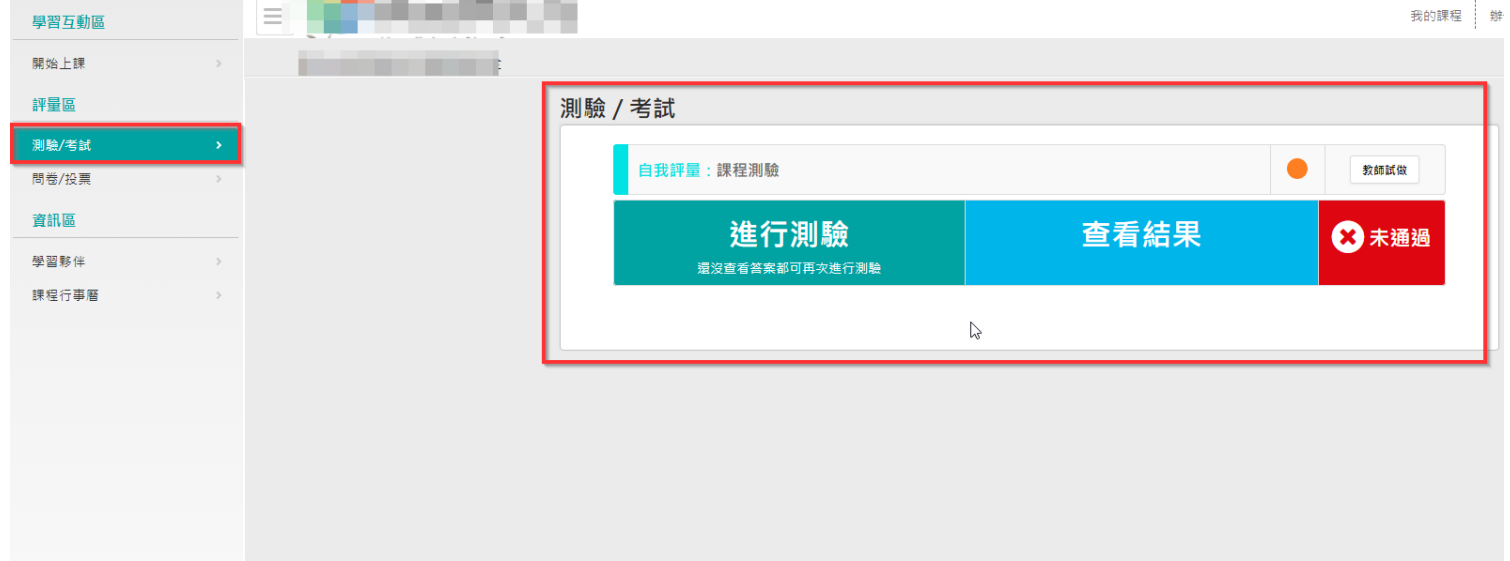

## <span id="page-35-0"></span>(三) 學習時數問題

#### <span id="page-35-1"></span>(1)如何查詢學習紀錄與學習時數?

如何查詢學習紀錄

#### 會員登入後於右上角點選個人專區>學習紀錄

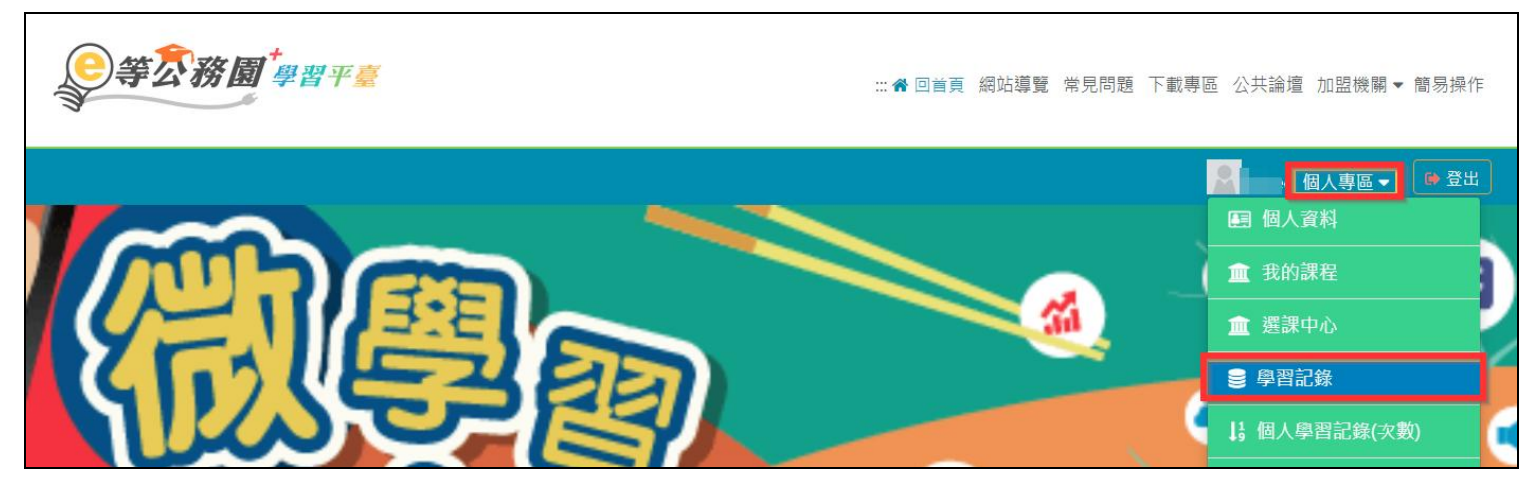

#### <span id="page-35-2"></span>(2)終身、教師網、環教時數什麼時候會上傳?

終身、教師網、環教時數什麼時候會上傳?

Ans:需要先確認的項目:

- 1. 必須使用公務帳號方式登入學習
	- a.教師網:人員區分需為:10 教育人員

b.環教網:環教網需有個人帳號且服務單位填寫正確

2. 須確定該堂課有認證時數,並且課程已完成

以上條件確定後等待系統排程上傳(作業時間約3個工作天),即可在終身、教師網、環教平臺查詢上傳的時 數。

如要查詢上傳狀態,請到個人專區>學習紀錄 下方即可檢視各堂課程有無上傳(如下圖)

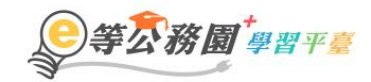

..: ▲ 回首頁 網站導覽 常見問題 下載專區 公共論壇 加盟機關▼ 簡易操作

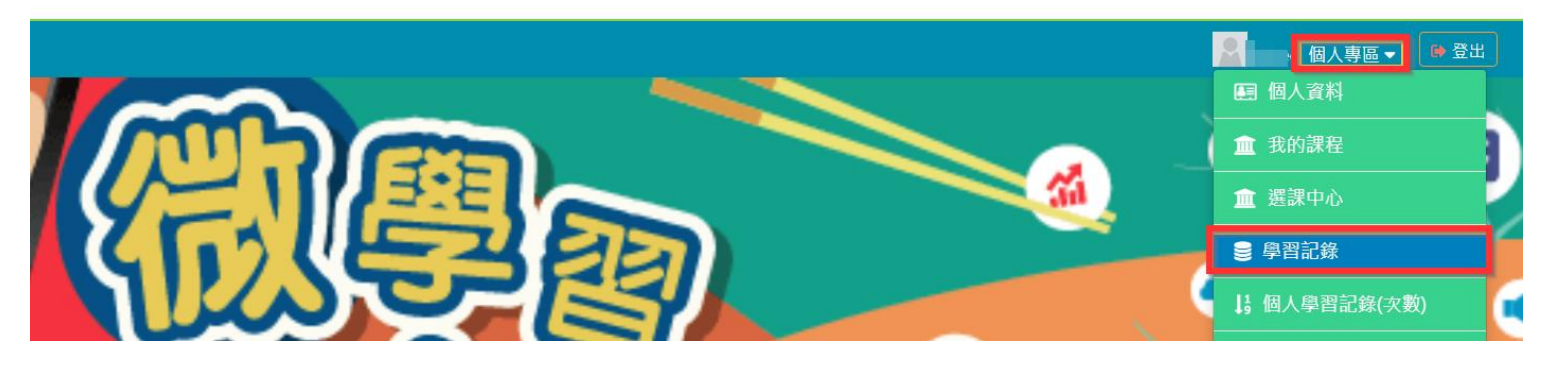

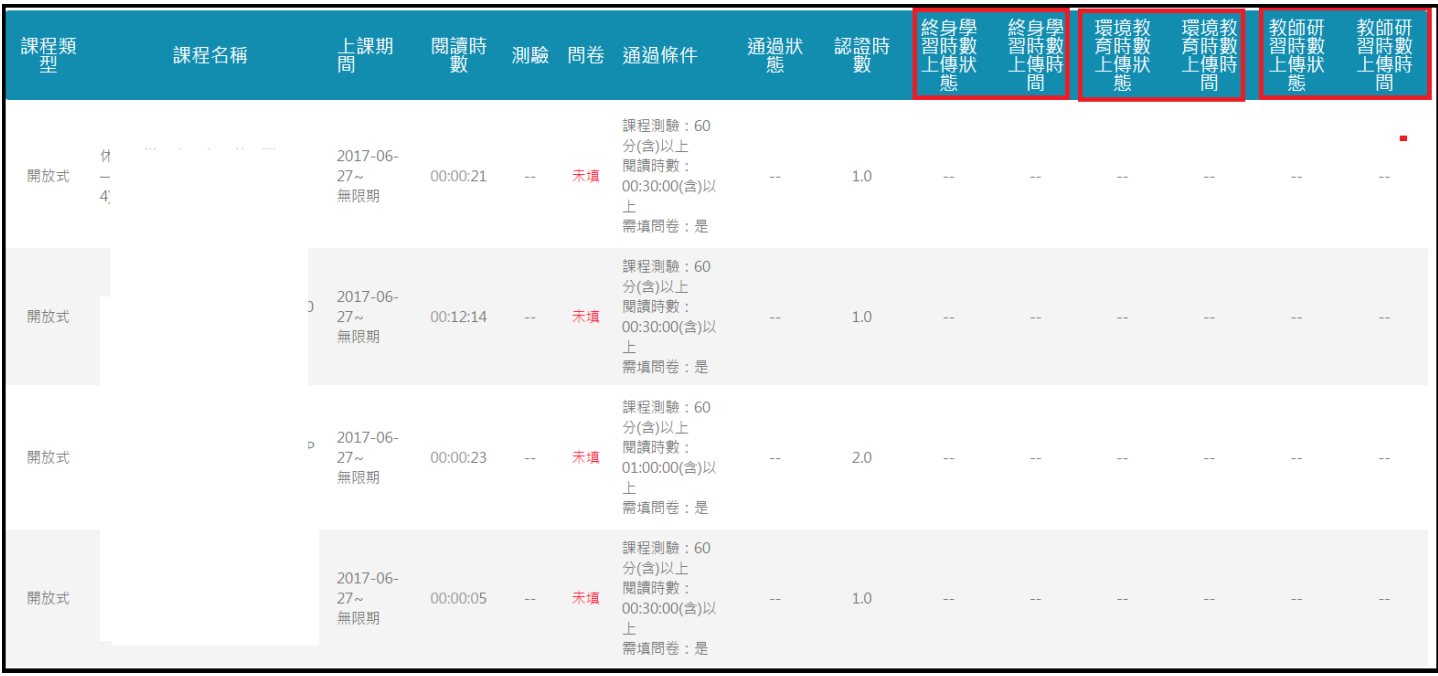

#### <span id="page-36-0"></span>(3)「環境時數取得之注意事項說明」(一般民眾身份)

「環境時數取得之注意事項說明」(一般民眾身份)

\*若您非公務人員,欲閱讀環境教育類課程且需取得時數證明,請注意:

(1)首次登入時,僅能選擇"一般民眾-我的 e 政府 帳號登入方式"

[\(點此參考連結操作](#page-16-0) FAQ 說明)

(2) "我的 e 政府 " (補填身分證字號), 以利後續時數上傳比對作業!!

(3)若時數需上傳至行政院環境保護署「環境教育終身學習網」,請[於「環境教育終身學習網」註](https://elearn.epa.gov.tw/Default.aspx)冊個人帳 號,當您於本網站完成課程研習後(含問卷及測驗),時數將會自動上傳至「環境教育終身學習網」。 \*若您為公務人員身份,需填入正確服務機關代碼。

(4)若您已使用 FB 或 Google+帳號進行閱讀,則原時數無法進行時數上傳作業,需重新使用 "我的 e 政府 帳號"進行閱讀!!

\*備註:因 facebook & Google+帳號並無身分證號可進行比對,故無法上傳至環境教育網,造成不便, 敬請見諒 !!

## <span id="page-37-0"></span>(4)若學習時數尚未上傳到環境教育網,如何處理?(公務人員身份)

若學習時數尚未上傳到環境教育網,如何處理?(公務人員身份)

Ans:當您完成課程後(含問卷&測驗),

您的學習時數將自動上傳,您可於"3個工作天"後再到環境教育網>學習資料夾>進行查詢,謝謝。 ※提醒您:

若 3 天後發現時數並未轉檔至環境教育網,

請先確認以下三點:

1.於(個人資料)是否已有服務機關

個人資料

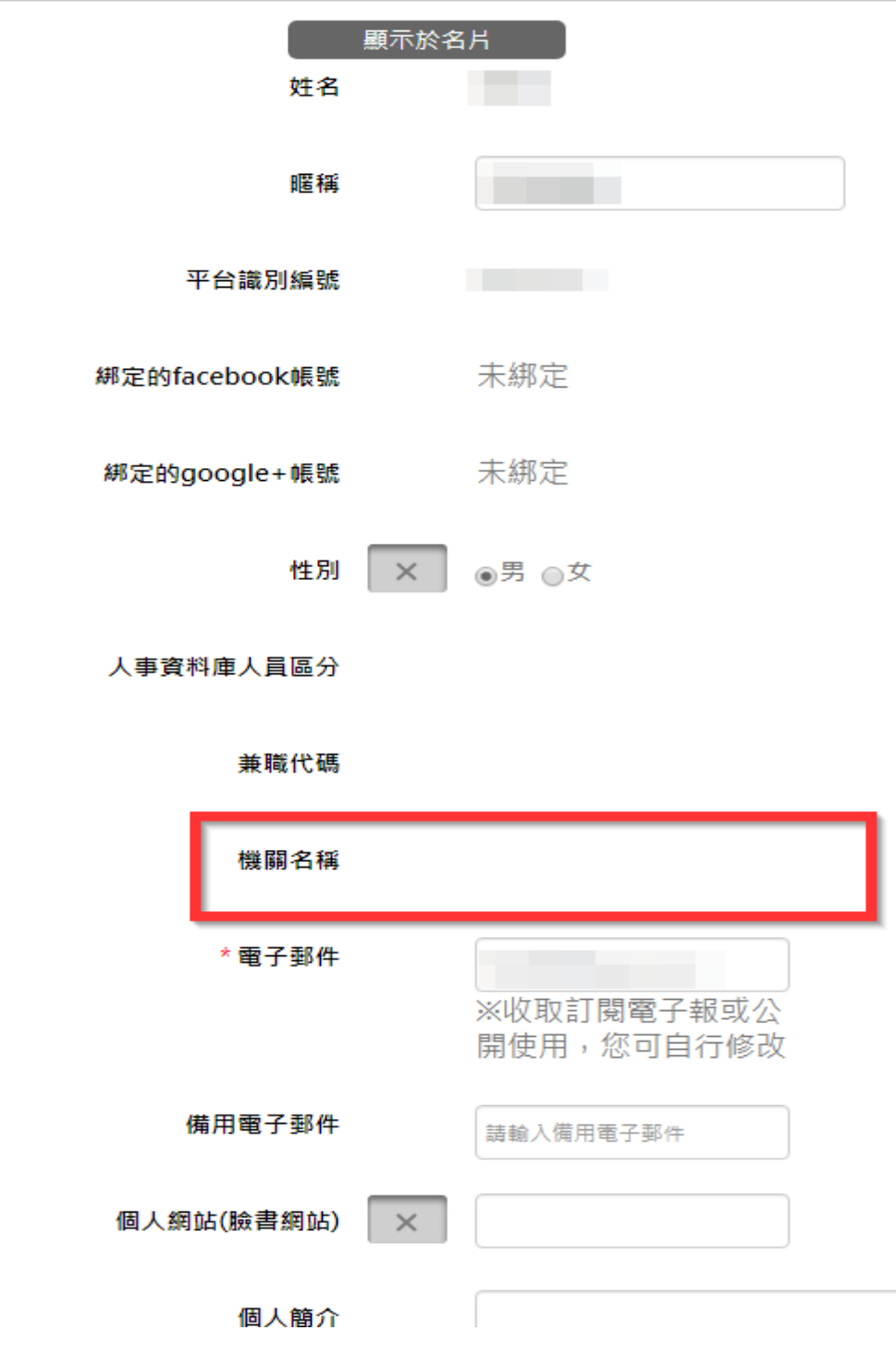

#### 2.課程是否已完成(時數、測驗、問卷)

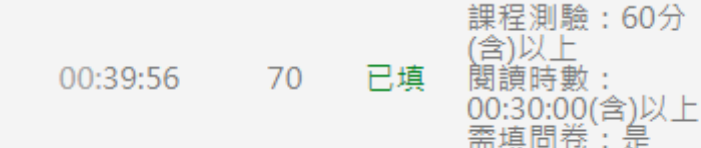

3.自行至環境教育學習網查詢

若確認後仍查無時數請您提供下列畫面至客服信箱[\(e-learning@hrd.gov.tw\)](mailto:elnservice@hrd.gov.tw?subject=%E5%AD%B8%E7%BF%92%E6%99%82%E6%95%B8%E5%B0%9A%E6%9C%AA%E4%B8%8A%E5%82%B3%E5%88%B0%E7%92%B0%E5%A2%83%E6%95%99%E8%82%B2%E7%B6%B2&body=%E5%A7%93%E5%90%8D%EF%BC%9A%0A%E8%81%AF%E7%B5%A1%E9%9B%BB%E8%A9%B1%EF%BC%9A%0A%E8%BA%AB%E4%BB%BD%E8%AD%89%E5%AD%97%E8%99%9F%EF%BC%9A%0A%E5%95%8F%E9%A1%8C%E8%AA%AA%E6%98%8E%EF%BC%9A)

將由專人協助查詢並回覆,謝謝

<提供範例如下>(1) 提供學習紀錄畫面截圖(2) 環境教育網>學習資料夾畫面截圖(3)您的聯絡資料(4)問題 說明。

已通過

1.(學習紀錄畫面截圖)

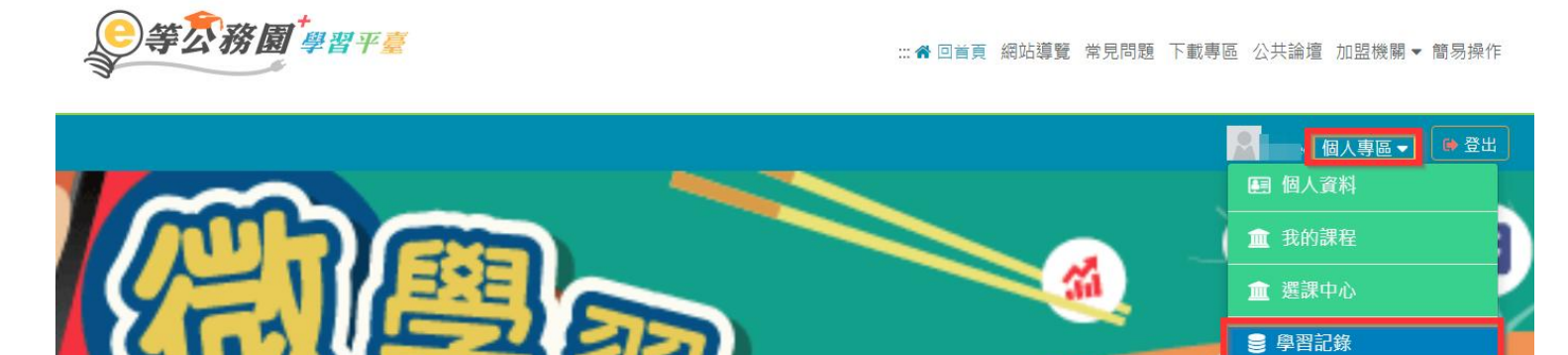

↓↓ 個人學習記錄(次數)

2.(環境教育網>學習資料夾畫面截圖)

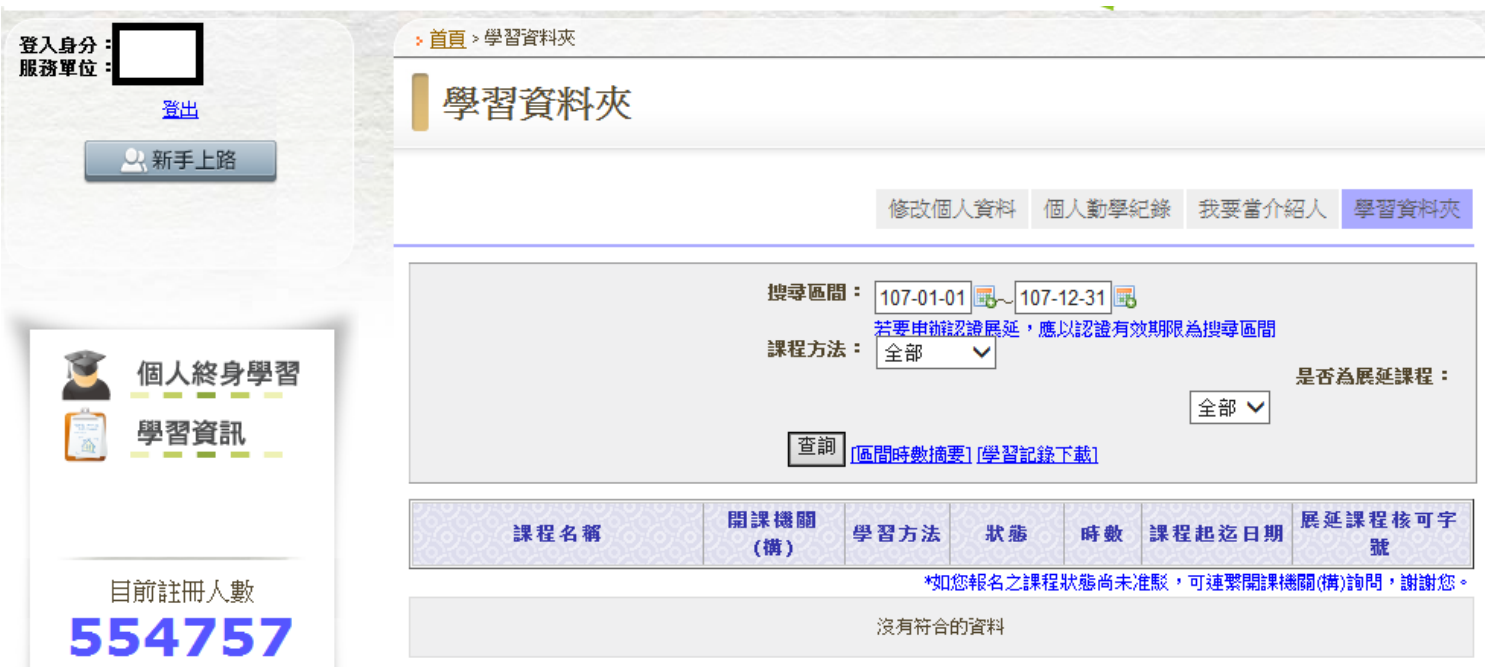

#### <span id="page-39-0"></span>(5)若學習時數尚未上傳到終身學習入口網,如何處理?

若學習時數尚未上傳到終身學習入口網,如何處理?

Ans:當您完成課程後(含問卷&測驗),

您的學習時數將自動上傳,您可於"3個工作天"後再到終身學習入口網>學習資料夾>進行查詢,謝謝。 ※提醒您:

若 3 天後發現時數並未轉檔至終身學習入口網,

#### 請先確認以下三點:

- 1. 於(個人資料)是否已有服務機關
- 個人資料

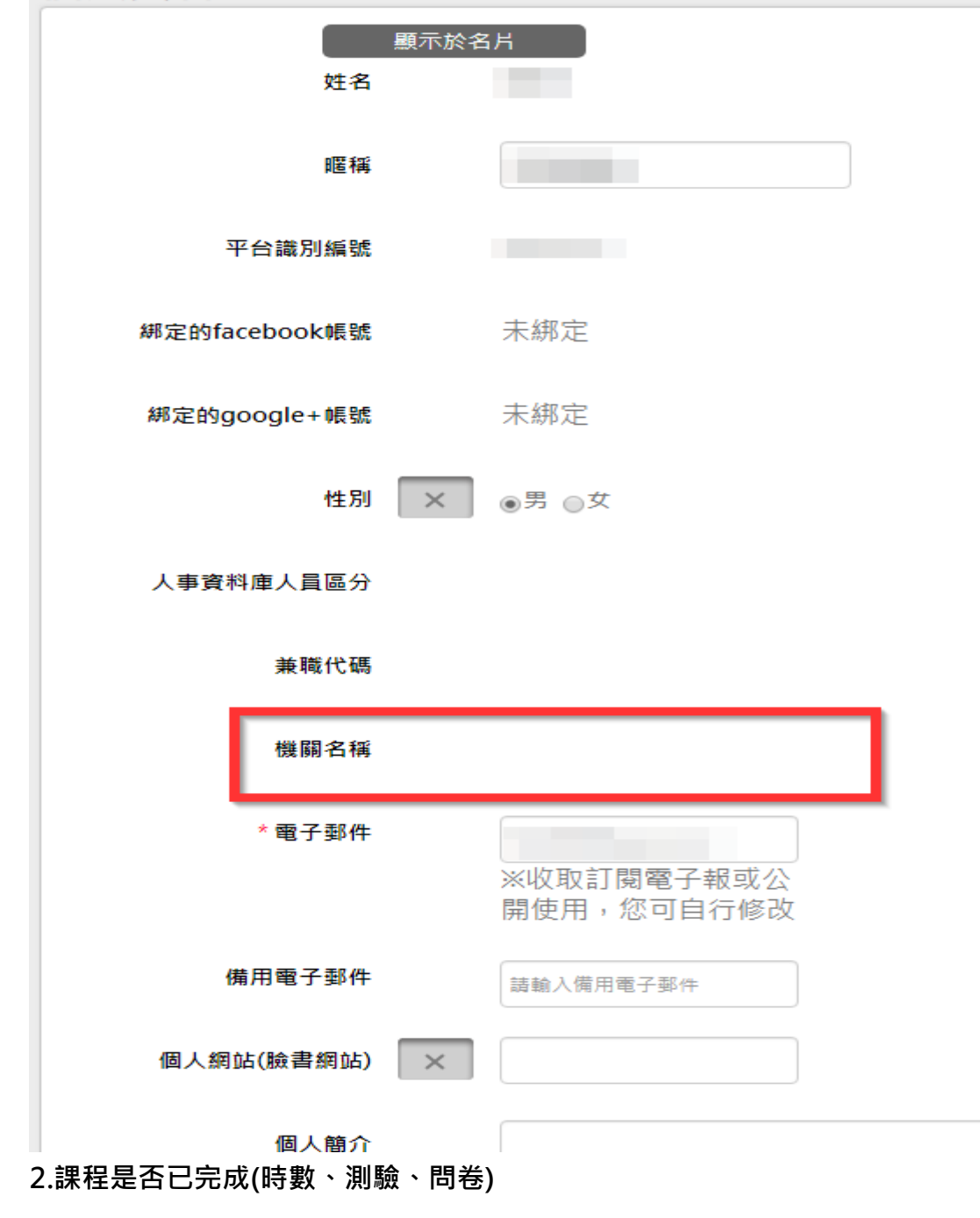

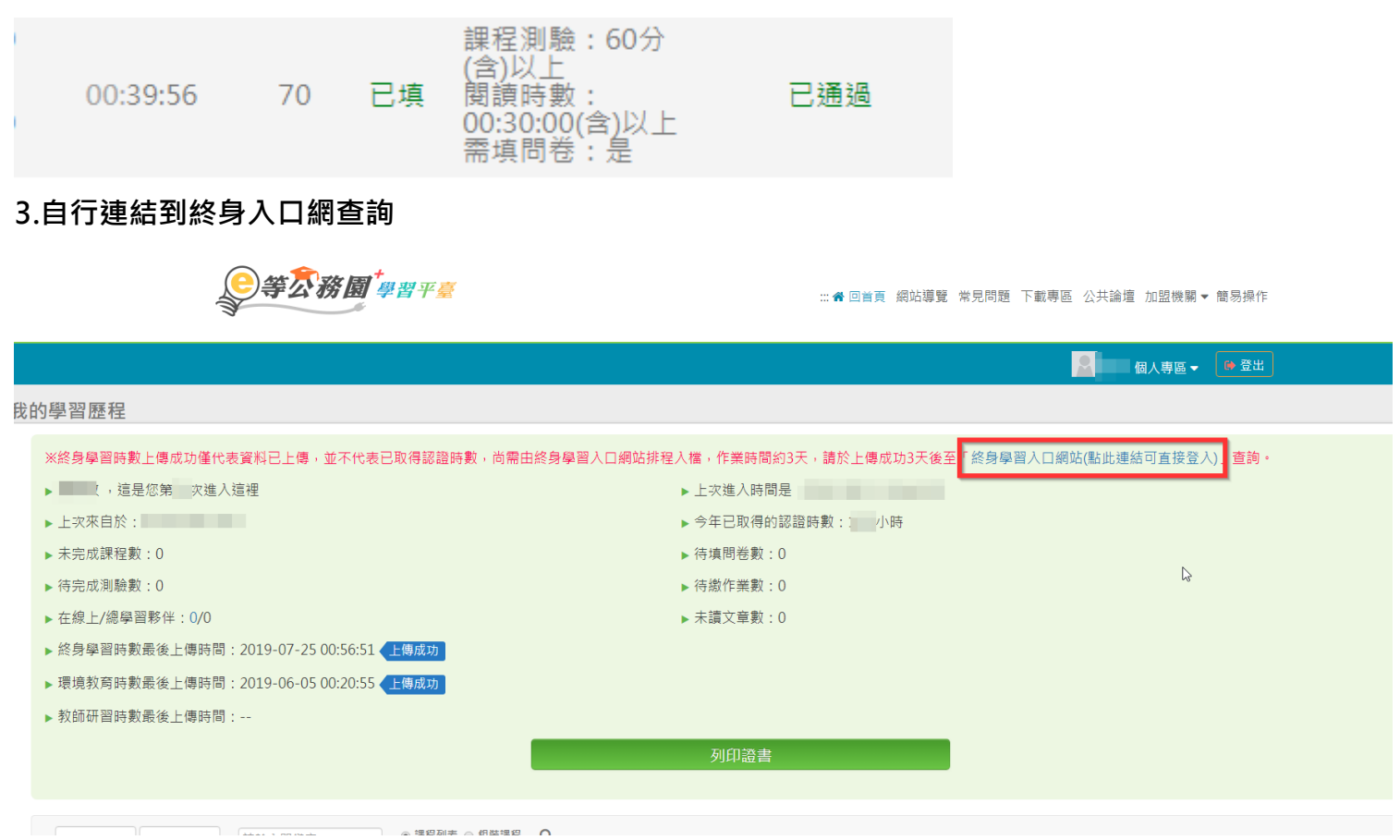

#### 若確認後仍查無時數請您提供下列畫面至客服信箱[\(e-learning@hrd.gov.tw\)](mailto:elnservice@hrd.gov.tw?subject=%E5%AD%B8%E7%BF%92%E6%99%82%E6%95%B8%E5%B0%9A%E6%9C%AA%E4%B8%8A%E5%82%B3%E5%88%B0%E7%B5%82%E8%BA%AB%E5%AD%B8%E7%BF%92%E5%85%A5%E5%8F%A3%E7%B6%B2&body=%E5%A7%93%E5%90%8D%EF%BC%9A%0A%E8%81%AF%E7%B5%A1%E9%9B%BB%E8%A9%B1%EF%BC%9A%0A%E8%BA%AB%E4%BB%BD%E8%AD%89%E5%AD%97%E8%99%9F%EF%BC%9A%0A%E5%95%8F%E9%A1%8C%E8%AA%AA%E6%98%8E%EF%BC%9A)

將由專人協助查詢並回覆,謝謝。

<提供範例如下>

(1) 提供學習紀錄畫面截圖(2) 終身學習入口網>學習資料夾畫面截圖(3)您的聯絡資料(4)問題說明。 1.(學習紀錄畫面截圖)

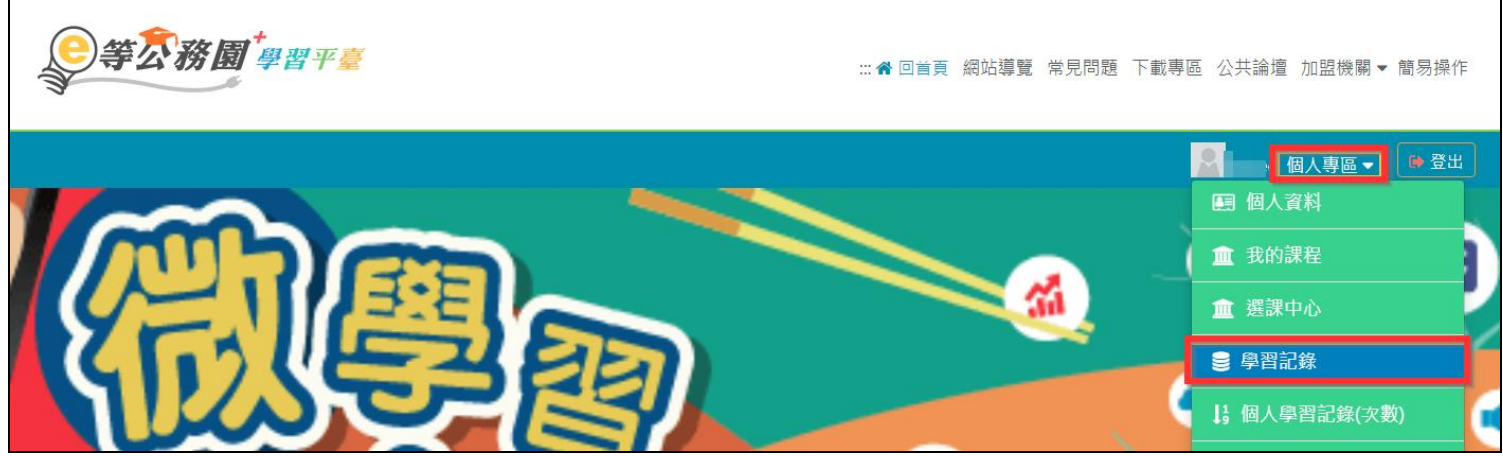

2 2.連結到終身入口網查詢(終身學習入口網>學習資料夾畫面截圖)

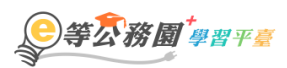

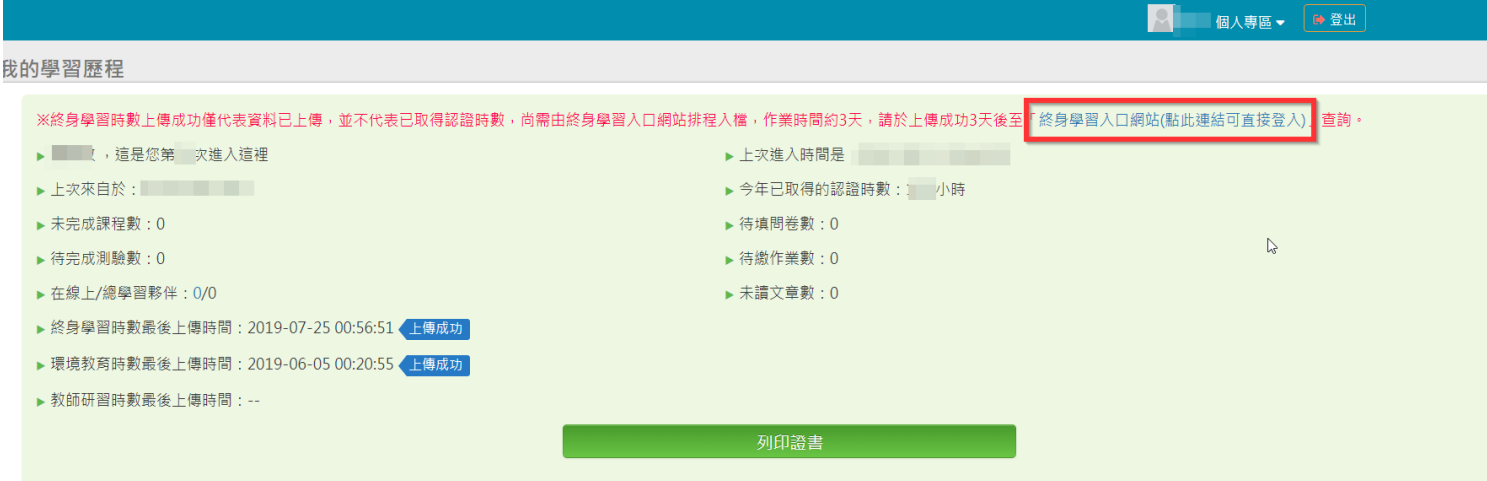

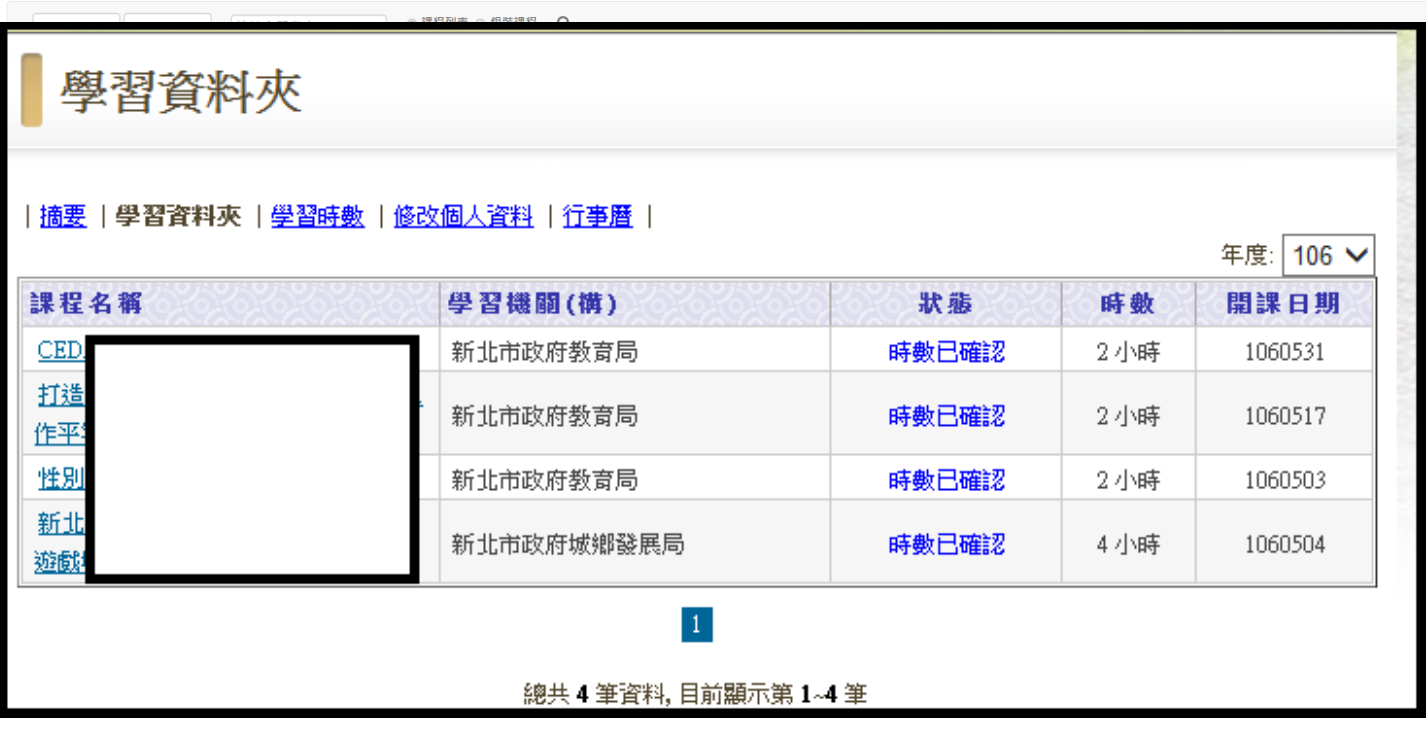

## <span id="page-42-0"></span>(6) 哪些課程有提供環境教育時數

登入後請點選【開放式課程>環境教育】 裡面的課程才有提供環境教育時數哦~

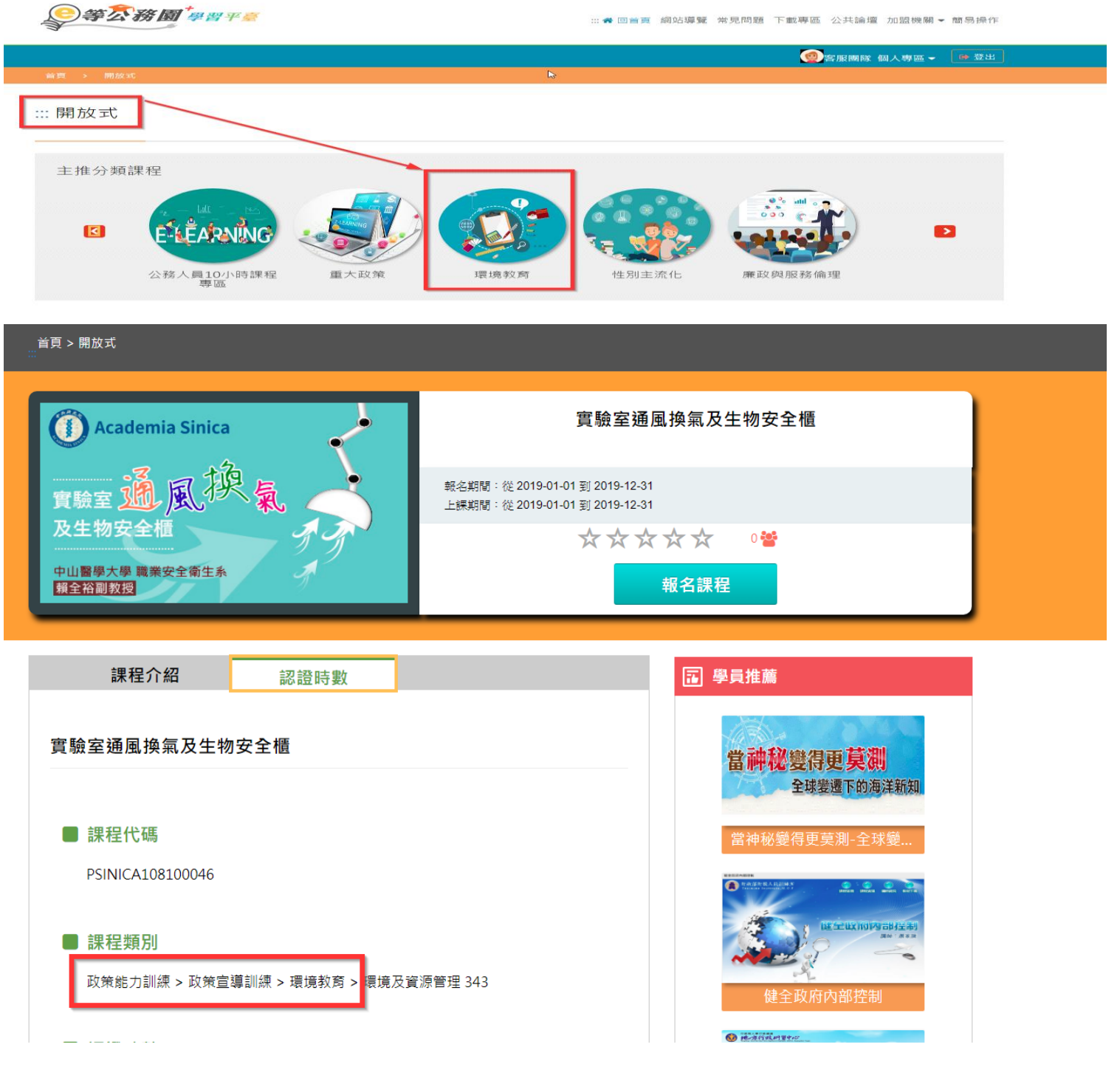

或可由課程類別確認是否有提供時數

若課程類別是在其他類別的就代表沒有提供環境教育時數哦~

#### <span id="page-43-0"></span>(7) 環境教育時數已上傳但更換機關了,結果新機關查詢不到?

環境教育時數顯示已上傳但查詢不到?

請先確認是否有更換機關或改名,若於上傳時數後服務機關又更換或改名,

因環境教育學習網系統是依照「身分證統一編號末 4 碼+姓名+服務單位機關代碼」顯示資料,日該網無法自動 更新學員服務機關。

如有此問題,請先至環境教育學習網註冊會員,並填寫正確的「服務單位代碼」,待環教網轉檔後,人事單 位即可查詢到您的資料。

如曾在環教網註冊過會員,請至環教網更新個人的「服務機關」,待環教網轉檔後,人事單位即可查詢到您 的資料。

## 本平台恕無法重新上傳時數已核發時數。

環境教育學習網聯絡資訊如下:

網站:<https://elearn.epa.gov.tw/default.aspx>

信箱 : epaelearn@gmail.com 電話 : 02-2388-4848 轉 189、198、199 02-6630-9988 轉 107、109、434 02-2311-7722 轉 2762、2768

#### <span id="page-43-1"></span>(8) 本網站無提供醫事人員積分

親愛的學員 您好:

本網站僅提供【公務人員終身學習時數】、【全國教師進修研習時數】、【環境教育時數】三種時數上傳 未提供衛生福利部醫事人員繼續教育積分的時數上傳。如您已完成課程需證明者,可自行至【個人專區>學 習紀錄】,列印證書。

如有造成不便,敬請見諒

e 等公務園+學習平臺 敬啟

## <span id="page-44-0"></span>(9) 如何快速查詢組裝課程修課狀況?

平台【學習紀錄】提供【一般課程】與【組裝課程】的查詢方式 點選【組裝課程】可快速查詢組裝課程的修課狀況並有課程完成率可查詢。

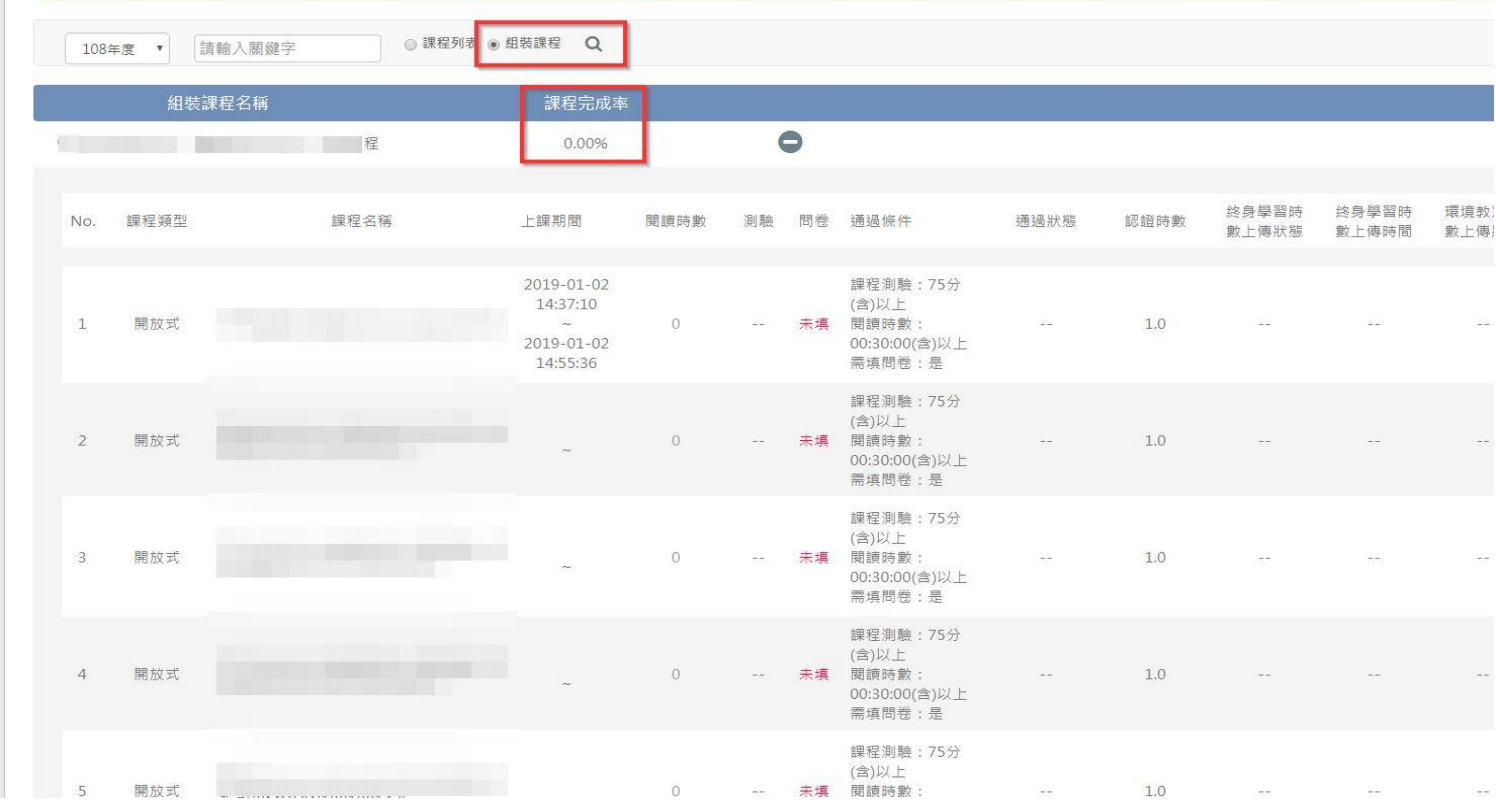

## <span id="page-44-1"></span>(10) 部分課程開放不需登入即可學習, 但不記錄任何時數

部分課程開放不需登入即可學習,但不記錄任何時數, 如有時數需求請務必點選【登入後報名】再閱讀課程。

系統才會累積您的時數喔~

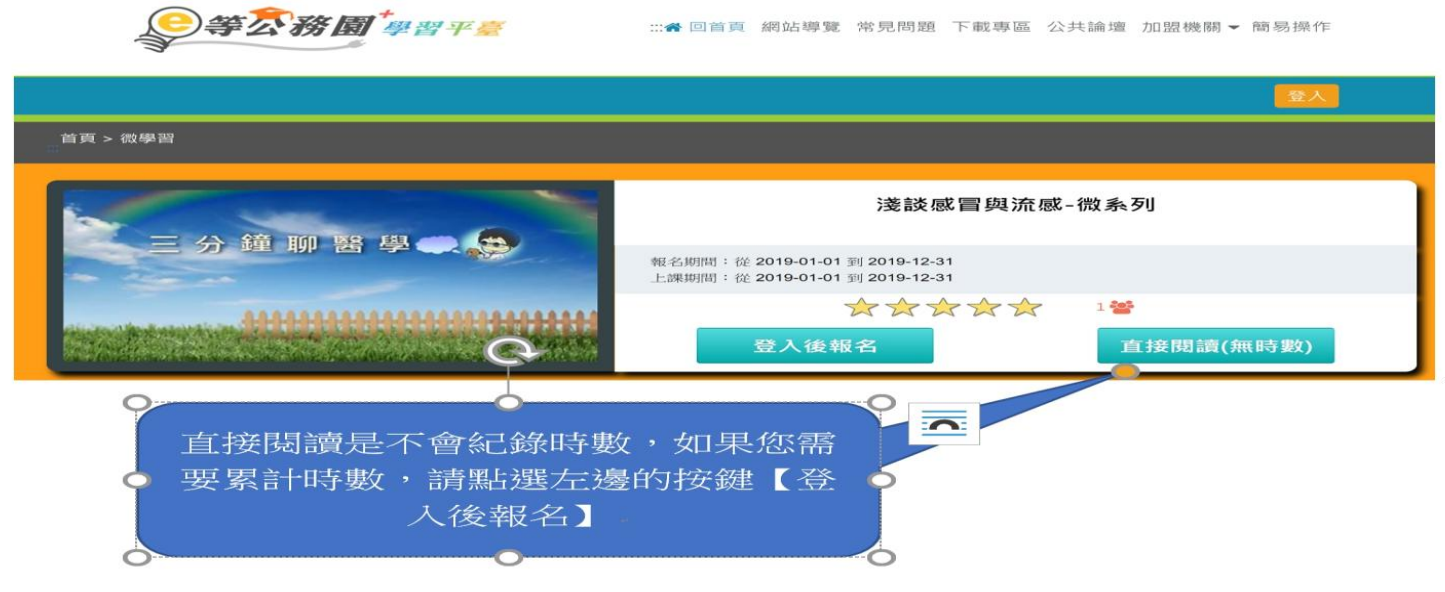

## <span id="page-45-0"></span>(11) 公務人員取得磨課師 MOOCs 學習時數操作流程示範說明

Q:公務人員取得磨課師 MOOCs 學習時數操作流程示範說明

A:

一、於公務園+學習平臺首頁點選「磨課師 MOOCs」https://elearn.hrd.gov.tw/

二、進入磨課師(MOOCs)專區推薦課程頁面點選開課中(有時數)課程或自學課程(無時數)。

三、選擇欲選讀課程,點選"上課去",將導引至實際學習平台,請依頁面指示,進行課程選讀。 四、

(1.)點選"「報名學習」鍵或登入/註冊"

(2.)若您尚非該 MOOCs 平台會員,需先註冊成為會員後才能登入學習;已是會員者,直接輸入註冊會員之" 電子郵件信箱"及"密碼"後,點登入

(3.)以會員身份登入點選"進入課程", 即可依課程進度上課

五、線上登打「公務人員 MOOCs 終身時數登記表」(詳「公務人員取得 MOOCs [學習時數說明」\)](https://elearn.hrd.gov.tw/mooc/course_index.php?course_type=mooc)。

- 「Taiwan LIFE 台灣全民學習平台」,[請按此登打。](https://elearn.hrd.gov.tw/theme/default/learn/TaiwanLIFE.pdf)
- 「中華開放教育平台」,[請按此登打。](https://elearn.openedu.tw/)
- 「ewant 育網平台」,[請按此登打。](https://elearn.hrd.gov.tw/theme/default/learn/ewant%E8%82%B2%E7%B6%B2%20%E5%85%AC%E5%8B%99%E4%BA%BA%E5%93%A1MOOCs%E7%B5%82%E8%BA%AB%E5%AD%B8%E7%BF%92%E6%99%82%E6%95%B8%E7%94%B3%E8%AB%8B%E6%B5%81%E7%A8%8B.pdf)

備註:僅限本專區推薦之 MOOCs 課程,方提供認證時數上傳服務。

MOOCs 自學課程,無認證時數。

六、完成閱讀及通過課程者,由各 MOOCs 平臺於課程結束後 1 個月內上傳認證時數,公務人員取得終身學 習時數。

## <span id="page-45-1"></span>(12) 公務人員選讀 e+平臺 MOOCs 課程為何要註冊為開課平臺會員才能登入學習?

Q:公務人員選讀 e+平臺 MOOCs 課程為何要註冊為開課平臺會員才能登入學習?

A:

一、公務人力發展學院與「ewant 育網平台」、「Taiwan LIFE 台灣全民學習平台」、「中華開放教育平台」國內 三大 MOOCs 平臺合作推廣 MOOCs 課程,由於 e 等公務園+學習平臺與三大平臺尚未介接,公務人員須於各 MOOCs 平台註冊並選擇 e 等公務園+學習平臺「磨課師 MOOCs」專區 (https://elearn.hrd.gov.tw/mooc/course\_index.php?course\_type=mooc)推薦的課程,方提供認證時數上傳服務。

二、若您尚非該 MOOCs 平台會員,需先註冊成為會員後才能登入學習;已是會員者,直接輸入註冊會員之" 電子郵件信箱"及"密碼"後,點登入即可進入課程依進度上課

## <span id="page-46-0"></span>(13) MOOCs 課程問題反映與建議之管道為何?

Q:MOOCs 課程問題反映與建議之管道為何?

A:

公務人員取得 MOOCs 學習時數說明:

- 一、課程類別屬「政策能力訓練」及「領導力發展」者,學習時數逕採計與業務相關;課程類別屬「機關業 務知能」、「自我成長及其他」者,經各機關人事機關認定與業務相關者,公務人員學習時數方可採計與 業務相關。
- 二、公務人員於各下方所列國內三大 MOOCs 平台註冊並選擇本專區推薦的課程後,請在此線上進行公務人 員終身學習時數資料登打,完成各課程修課條件之公務人員,且符合公務人員終身學習時數規定者,可 取得研習時數,選課時請先確認是否與業務相關。

「Taiwan LIFE 台灣全民學習平台」,[請按此登打。](https://elearn.hrd.gov.tw/theme/default/learn/TaiwanLIFE.pdf)

「中華開放教育平台」,[請按此登打。](https://elearn.openedu.tw/)

「ewant 育網平台」,[請按此登打。](https://elearn.hrd.gov.tw/theme/default/learn/ewant%E8%82%B2%E7%B6%B2%20%E5%85%AC%E5%8B%99%E4%BA%BA%E5%93%A1MOOCs%E7%B5%82%E8%BA%AB%E5%AD%B8%E7%BF%92%E6%99%82%E6%95%B8%E7%94%B3%E8%AB%8B%E6%B5%81%E7%A8%8B.pdf)

備註:僅限本專區推薦之 MOOCs 課程,方提供認證時數上傳服務。

三、MOOCs 自學課程,無認證時數。